# **TOSHIBA**

**24/32 WL2C Series 24/32 WL3C Series 24/32 W21 Series 24/32 W31 Series 32 WD2C Series 24/32 WD3C Series 24/32 WK3C Series 32/43 LL2C Series 32/43 LL3C Series 32/43 L21 Series 32/43 L31 Series 32 LK3C Series 24 WM3C Series**

## **OPERATING INSTRUCTIONS**

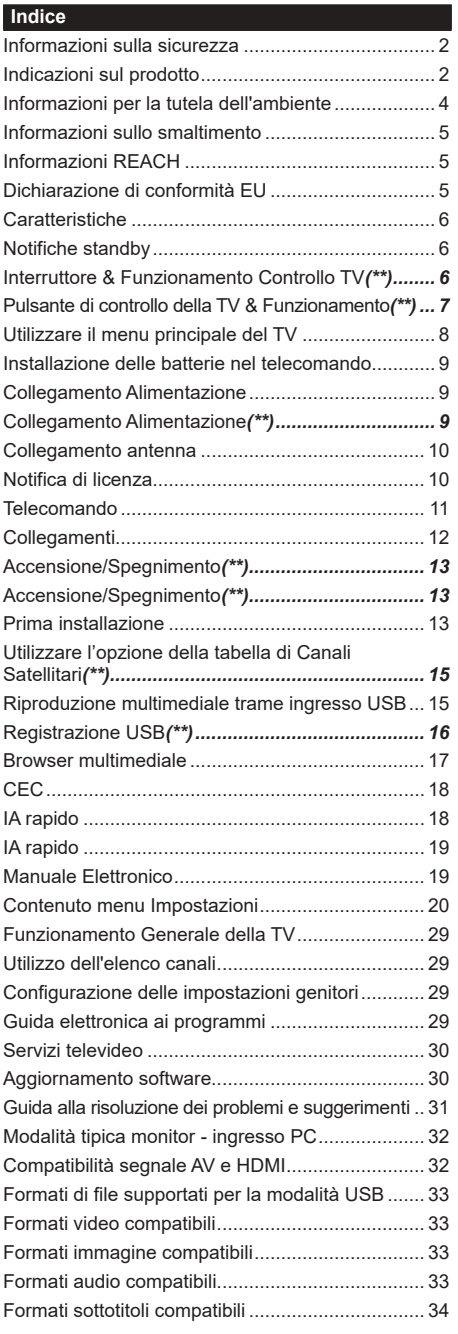

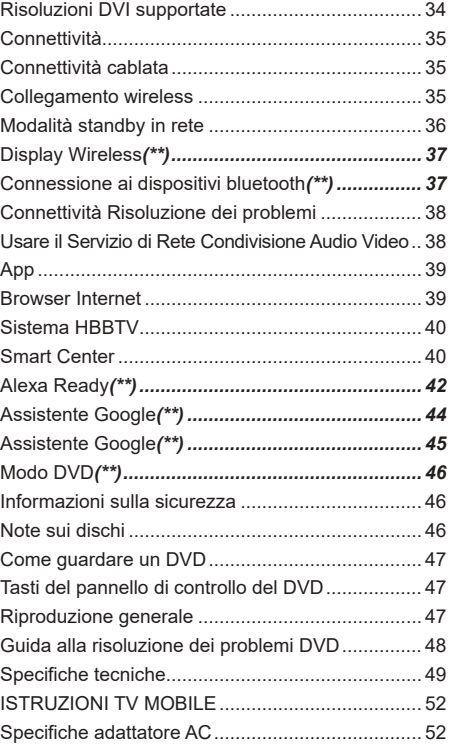

#### **Informazioni sulla sicurezza**

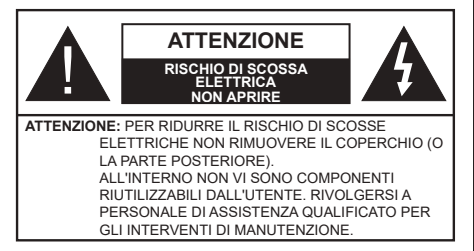

In condizioni climatiche estreme (tempeste, fulmini) e lunghi periodi di inattività (vacanze), scollegare la TV dalla presa di corrente.

La spina di rete si usa per scollegare la TV dalla rete elettrica e deve quindi rimanere facilmente raggiungibile. Se la TV non viene scollegata elettricamente dalla presa di corrente, il dispositivo assorbirà ancora energia in tutte le situazioni, anche se la TV si trova in modalità standby o è spenta.

*Nota: Attenersi alle istruzioni a video per l'uso delle relative funzioni.*

#### **IMPORTANTE - Leggere interamente queste istruzioni prima di installare o mettere in funzione**

**AVVERTENZA: Questo dispositivo non è stato pensato per essere utilizzato da persone in grado (in possesso dell'esperienza necessaria per) usare questo tipo di dispositivi senza supervisione, eccetto in caso di supervisione o istruzioni concernenti l'uso del dispositivo fornite da una persona responsabile della sicurezza.**

- • Usare il set TV ad altitudini inferiori a 2000 metri sopra al livello del mare, in posti asciutti e in regioni con climi moderati o tropicali.
- • Il set TV è stato pensato per un uso domestico e uso simile, ma può anche essere usato in luoghi pubblici.
- • A fini di ventilazione consigliamo di lasciare come minimo 5 cm di spazio libero intorno alla TV.
- • La ventilazione non deve essere impedita dalla copertura o dal blocco delle aperture di ventilazione con giornali, tovaglie, tappeti, coperte, ecc.
- • Il cavo/filo di alimentazione dovrebbe essere facilmente accessibile. Non mettere l'apparecchio, un mobile, ecc., sul cavo di alimentazione, ne' schiacciare il cavo. Un cavo di alimentazione danneggiato può causare incendi o provocare scosse elettriche. Prendere il cavo per la presa, non scollinare la TV tirando il cavo di alimentazione. Non toccare mai il cavo/la presa con le mani bagnate: ciò potrebbe provocare un corto circuito o una scossa elettrica. Non fare mai un nodo nel cavo né legarlo con altri cavi. Se danneggiato, deve essere sostituito, ma unicamente da personale qualificato.
- • Non esporre la TV a gocce o schizzi di liquidi e non mettere oggetti pieni di liquidi, ad esempio vasi, tazze, ecc. sulla TV (ad esempio sui ripiani sopra all'unità).

Non esporre la TV alla luce solare diretta; non collocare fiamme libere, come ad esempio candele accese, sopra o vicino alla TV.

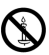

- • Non mettere fonti di calore, come ad esempio riscaldatori elettrici, radiatori, ecc. vicino al set TV.
- Non mettere la TV su ripiani e superfici inclinate.
- • Per evitare il pericolo di soffocamento, tenere le buste di plastica fuori dalla portata di neonati, bambini e animali domestici.
- • Fissare con attenzione il supporto alla TV. Se il supporto è dotato di viti, serrarle saldamente al fine di evitare che la TV cada. Non serrare eccessivamente le viti e montare i piedini in gomma in modo adeguato.
- • Non smaltire le batterie nel fuoco oppure con materiali pericolosi o infiammabili.

#### **AVVERTENZA**

- Le batterie non devono essere esposte a calore eccessivo, come luce solare, fuoco o simili.
- • - Il volume audio in eccesso da auricolari e cuffie può causare la perdita dell'udito.

**SOPRATTUTTO – MAI lasciare che alcuno, soprattutto bambini, spingano o colpiscano lo schermo, inseriscano oggetti nei fori, nelle tacche o in altre parti dell'involucro.**

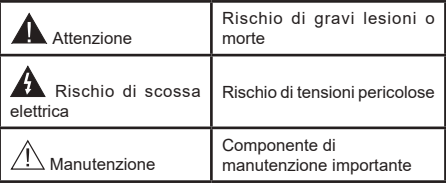

#### **Indicazioni sul prodotto**

I seguenti simboli vengono usati sul prodotto a indicazione di limitazioni, precauzioni e istruzioni di sicurezza. Ogni spiegazione verrà presa in considerazione riflettendo sul fatto che il prodotto ha determinate indicazioni. Si prega di annotare queste informazioni per ragioni di sicurezza.

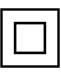

**Strumentazione di classe II:** Questo dispositivo è stato progettato in modo tale da non richiedere un collegamento di sicurezza con messa a terra.

**Terminale sotto tensione pericoloso:** I terminali contrassegnati sono pericolosi, in quanto sotto tensione, in condizioni di normale funzionamento.

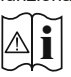

**i Attenzione, cfr. istruzioni di funzionamento:** L'area indicata contiene batterie a moneta o a cella, sostituibili.

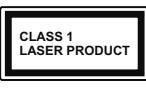

**Prodotto laser di Classe 1:** Questo prodotto contiene una sorgente laser di Classe 1, che è sicura in condizioni di funzionamento normali.

## **AVVERTENZA**

Non ingerire batterie, pericolo di esplosione chimica. Il prodotto o gli accessori forniti in dotazione col prodotto potrebbero contenere una batteria a moneta/bottone. Se la batteria a cella, modello moneta/bottone viene ingoiata, può causare gravi lesioni interne in sole 2 ore e può portare al decesso. Tenere lontano dalla portata dei bambini batterie nuove e batterie usate.

Se lo scomparto batterie non si chiude in modo sicuro, smettere di usare il prodotto e tenerlo lontano dalla portata dei bambini.

Qualora si ritenga che le batterie vengano ingoiate o collocate all'interno del corpo, rivolgersi immediatamente a un medico.

## **AVVERTENZA**

La TV potrebbe cadere, causando gravi lesioni personali o morte. Molte lesioni, in particolare ai bambini, possono essere evitate prendendo facili precauzioni, quali ad esempio:

- • Usare SEMPRE mobiletti o supporti o metodi di montaggio consigliati dal produttore della televisione.
- • Usare SEMPRE mobili in grado di sostenere in modo sicuro la TV.
- • Garantire SEMPRE che la TV non sporga dal bordo del mobile che la sostiene.
- • Informare SEMPRE i bambini dei possibili pericoli che salire sui mobili per raggiungere la TV comporta.
- Fissare SEMPRE i cavi e i fili collegati al televisore, in modo che non possano far inciampare, essere tirati o afferrati.
- Non collocare MAI una TV in una posizione instabile.
- • Non posizionare MAI la TV su mobili alti (ad esempio credenze o librerie) senza ancorare sia il mobile che la TV a un adeguato supporto.
- Non appoggiare MAI la TV su pile di indumenti o altri materiali che si interpongano fra la TV stessa e il mobilio di sostegno.
- • MAI collocare oggetti che potrebbero invogliare i bambini ad arrampicarsi, come giocattoli e telecomandi, sulla parte superiore del televisore o sui mobili su cui è posizionato il televisore.
- • L'apparecchio è adatto solo per il montaggio ad altezze ≤ 2m.

Qualora la TV venga conservata e spostata, valgono le stesse considerazioni indicate più sopra.

## **AVVERTENZE PER L'INSTALLAZIONE A PARETE**

- • Leggere le istruzioni prima di montare la TV a parete.
- • Il kit di montaggio a parete è opzionale. Sarà possibile rivolgersi al proprio rivenditore locale, qualora le stesse non siano fornite in dotazione con la TV.
- Non installare la TV a soffitto oppure su pareti inclinate.
- • Servirsi delle viti di montaggio a parete indicate e anche degli altri accessori.
- • Serrare saldamente le viti per il montaggio a parete al fine di evitare che la TV cada. Non serrare eccessivamente le viti.

## **AVVERTENZA**

Un apparecchio collegato alla messa a terra di protezione dell'installazione dell'edificio attraverso le connessioni di CORRENTE o attraverso un altro apparecchio con un collegamento di messa a terra di protezione – e ad un sistema televisivo di distribuzione che usa un cavo coassiale può, in alcuni casi, creare rischi di incendio. Il collegamento a un sistema di distribuzione via televisione deve quindi essere eseguito tramite un dispositivo che fornisce isolamento elettrico al di sotto di una certa gamma di frequenza (isolatore galvanico).

Utilizzando la funzione speciale per cambiare la dimensione dell'immagine visualizzata (per es. per cambiare il rapporto altezza/larghezza) per visualizzazione pubblica o di tipo commerciale può infrangere le leggi sul copyright.

I pannelli del display LCD sono prodotti usando un livello estremamente alto di tecnologia di precisione; a volte, però in alcune parti dello schermo possono mancare elementi di immagine o avere macchie luminose. Non si tratta di un'anomalia di funzionamento.

Il ricevitore dovrebbe essere usato solo da una presa da 220-240 V CA 50 Hz. Assicurarsi che la televisione non sia appoggiata sul cavo elettrico. NON tagliare la spina dall'apparecchio; essa contiene un filtro speciale contro le interferenze radio, la rimozione del quale avrebbe come conseguenza una prestazione imperfetta. Dovrebbe essere sostituito solo con un tipo con il corretto valore nominale e approvato e deve essere riposizionato il coprifusibile. IN CASO DI DUBBI, CONSULTARE UN ELETTRICISTA **COMPETENTE** 

I dati e le illustrazioni nel manuale dell'utente sono forniti unicamente a scopo di riferimento e potrebbero differire rispetto all'aspetto reale del prodotto. Il design e le specifiche del prodotto possono variare senza preavviso.

#### **Informazioni per la tutela dell'ambiente**

Questa televisione è stata progettata per essere eco-compatibile. Per ridurre il consumo energetico è possibile attenersi ai seguenti passaggi:

Qualora si imposti **Risparmio energetico** su **Minimo**, **Medio, Massimo** o **Auto** la TV ridurrà di conseguenza il consumo energetico. Qualora si desideri impostare la **Retroilluminazione** su un valore fisso, impostare come **Personalizzato** e regolare la **Retroilluminazione** (che si trova nell'impostazione **Risparmio energetico**) manualmente usando i tasti sinistro o destro sul telecomando. Impostare su **Off** per disattivare questa impostazione.

*Nota: Le opzioni disponibili di Risparmio energetico potrebbero differire a seconda della Modalità selezionata nel menu Impostazioni>Immagine.*

Le impostazioni di **Risparmio energetico** si trovano nel menu **Impostazioni>Immagine**. Si prega di notare che alcune impostazioni dell'immagine non saranno disponibili.

Se viene premuto consecutivamente il tasto Destro o Sinistro, il messaggio, "**Lo schermo si spegne dopo 15 secondi**." verrà visualizzato a video. Selezionare **Procedi,** quindi premere **OK** per spegnere subito lo schermo. Qualora non venga premuto nessun pulsante, lo schermo di spegnerà dopo 15 secondi. Premere qualsiasi pulsante sul telecomando o sulla TV per riaccendere lo schermo.

*Nota: L'opzione Schermo Off non è disponibile se la modalità è impostata su Gioco.*

Quando la TV non viene usata, si prega di spegnerla o scollegarla dalla presa di corrente. In tal modo, anche il consumo di energia verrà ridotto.

Le informazioni che seguono sono valide solo per gli Stati membri dell'EU.

**Smaltimento dei prodotti**

Il simbolo del cassonetto barrato indica che il prodotto deve essere raccolto e smaltito separatamente dagli altri rifiuti

domestici. Le batterie e gli accumulatori integrati possono essere smaltiti col prodotto. Verranno separati presso i centri di riciclaggio.

La barra nera indica che il prodotto è stato immesso nel mercato dopo il 13 agosto 2005.

Partecipando alla raccolta differenziata di prodotti e batterie contribuirete a garantire il corretto smaltimento dei prodotti e delle batterie aiutando quindi e evitare potenziali conseguenze negative per l'ambiente e la salute umana. Per ulteriori informazioni dettagliate sui programmi di raccolta e di riciclaggio disponibili nel proprio paese, contattare il proprio ufficio di zona o il negozio presso cui è stato acquistato il prodotto.

**Smaltimento delle batterie e/o degli accumulatori**

Il simbolo del cassonetto barrato indica che le batterie e/o gli accumulatori devono essere raccolti e smaltiti separatamente dagli altri rifiuti.

Se la batteria o l'accumulatore contiene più dei valori specificati di piombo (Pb), mercurio (Hg), e/o cadmio (Cd) definiti nella Direttiva Europea Batterie, allora i simboli chimici per piombo (Pb), mercurio (Hg) e/o cadmio (Cd) compariranno sotto al simbolo del bidone con una croce sopra.

Partecipando alla raccolta differenziata delle batterie contribuirete a garantire il corretto smaltimento dei prodotti e delle batterie aiutando quindi e evitare potenziali conseguenze negative per l'ambiente e la salute umana. Per ulteriori informazioni dettagliate sui programmi di raccolta e di riciclaggio disponibili nel proprio paese, contattare il proprio ufficio di zona o il negozio presso cui è stato acquistato il prodotto.

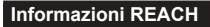

La normativa europea sulle sostanze chimiche, REACH (Registration, Evaluation, Authorization and Restriction of Chemicals), è entrata in vigore il 1° giugno 2007.

Toshiba soddisferà tutti i requisiti REACH e si impegna a fornire ai nostri clienti informazioni relative alla presenza, nei nostri articoli, di sostanze incluse nell'elenco candidati conformemente alla normativa REACH.

Consultare il seguente sito web www.toshiba-tv.com per informazioni sulla presenza nei nostri articoli di sostanze incluse nell'elenco candidati conformemente a REACH in una concentrazione superiore a 0.1% peso per peso.

#### **Dichiarazione di conformità EU**

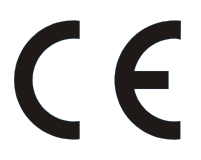

Questo prodotto reca il Marchio CE conformemente alle relative Direttive Europee.

Responsabile del marchio CE è Vestel Poland sp. zo.o. ul. Salsy 2, 02-823 Warszawa, Polska.

Questo prodotto reca la marchiatura CE in conformità con le relative Direttive Europee, in particolar modo la Direttiva RoHS 2011/65/EU. Inoltre, il prodotto è conforme alla Direttiva Ecodesign 2005/32/ EC (EuP) and 2009/125/EC (ErP) e alle relative misure di implementazione.

Questa strumentazione corrisponde ai requisiti delle Normative tecniche sulla limitazione d'uso di alcune sostanze pericolose all'interno di strumentazioni elettriche ed elettroniche.

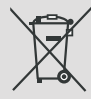

EU

**Ha Cd Pb** 

#### **Caratteristiche**

- • Monitor a colori telecomandato
- • TV digitale terrestre/cavo/satellite integrata (DVB-T-T2/C/S-S2)
- • Opzione installazione Fransat*(\*\*)*
- • Ingressi HDMI per collegare altri dispositivi con prese HDMI
- Ingresso USB
- • Sistema menu OSD
- • Ingressi AV posteriori per i dispositivi esterni (ad esempio lettori DVD, PVR, videgiochi, ecc.)
- • Sistema audio stereo
- • Televideo
- • Collegamento cuffia
- • Sistema programmazione automatica
- • Ricerca manuale
- • Spegnimento automatico fino a un massimo di otto ore.
- Timer spegnimento
- • Protezione bambini
- • Audio in modalità muto automatica in assenza di trasmissione.
- • Riproduzione NTSC
- • AVL (Limite Volume Automatico)
- PLL (Ricerca Frequenza)
- • Ingresso PC
- • Modalità Giochi (opzionale)
- Funzione immagine off
- • Registrazione dei programmi*(\*\*)*
- • Timeshift programmi*(\*\*)*
- • Ethernet (LAN) per connettività e servizi Internet
- • Supporto WLAN 802.11 a/b/g/n integrato
- • Condivisione Audio Video
- • HbbTV

#### **High Dynamic Range (HDR) / Gamma Hybrid Log (HLG)**

Usando questa funzione la TV è in grado di riprodurre una gamma dinamica più ampia di luminosità catturando e poi combinando diverse esposizioni. HDR/HLG garantisce una migliore qualità delle immagini grazie a parti lumeggiate più luminose e realistiche, colori più realistici e altri miglioramenti. Offre la resa che i registi volevano ottenere, mostrando le aree nascoste delle ombre scure e la luce solare con un livello massimo di chiarezza, colore e dettaglio. I contenuti HDR/HLG sono supportati tramite applicazioni native e di negozio, HDMI, ingressi USB e trasmissioni DVB-S.

#### **Notifiche standby**

Se la TV non riceve nessun segnale in ingresso, (ad esempio da un'antenna o da una sorgente HDMI) per 3 miinuti, passa in modalità standby. Alla successiva riaccensione, viene visualizzato il seguente messaggio: **"TV passata in modalità stand-by automaticamente perché non c'è stato segnale a lungo."**

L'opzione **Autospegnimento** (nel menu **Impostazioni**>**Sistema**>**Altro**) può essere impostato su un valore compreso fra 1 e 8 ore in modalità predefinita. Qualora questa impostazione non sia impostata su **Off** e la TV sia stata lasciata accesa e non usata durante il tempo impostato, passerà in modalità standby dopo che è trascorso il tempo impostato. Alla successiva accensione della TV, viene visualizzato il seguente messaggio. **"TV passata automaticamente alla modalità stand-by in quanto non è stata eseguita nessuna operazione per un lungo periodo di tempo."** Prima che il televisore passi alla modalità standby, viene visualizzata una finestra di dialogo. Se non si preme alcun tasto, il televisore passa alla modalità standby dopo un periodo di attesa di circa 5 minuti. È possibile evidenziare **Sì** e premere **OK** per attivare immediatamente la modalità standby del televisore. Se si evidenzia **No** e si preme **OK**, il televisore rimane acceso. È anche possibile scegliere di annullare la funzione **Autospegnimento** da questa finestra di dialogo. Evidenziare **Disabilita** e premere **OK**; il televisore rimarrà acceso e la funzione verrà annullata. È possibile attivare nuovamente questa funzione modificando l'impostazione dell'opzione**Autospegnimento** dal menu **Impostazioni>Sistema>Altro.**

#### **Interruttore & Funzionamento Controllo TV***(\*\*)*

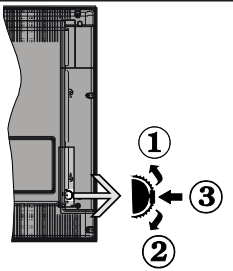

- **1.** Direzione Su
- **2.** Direzione Giù
- **3.** Volume / Programma / Selezione elenco sorgenti e interruttore Standby-On

L'interruttore di Controllo consente di controllare le funzioni di Volume / Programma / Sorgente e Standby-On della TV.

**Per modificare il volume:** Aumentare il volume spingendo l'interruttore verso l'alto. Ridurre il volume spingendo l'interruttore verso il basso.

**Italiano** - 6 - <sup> $(*)$ </sup> Solo su un numero limitato di modelli

**Per cambiare i canali:** Premere la parte centrale dell'interruttore, il banner delle informazioni compare a video. Scorrere fra i canali salvati, premendo l'interruttore verso l'alto o verso il basso.

**Per modificare la sorgente:** Premere due volte la parte centrale dell'interruttore (per due volte in totale); compare a video l'elenco delle sorgenti. Scorrere fra le sorgenti disponibili premendo l'interruttore verso l'alto o verso il basso.

Per spegnere la TV: Premere la parte centrale dell'interruttore e tenerlo premuto per alcuni secondi; la TV passa in modalità standby.

**Per accendere la TV:** Premere la parte centrale dell'interruttore, la TV si accende.

#### *Note:*

*Spegnendo la TV questo cerchio inizia a nuovamente con l'impostazione del volume.*

*L'OSD del menu principale non può essere visualizzato mediante l'interruttore di controllo.*

#### **Funzionamento con telecomando**

Premere il pulsante **Menu** sul telecomando per visualizzare la schermata del menu principale. Utilizzare i pulsanti di navigazione e il pulsante **OK** per navigare e selezionare. Premere **Indietro/ Return, Esci** oppure il pulsante **Menu** per uscire dalla schermata del menu.

#### **Scelta ingresso**

Una volta collegati dei sistemi esterni alla TV, sarà possibile passare a diverse fonti di ingresso. Premere il pulsante **Sorgente** sul telecomando consecutivamente per selezionare le varie sorgenti.

#### **Cambio dei canali e di volume**

Sarà possibile modificare il canale e regolare il volume usando il pulsante **Volume +/-** e **Programma** +/- sul telecomando.

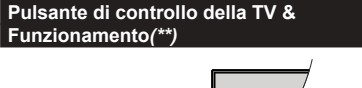

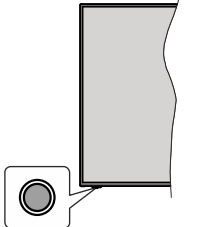

*Nota: Le posizioni dei tasti di comando potrebbero variare a seconda del modello.*

La tua TV ha un unico tasto di controllo. L'interruttore di controllo consente di controllare le funzioni di Volume / Programma / Sorgente e Standby-On della TV.

#### **Funzionamento con il tasto di controllo**

- • Premere il tasto di controllo per visualizzare il menu delle opzioni delle funzioni.
- • Quindi premere il tasto consecutivamente, per spostare la selezione sull'opzione desiderata, se necessario.
- • Premere e tenere premuto il pulsante per circa 2 secondi, per attivare l'opzione selezionata. Il colore dell'icona dell'opzione cambia quando attivato.
- • Premere nuovamente il pulsante, per utilizzare la funzione o accedere al sottomenu.
- • Per selezionare un'altra opzione della funzione, è necessario prima disattivare l'ultima opzione attivata. Premere e tenere premuto il pulsante per disattivarla. Il colore dell'icona dell'opzione cambia quando disattivato.
- • Per chiudere il menu delle opzioni delle funzioni, occorre non premere il pulsante per un periodo di circa 5 secondi. Il menu delle opzioni delle funzioni scomparirà.

**Per spegnere la TV:** Premere il tasto di controllo per visualizzare il menu delle opzioni delle funzioni selezione sarà sull'opzione **Standby.** Premere e tenere premuto il pulsante per circa 2 secondi, per attivare questa opzione. Il colore dell'icona dell'opzione cambia quando attivato. Premere nuovamente il tasto SOTTOTITOLI per spegnere la TV.

**Per accendere la TV:** Premere il tasto di comando, la TV si accende.

**Per modificare il volume:** Premere il pulsante di controllo per visualizzare il menu delle opzioni delle funzioni e quindi premere consecutivamente il pulsante per spostare la selezione sull'opzione **Volume +** o **Volume -**. Premere e tenere premuto il pulsante per circa 2 secondi, per attivare l'opzione selezionata. Il colore dell'icona dell'opzione cambia quando attivato. Quindi premere il tasto per aumentare o diminuire il volume.

**Per cambiare i canali:** Premere il pulsante di controllo per visualizzare il menu delle opzioni delle funzioni e quindi premere consecutivamente il pulsante per spostare la selezione sull'opzione **Programma +** o **Programma -**. Premere e tenere premuto il pulsante per circa 2 secondi, per attivare l'opzione selezionata. Il colore dell'icona dell'opzione cambia quando attivato. Quindi premere il tasto per passare al canale successivo o precedente nell'elenco dei canali.

Per modificare la sorgente: Premere il pulsante di controllo per visualizzare il menu delle opzioni delle funzioni e quindi premere consecutivamente il pulsante per spostare la selezione sull'opzione **Sorgente**. Premere e tenere premuto il pulsante per circa 2 secondi, per attivare questa opzione. Il colore dell'icona dell'opzione cambia quando attivato. Premere nuovamente il pulsante per visualizzare

**Italiano** - 7 - <sup> $(*)$ </sup> Solo su un numero limitato di modelli

l'elenco delle fonti. Scorrere fra le fonti disponibili premendo il pulsante. La TV passerà automaticamente alla sorgente evidenziata.

*Nota: L'OSD del menu principale non può essere visualizzato mediante ii tasto di controllo.* 

#### **Funzionamento con telecomando**

Premere il pulsante **Menu** sul telecomando per visualizzare la schermata del menu principale. Utilizzare i pulsanti di navigazione e il pulsante **OK** per navigare e selezionare. Premere **Indietro/ Return, Esci** oppure il pulsante **Menu** per uscire dalla schermata del menu.

#### **Scelta ingresso**

Una volta collegati dei sistemi esterni alla TV, sarà possibile passare a diverse fonti di ingresso. Premere il pulsante **Sorgente** sul telecomando consecutivamente per selezionare le varie sorgenti.

#### **Cambio dei canali e di volume**

Sarà possibile modificare il canale e regolare il volume usando il pulsante **Volume +/-** e **Programma** +/- sul telecomando.

#### **Utilizzare il menu principale del TV**

Quando si preme il pulsante **Menu**, nella parte inferiore dello schermo viene visualizzato il menu TV principale. È possibile navigare tra le voci di menù utilizzando i pulsanti direzionali sul telecomando. Per selezionare una voce o visualizzare le opzioni del sottomenù del menù evidenziato premere il pulsante **OK**. Quando si evidenzia un'opzione di menù, alcune delle voci del sottomenù di questo menù possono apparire sul lato superiore della barra dei menù per un accesso rapido. Per utilizzare una **voce di accesso rapido,** evidenziarla, premere **OK** e impostarla come desiderato, utilizzando i pulsanti direzionali Sinistra/ Destra. Alla fine, premere il pulsante **OK** o **Indietro/ Ritorna** per uscire.

Premere il pulsante **Esci** per chiudere e uscire.

#### **1. Home**

Quando si apre il menù principale, la barra del **menù principale** viene evidenziata. Il contenuto del menu principale **Home** è personalizzabile. Per portarlo al menu **TV** , evidenziare l'opzione **Modifica Home** e premere **OK**. Il menu **Home** passerà alla modalità di modifica. Nella modalità di modifica è possibile cancellare o modificare la posizione di qualsiasi voce del menu **Home**. Evidenziare un' opzione e premere **OK.** Selezionare l'icona della cancellazione oppure dello spostamento e premere **OK**. Per spostare una voce del menù, usare i pulsanti di direzione Destra e Sinistra, Su e Giù per selezionare la posizione in cui si desidera spostare la voce e premere **OK**.

È anche possibile aggiungere opzioni da altri menu al menu **Home**. È sufficiente evidenziare un'opzione e premere il pulsante di direzione Giù sul telecomando.

Se viene visualizzata l'opzione **Aggiungi a Home**, è possibile aggiungerla al menu **Home.**

#### **2. Cerca**

Con questa opzione è possibile cercare canali, guide, menu TV, Applicazioni, web, YouTube e video. Premere **OK** e inserire una parola chiave utilizzando la tastiera virtuale. Evidenziare, quindi OK e premere **OK** per avviare una ricerca. Appariranno i risultati sullo schermo. Selezionare il risultato desiderato con i tasti direzionali e premere **OK** per aprire la finestra di ricerca.

**3. TV**

#### **3.1. Guida**

Con questa opzione è possibile accedere al menu elettronico della guida ai programmi. Rimandiamo alla sezione **Electronic Programme Guide** per ulteriori informazioni in merito.

#### **3.2. Canali**

Con questa opzione è possibile accedere all'elenco **canali**. Rimandiamo alla sezione **Come utilizzare l'elenco canali** per ulteriori informazioni in merito.

#### **3.3. Timer**

È possibile impostare i timer per eventi futuri utilizzando le opzioni di questo menu. In questo menu è anche possibile rivedere i timer creati in precedenza.

Per aggiungere un **nuovo timer,** selezionare la scheda Aggiungi timer utilizzando i pulsanti Sinistra/Destra e premere **OK**. Impostare le opzioni del sottomenu come desiderato e, una volta terminato, premere **OK**. Verrà creato un nuovo timer.

Per modificare un timer creato in precedenza, evidenziarlo, selezionare la scheda **Modifica timer selezionato** e premere **OK**. Modificare le opzioni del sottomenu come desiderato e premere **OK** per salvare le impostazioni.

Per cancellare un timer creato in precedenza, evidenziarlo, selezionare la scheda **Elimina timer selezionato** e premere **OK**. Verrà visualizzato un messaggio di conferma. Selezionare **SI** quindi premere **OK** per procedere. Il timer verrà annullato.

Non è possibile impostare i timer per due o più eventi che verranno trasmessi su canali diversi nello stesso intervallo di tempo. In questo caso vi verrà chiesto di scegliere uno di questi timer e di cancellarne altri. Evidenziare il timer che si desidera annullare e premere **OK**; verrà visualizzato il menu Opzioni. Quindi evidenziare **Imposta/Annulla** e premere **OK** per annullare il timer. Dopo di che dovrete salvare le modifiche. Per fare ciò, premere **OK**, evidenziare **Salva modifiche** e premere di nuovo **OK**.

#### **3.4. Registrazioni**

È possibile gestire le registrazioni utilizzando le opzioni di questo menu. È possibile riprodurre, modificare, eliminare o ordinare gli eventi registrati in precedenza. Evidenziare una scheda utilizzando il pulsante di direzione Sinistra o Destra e premere **OK** per visualizzare le opzioni disponibili.

#### **3.5. Altre app**

Per gestire le app installate sul televisore, utilizzare questa opzione. Evidenziare e premere **OK**. È possibile aggiungere un'applicazione installata al menu **Home**, avviarla o rimuoverla. Evidenziare un'app e premere **OK** per visualizzare le opzioni disponibili.

#### **3.6. Market**

È possibile aggiungere nuove app dal centro delle app usando questa opzione. Evidenziare e premere **OK**. Verranno visualizzate le app disponibili. È possibile accedere al mercato delle applicazioni anche dal menu **Altre app.**

#### **3.7. Accessibilità**

Con questa opzione si può accedere direttamente al menu delle impostazioni di accessibilità.

#### **3.8. Impostazioni sulla Privacy**

Con questa opzione si può accedere direttamente al menu delle impostazioni della privacy. Questa opzione potrebbe non essere disponibile a seconda del modello del televisore e del paese selezionato durante il primo processo di installazione.

#### **4. Impostazioni**

È possibile gestire le impostazioni utilizzando le opzioni di questo menu. Rimandiamo alla sezione **Indice menù impostazioni** per ulteriori informazioni in merito.

Con l'opzione **Reset Apps** (la disponibilità dipende dal modello di TV e dalle sue caratteristiche) è possibile ripristinare le impostazioni predefinite nel menu **Home**. Evidenziare e premere **OK**. Verrà visualizzato un messaggio di conferma. Selezionare **SI** quindi premere **OK** per procedere. Non sarà possibile eseguire nuovamente questa operazione entro i prossimi minuti.

#### **5. Sorgenti**

È possibile gestire ile preferenze della sorgente di ingresso utilizzando le opzioni di questo menù. Per cambiare la sorgente corrente o usare la TV come dispositivo di visualizzazione senza fili evidenziare una delle opzioni e premere **OK**.

#### **5.1. Impostazioni Sorgente**

Con questa opzione si può accedere direttamente al menu delle impostazioni della sorgente. È possibile attivare o disattivare le opzioni fonte selezionate.

#### **Installazione delle batterie nel telecomando**

Rimuovere il coperchio posteriore per mettere in mostra lo scomparto batteria. Installare due batterie di tipo **AAA**. Accertarsi che i simboli (+) e (-) corrispondano (rispettare la polarità). Non utilizzare insieme batterie nuove e vecchie. Sostituire solo con batterie dello stesso tipo o di tipo equivalente. Riposizionare il coperchio. Quando le batterie sono scariche, sullo schermo viene visualizzato un messaggio che indica che devono essere sostituite. Si noti che quando le batterie sono scariche, le prestazioni del telecomando potrebbero risultare compromesse.

#### **Collegamento Alimentazione**

**IMPORTANTE:** L'apparecchio TV è progettato per funzionare con alimentazione **220-240V CA, 50 Hz**. Dopo aver tolto l'imballaggio, fare in modo che l'apparecchio TV raggiunga la temperatura ambiente prima di collegarlo all'alimentazione principale. Inserire il cavo di alimentazione alla presa della rete elettrica.

#### **Collegamento Alimentazione***(\*\*)*

**IMPORTANTE:** L'apparecchio TV è progettato per funzionare a **12 V CC**. Per questo viene utilizzato un adattatore che produce una tensione di **12 V**. Collegare questo adattatore ad un impianto che fornisce una potenza di **100-240V CA, 50/60Hz**.

Dopo aver tolto l'imballaggio, fare in modo che l'apparecchio TV raggiunga la temperatura ambiente prima di collegarlo all'alimentazione principale.

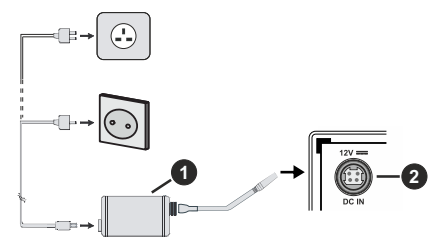

- **1.** Adattatore CA
- **2.** Al terminale da 12V CC INGRESSO ALIMENTAZIONE

**Importanti informazioni di sicurezza**

#### **Assicurarsi che ci sia un corretto collegamento di messa a terra.**

Collegare il terminale di messa a terra dell'adattatore con il terminale di messa a terra in dotazione con l'uscita di alimentazione usando il cavo di alimentazione accluso. Se la spina in dotazione non si adatta alla presa, consultare un elettricista per sostituire la presa obsoleta.

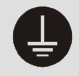

Collegare saldamente al filo di messa a terra.

#### **Collegamento antenna**

Per collegare l'antenna, inserire nella presa INGRESSO ANTENNA (ANT) o la presa satellite all'INGRESSO SATELLITE (LNB) sulla parte posteriore inferiore della TV.

#### **Lato posteriore della TV**

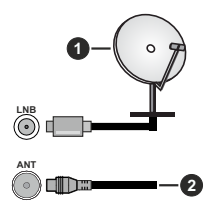

- **1.** Satellite
- **2.** Antenna o cavo

Per collegare un dispositivo alla TV, verificare che sia la TV che il dispositivo vengano spenti prima di eseguire eventuali collegamenti. Dopo aver realizzato il collegamento sarà possibile accendere le unità e usarle.

#### **Notifica di licenza**

I termini HDMI e HDMI High-Definition Multimedia Interface e il logo HDMI sono marchi o marchi registrati di HDMI Licensing Administrator, Inc.

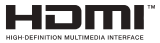

Prodotto su licenza dei Laboratori Dolby. Dolby, Dolby Audio, e il simbolo doppia-D sono marchi registrati di Dolby Laboratories. Licensing Corporation.

## **DeDolby Audio**

YouTube e il logo di YouTube sono marchi di Google Inc.

*(\*\*)*Per i brevetti DTS rimandiamo a http://patents.dts. com. Prodotto sotto licenza da DTS Licensing Limited. DTS, il marchio, DTS e il marchio insieme, DTS-HD e il logo DTS-HD sono marchi registrati di DTS, Inc. negli Stati Uniti e/o in altri Paesi. © DTS, Inc. Tutti i diritti riservati.

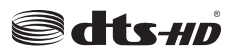

*(\*\*)*Per i brevetti DTS rimandiamo a http://patents.dts. com. Prodotto sotto licenza da DTS Licensing Limited. DTS, il marchio, DTS e il marchio insieme, DTS Virtual:X e il logo DTS Virtual:X sono marchi registrati di DTS, Inc. negli Stati Uniti e/o in altri Paesi. © DTS, Inc. Tutti i diritti riservati.

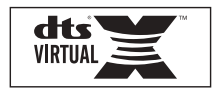

*(\*\*)*La parola *Bluetooth®*, il marchio e i loghi sono marchi registrati di proprietà di Bluetooth SIG, Inc. e qualsiasi uso di questi marchi da parte di Vestel Elektronik Sanayi ve Ticaret A.S. è tutelato da licenza. Altri marchi commerciali e nomi commerciali sono dei rispettivi proprietari.

DVB è un marchio commerciale registrato del progetto DVB.

[1] La conformità EIA/CEA-861-D copre la trasmissioni di contenuti digitali video non compresi con protezione dei contenuti digitali ad alta banca larga. Il tutto è attualmente in fase di standardizzazione per la ricezione di segnali video ad alta definizione. Visto che si tratta di una tecnologia in corso di evoluzione, è possibile che alcuni dispositivi non funzionino correttamente con la TV.

Questo prodotto contiene una tecnologia soggetta a determinati diritti di proprietà intellettuale di Microsoft. L'uso o la distribuzione di questa tecnologia al di fuori del prodotto sono operazioni vietate senza la licenza/ licenze adeguata/adeguate da Microsoft.

I proprietari dei contenuti si servono della tecnologia di accesso ai contenuti Microsoft PlayReady™ per proteggere la propria proprietà intellettuale, compresi i contenuti coperti da copyright. Questo dispositivo si serve della tecnologia PlayReady per accedere ai contenuti protetti da PlayReady e/o ai contenuti protetti da WMDRM. Qualora il dispositivo non applichi in modo adeguato le limitazioni sull'uso dei contenuti, i proprietari dei contenuti potrebbero richiedere a Microsoft di revocare l'abilità del dispositivo di usufruire dei contenuti protetti da PlayReady. La revoca non dovrebbe interessare i contenuti non protetti o i contenuti protetti da altre tecnologie di accesso ai contenuti. I proprietari dei contenuti potrebbero richiedere di aggiornare PlayReady per poter accedere ai loro contenuti. Qualora venga rifiutato un aggiornamento, non sarà possibile accedere al contenuto che richiede l'aggiornamento.

*(\*\*)*Questo prodotto include una tecnologia di protezione del copyright protetta mediante rivendicazione di alcuni brevetti USA e di altri diritti di proprietà intellettuale. L'impiego di questa tecnologia di protezione del copyright deve essere autorizzato dalla Rovi Corporation, ed è destinato solo a uso domestico e ad altri usi di visione limitati, a meno che altrimenti autorizzato dalla Rovi Corporation medesima. Sono vietati la retro-ingegnerizzazione e lo smontaggio.

Il logo "Cl Plus" è un marchio di CI Plus LLP.

Questo prodotto è protetto dalle norme sulla proprietà intellettuale di Microsoft Corporation. L'uso o la distribuzione di tale tecnologia sono vietati salvo esplicita approvazione di Microsoft o di una sussidiaria Microsoft autorizzata.

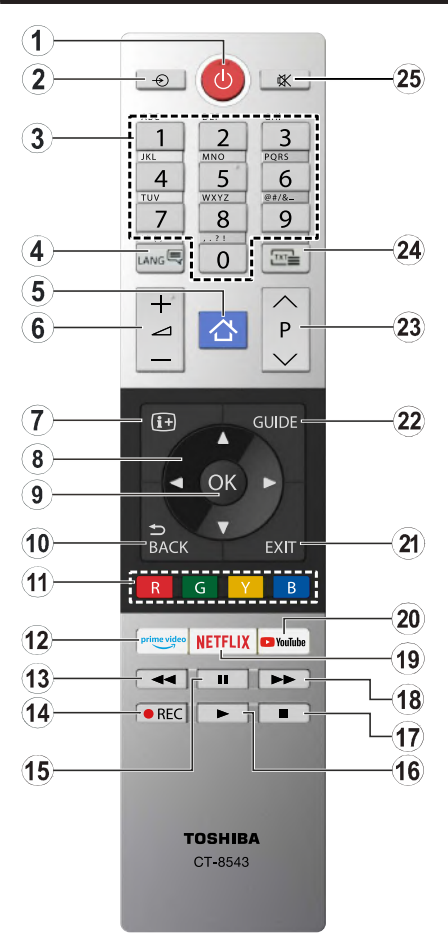

- **1. Standby:** Accende / Spegne la TV
- **2. Fonte:** Visualizza tutte le trasmissioni disponibili e le sorgenti contenuto
- **3. Tasti numerici:** Alterna il canale, inserisce un numero o una lettera nella casella di testo a video.
- **4. Lingua:** Alterna le varie modalità audio (TV analogica), visualizza e modifica la lingua audio/ sottotitoli e attiva o disattiva i sottotitoli (TV digitale, ove disponibile)
- **5. Menu:** Visualizza il menu TV
- **6. Volume +/-**
- **7. Info:** Visualizza le informazioni sui contenuti a video, mostra le informazioni nascoste (mostra - in modalità TXT)
- **8. Pulsanti direzionali:** Aiuta a spostarsi nei menu, nel contenuto, ecc. e visualizza le sottopagine in modalità TXT quando viene premuto il tasto Destro o Sinistro
- **9. OK:** Conferma le selezioni utente, tiene la pagina (in modalità TXT), visualizza il menu **canali** (modalità DTV)
- **10. Indietro/Torna:** Torna alla schermata precedente, menu precedente, aprire la pagina indice (in modalità TXT) Esegue un ciclo rapido tra i canali o le sorgenti attuali
- **11. Tasti colorati:** Attenersi alle istruzioni a video per le funzioni dei tasti colorati
- **12. Prime Video:** Lancia l'applicazione Amazon Prime Video
- **13. Indietro:** Sposta i frame all'indietro nei media, come ad esempio i film
- **14. Registra:** Registra i programmi
- **15. Pausa:** Mette in pausa i media in fase di riproduzione, avvia la registrazione timeshift
- **16. Play (riproduci):** Inizia a riprodurre i media selezionati
- **17. Arresto:** Interrompe il media in fase di riproduzione
- **18. Avanzamento veloce:** Sposta i frame in avanti nei media, come ad esempio i film
- **19. Netflix:** Lancia l'applicazione Netflix
- **20. YouTube:** Lancia l'applicazione YouTube
- **21. Exit (Esci):** Chiude ed esce dai menu visualizzati o torna alla schermata precedente
- **22. Guida:** Visualizza la guida del programma elettronico
- **23. Programma +/-**
- **24. Testo:** Visualizza il televideo (ove disponibile), premere nuovamente per mettere in sovraimpressione il televideo su una normale immagine di una trasmissione (mix)
- **25. Muto:** Spegne completamente il volume della TV

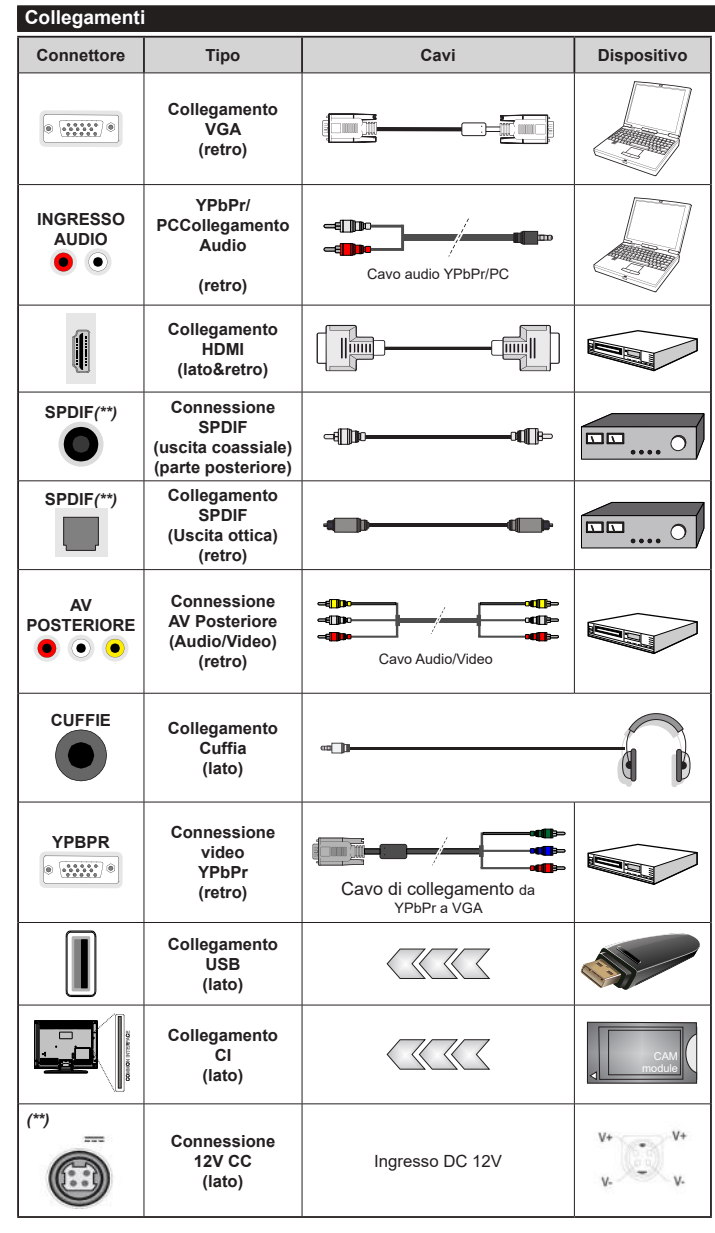

*Consultare le illustrazioni sul lato sinistro. Sarà possibile usare un cavo da YPbPr a VGA per attivare il segnale YPbPr tramite ingresso VGA. Non è possibile utilizzare VGA e YPbPr contemporaneamente. Per attivare l'audio YPbPr/ PC, sarà necessario usare gli ingressi audio sulla parte posteriore con un cavo audio YPbPr/PC per il collegamento audio. Quando viene usato il kit di montaggio a parete (disponibile da terzi in mercato, non fornito in dotazione), consigliamo di collegare tutti i cavi sul lato posteriore della TV prima dell'installazione a parete. Inserire o rimuovere il modulo CI solo quando la TV è SPENTA. Per dettagli sulle impostazioni, consultare il manuale d'uso del modulo. Ogni ingresso USB della TV supporta dispositivi fino a un massimo di 500mA. Il collegamento di dispositivi con valore superiore a 500mA potrebbe danneggiare la TV. In fase di collegamento della strumentazione servendosi di un cavo HDMI alla TV, per garantire un'immunità sufficiente dalleradiazioni dalle frequenze parassite,sarà necessario usare un cavo HDMI schermato ad alta velocità (high grade) con ferrite.*

Per collegare un dispositivo alla TV, verificare che sia la TV che il dispositivo vengano spenti prima di eseguire eventuali collegamenti. Dopo aver realizzato il collegamento sarà possibile accendere le unità e usarle.

#### **Accensione/Spegnimento***(\*\*)*

#### **Per accendere la TV**

Collegare il cavo di alimentazione a una presa di corrente, quale ad esempio una presa a parete (220- 240V CA, 50 Hz).

Per accendere la TV dalla modalità di standby è possibile:

- • Premere il tasto **Standby**, **Programma +/-** o un tasto numerico sul telecomando.
- • Premere la parte centrale dell'interruttore funzione laterale sulla TV.

#### **Per spegnere la TV**

Premere il pulsante **Standby** sul telecomando oppure premere l'interruttore di controllo sulla TV e tenerlo premuto per alcuni secondi, fino a che la TV non passa in modalità standby.

#### **Per spegnere completamente la TV, scollegare il cavo di alimentazione dalla presa di rete.**

*Nota: Quando la TV viene messa in modalità standby, il LED standby potrebbe lampeggiare per indicare che alcune funzioni, come ad esempio la Ricerca Standby, lo Scaricamento Over Air o il Timer (Ricerca Modalità Standby, Over Air Download or Timer) sono attive. Il LED lampeggia anche quando si accende la TV dalla modalità standby.*

#### **Accensione/Spegnimento***(\*\*)*

#### **Per accendere la TV**

Collegare il cavo di alimentazione a una presa di corrente, quale ad esempio una presa a parete (220- 240V CA, 50 Hz).

Per accendere la TV dalla modalità di standby è possibile:

- • Premere il tasto **Standby**, **Programma +/-** o un tasto numerico sul telecomando.
- • Premere il tasto di comando sulla TV.

#### **Per spegnere la TV**

- • Premete il tasto **Standby** sul telecomando.
- • Premere il tasto di controllo sul televisore, verrà visualizzato il menu delle opzioni della funzione. La selezione sarà sull'opzione **Standby.** Premere e tenere premuto il pulsante per circa 2 secondi, per attivare questa opzione. Il colore dell'icona dell'opzione cambierà. Quindi premere nuovamente il pulsante, il televisore passerà in modalità standby.

#### **Per spegnere completamente la TV, scollegare il cavo di alimentazione dalla presa di rete.**

*Nota: Quando la TV viene messa in modalità standby, il LED standby potrebbe lampeggiare per indicare che alcune funzioni, come ad esempio la Ricerca Standby, lo Scaricamento Over Air o il Timer (Ricerca Modalità Standby, Over Air Download or Timer) sono attive. Il LED lampeggia anche quando si accende la TV dalla modalità standby.*

#### **Prima installazione**

*Nota: Nel caso in cui venga eseguita l'installazione FRANSAT, inserire la scheda FRANSAT (opzionale) nel terminale di Accesso Condizionato della TV prima di accendere la TV.*

Quando viene accesa per la prima volta, compare il menu di selezione della lingua. Selezionare la lingua desiderata e premere **OK**. Nelle seguenti fasi della guida all'installazione, impostare le proprie preferenze utilizzando i pulsanti direzionali e il pulsante **OK**.

Dopo la selezione della lingua, verrà chiesto se si desidera modificare le impostazioni di accessibilità. Selezionare **SI** quindi premere **OK** per modificare. Fare riferimento alla sezione **Sistema contenuti menu** per informazioni dettagliate sulle opzioni disponibili.

Impostare la preferenza per il proprio Paese nella schermata successiva. A seconda della selezione del **Paese** potrebbe essere richiesto di impostare e confermare un codice PIN. Il numero PIN selezionato non può essere 0000. Sarà necessario inserirlo se viene chiesto di inserire un PIN per qualsiasi funzionamento di menu successivamente.

*Nota: Il tipo di operatore M7(\*) verrà definito a seconda delle selezioni* **Lingua** *e* **Paese** *fatte nella* **Prima installazione***.* 

*(\*) M7 è un fornitore di servizi digitali satellitari.*

Sarà possibile attivare la **Modalità Negozio** a questo punto. Questa opzione configurerà le impostazioni della TV per l'ambiente di conservazione e, a seconda del modello in uso, le funzioni supportate possono essere visualizzate sulla parte superiore dello schermo come banner informazioni. Questa opzione è pensata unicamente per l'uso in negozio. Consigliamo di selezionare **Modalità Home** per l'uso domestico. Questa opzione sarà disponibile nel menu **Impostazioni>Sistema>Altro** e potrà essere accesa/ spenta in seguito. Effettuare la propria selezione e premere **OK** per continuare.

A seconda del modello della TV e della selezione paese, il menu **Impostazioni Privacy** potrebbe venire visualizzato in questo momento. Usando questo menu è possibile impostare i privilegi della privacy. Evidenziare una funzione e usare i pulsanti direzionali Sinistra e Destra per attivare o disattivare. Leggere le relative spiegazioni visualizzate a video sullo schermo per ciascuna opzione evidenziata prima di effettuare eventuali modifiche. È possibile utilizzare i pulsanti **Programma +/-** per scorrere in alto e in basso, leggendo l'intero testo. Sarà possibile modificare questa funzione in qualsiasi momento dal menu **Impostazioni>Sistema>Impostazioni sulla Privacy**. Se l'opzione **Connessione a Internet** è disattivata, viene saltata la schermata **Impostazioni di Rete/Internet** e non verrà visualizzata. Per eventuali domande, lamentele o commenti relativamente alla presente politica sulla privacy o sull'applicazione della stessa, ti invitiamo a contattarci tramite e-mail all'indirizzo: smarttvsecurity@vosshub.com.

Evidenziare **Avanti** e premere il pulsante **OK** sul telecomando per continuare e verrà visualizzato il menu **Impostazioni di Rete/Internet**. Rimandiamo alla sezione **Connettività** per configurare una connessione cablata o wireless. Se si desidera che il televisore consumi meno energia in modalità standby, è possibile disattivare l'opzione **Modalità Standby in rete** impostandola su **Off**. Dopo aver completato le impostazioni, premere il pulsante **OK** per continuare.

Nella schermata successiva è possibile impostare i tipi di trasmissione da cercare, la ricerca dei canali crittografati e il fuso orario (in base alla selezione del paese). Sarà inoltre possibile impostare un tipo di trasmissione come preferito. Verrà data la priorità al tipo di trasmissione selezionato durante il processo di ricerca, e i canali verranno elencati sulla parte superiore dell'Elenco Canali. Al termine, evidenziare **Successivo** e premere **OK** per continuare.

#### **Informazioni sulla selezione del tipo di trasmissione**

Per attivare un'opzione di ricerca per un tipo di trasmissione, evidenziarla e premere **OK**. Verrà selezionata la casella di controllo accanto all'opzione selezionata. Per disattivare l'opzione di ricerca, deselezionare la casella di controllo premendo **OK** dopo aver spostato il focus sull'opzione di tipo di trasmissione desiderata.

**Antenna Digitale:** Se viene attivata l'opzione di ricerca trasmissione **Antenna**, la TV cercherà le trasmissioni del digitale terrestre dopo che saranno state completate tutte le altre impostazioni iniziali.

**Cavo Digitale:** Se viene attivata l'opzione di ricerca trasmissione **Cavo**, la TV cercherà le trasmissioni del digitale terrestre via cavo dopo che saranno state completate tutte le altre impostazioni iniziali. Prima di iniziare la ricerca, viene visualizzato un messaggio che chiede se si desidera eseguire la ricerca nella rete via cavo. Se si seleziona **Sì** e si preme **OK**, nella schermata successiva è possibile selezionare **Rete** o impostare valori quali **Frequenza**, **ID di rete** e **Fase di ricerca**. Ssi seleziona **No** e si preme **OK**, è possibile impostare **Frequenza di avvio**, **Frequenza di Stop**e **Fase di ricerca** nella schermata successiva. Al termine, evidenziare **Successivo** e premere **OK** per continuare.

*Nota: La ricerca della durata varia a seconda del* **Passo di Ricerca** *selezionato.*

**Satellite:** Se l'opzione di ricerca **Satellite** è accesa, la TV cercherà le trasmissioni satellitari digitali dopo il completamento delle altre impostazioni iniziali. Prima di eseguire la ricerca satellite, è opportuno eseguire alcune impostazioni. Verrà visualizzato un menu dal quale è possibile avviare un'installazione operatore **M7 o Fransat** oppure un'installazione standard.

Per avviare un'installazione operatore M7 impostare il **Tipo di installazione** su **Operatore** e l'**Operatore**  **Satellite** come il relativo operatore M7. Quindi evidenziare l'opzione **Ricerca preferita** e impostare come **Scansione automatica canali** e premere **OK** per avviare la ricerca automatica. Queste opzioni possono essere pre-selezionate a seconda delle selezioni **Lingua** e **Paese** fatte nei passaggi precedenti del processo di prima installazione. Potrebbe essere chiesto di selezionare l'elenco canali **HD**/**SD** oppure canali specifici per paese, a seconda del proprio tipo di operatore M7. Selezionare un valore e premere **OK** per continuare.

Attendere fino a che la ricerca non è stata completata. Ora l'elenco è stato installato.

Mentre viene eseguita un'installazione operatore M7, per usare parametri di installazione satellite diversi rispetto ai valori predefiniti, impostare l'opzione **Ricerca preferita** su **Scansione manuale canali,**  quindi premere il pulsante **OK** per procedere. Viene visualizzato come prima cosa il menu **Tipo Antenna**. Dopo aver selezionato il tipo di antenna e il satellite desiderato, premere **OK** per modificare i parametri di installazione dei satelliti nel sottomenu.

Per avviare un'installazione **Fransat** impostare il **Tipo di installazione** su **Operatore** e l'**Operatore Satellite** sul relativo operatore Fransat. Quindi, premere il pulsante **OK** per avviare l'installazione **Fransat**. Sarà possibile selezionare per avviare un'installazione automatica o manuale.

Premere il tasto **OK** per procedere. L'Installazione Fransat verrà eseguita e le trasmissioni verranno salvate (ove disponibile).

Se viene impostato il **Tipo di installazione** su **Standard**, sarà possibile continuare con la normale installazione del satellite e sarà dunque possibile guardare i canali del satellite.

Sarà possibile avviare un'installazione Fransat in qualsiasi momento, successivamente, dal menu **Installazione>Scansione automatica canali> Satellite**.

Per cercare canali satellite diversi rispetto a M7 o Fransat è opportuno avviare un'installazione standard. Selezionare il **Tipo di installazione** su **Standard** quindi premere il pulsante **OK** per procedere. Viene visualizzato come prima cosa il menu **Tipo Antenna**.

Ci sono tre opzioni per la selezione dell'antenna. Sarà possibile selezionare **Tipo Antenna** su **Diretto**, **Cavo Satellite Singolo** oppure l'**interruttore DiSEqC** usando i pulsanti Sinistra o Destra. Dopo aver selezionato il tipo di antenna, premere **OK** per visualizzare le opzioni da seguire. **Continua**, **Elenco transponder** e **Configura opzioni LNB** saranno disponibili. Le impostazioni del transponder e dell'LNB possono essere modificate con le relative opzioni di menu.

- **• Diretto:** Nel caso in cui si disponga di un ricevitore diretto e di una parabola, selezionare questo tipo di antenna. Premere **OK** per continuare. Selezionare un satellite disponibile sulla schermata successiva e premere **OK** per eseguire la scansione dei servizi.
- **• Cavo Satellite Singolo:** Nel caso in cui si disponga di ricevitori multipli e di un cavo satellite unico, selezionare questo tipo di antenna. Premere **OK** per continuare. Configurare le impostazioni attenendosi alle seguenti istruzioni sulla schermata successiva. Premere **OK** per eseguire una scansione dei dispositivi.
- **• Interruttore DiSEqC:** Nel caso in cui si disponga di più parabole satellitari e di un **interruttore DiSEqC**, selezionare questo tipo di antenna. Quindi, impostare la versione DiSEqC e premere **OK** per continuare. Sarà possibile impostare fino a quattro satelliti (ove disponibili) per la versione v1.0 e sedici satelliti per la versione v1.1 sulla schermata successiva. Premere il tasto **OK** per eseguire la scansione del primo satellite nell'elenco.

**Analogico:** Se viene attivata l'opzione di ricerca trasmissione **Analogica**, la TV cercherà le trasmissioni analogiche via satellite dopo che saranno state completate tutte le altre impostazioni iniziali.

Viene visualizzata una finestra di dialogo che chiede di attivare il controllo genitori. Selezionando **Sì,**  verranno visualizzate le opzioni di restrizione genitori. Configurare a seconda delle proprie necessità e premere **OK** al termine. Selezionare **No** e premere **OK** per avanzare, qualora non si desideri attivare le limitazioni parentali.

Dopo aver completato le impostazioni iniziali, la TV inizierà a cercare le trasmissioni disponibili dei tipi di trasmissione selezionati.

Mentre la ricerca continua, i risultati di scansione correnti verranno visualizzati nella parte inferiore dello schermo. Dopo aver salvato tutte le stazioni disponibili, verrà visualizzato il menu **Canali**. Sarà possibile modificare l'elenco canali conformemente alle proprie preferenze utilizzando l'opzione **Modifica**, o premere il pulsante **Menu** per uscire e guardare la TV.

Mentre la ricerca continua potrebbe venire visualizzato un messaggio che chiede se si intende ordinare i canali conformemente a LCN**(\*).** Selezionare **Sì** e premere **OK** per confermare.

**(\*)** *LCN è il sistema Logical Channel Number che organizza le trasmissioni disponibili con una sequenza numerica di canali riconoscibile (ove disponibile).*

#### *Note:*

*Per cercare i canali M7 dopo la Prima installazione, eseguire nuovamente la prima installazione. In alternativa, premere il pulsante Menu e accedere al menu Impostazioni>Installazione>Scansione automatica canali>Satellite. Quindi, attenersi agli stessi passaggi indicati qui sotto nella sezione satellite.*

*Non spegnere la TV mentre è in corso l'inizializzazione della prima installazione. Si prega di notare che alcune opzioni potrebbero non essere disponibili a seconda della selezione del paese.*

#### **Utilizzare l'opzione della tabella di Canali Satellitari***(\*\*)*

Sarà possibile eseguire queste operazioni usando il menu **Impostazioni>Installazione>Impostazioni satellite>Tabella canali satellite**. Vi sono due opzioni relative a questa funzione.

È possibile scaricare o caricare i dati della tabella dei canali satellitari. Per eseguire queste funzioni sarà necessario collegare un dispositivo USB alla TV.

Sarà possibile caricare i servizi correnti e i relativi satellite e transponder nella TV a un dispositivo USB.

Inoltre, è possibile scaricare sul televisore uno dei file della tabella dei canali satellitari memorizzati nel dispositivo USB.

Quando viene selezionato uno di questi file, tutti i servizi e i satelliti e transponder collegati nel file selezionato verranno salvati nella TV. In caso di servizi analogici e/o via cavo, terrestri installati, verranno mantenuti e verranno rimossi solo i servizi satellitari.

Successivamente, controllare le impostazioni dell'antenna e apportare le modifiche se necessario. Un messaggio di errore "**Nessun segnale**" potrebbe essere visualizzato se le impostazioni antenna non sono configurate correttamente.

#### **Riproduzione multimediale trame ingresso USB**

*Sarà possibile collegare una unità di disco rigida esterna HDD da 2,5" o 3,5" oppure uno stick di memoria USB alla TV usando gli ingressi USB della TV.*

**IMPORTANTE:** Eseguire il backup dei file sul dispositivo di archiviazione prima di eseguire il collegamento alla TV. Si noti che il produttore non è in alcun modo responsabile di eventuali danni o perdite di dati. Alcuni tipi di dispositivi USB (ad esempio lettori MP3) o dischi rigidi/stick di memoria USB potrebbero non essere compatibili con la TV. La TV supporta la formattazione FAT32 e NTFS, ma la registrazione non sarà disponibile con i dischi formattati in modalità NTFS.

In fase di formattazione di dischi rigidi USB con più di 1TB (Tera Byte) di spazio si potrebbero verificare alcuni problemi nel processo di formattazione.

Attendere alcuni istanti prima di ogni collegamento e scollegamento, dato che il lettore potrebbe essere ancora in fase lettura file. Questa operazione potrebbe causare danni fisici al lettore USB e al dispositivo USB. Non estrarre il drive in fase di riproduzione di un file.

Sarà possibile usare gli hub USB con gli ingressi USB della TV. Gli hub USB alimentati da corrente esterna sono consigliati in questo caso.

Consigliamo di usare direttamente gli ingressi USB della TV se si prevede di collegare un disco rigido USB. *Nota: In fase di visualizzazione di file immagine, il menu Media Browser può visualizzare solo 1000 file immagine salvati sul dispositivo USB connesso.*

#### **Registrazione USB***(\*\*)*

#### **Registrazione di un programma**

**IMPORTANTE:** Quando viene usato un nuovo disco rigido USB, consigliamo di formattare il disco servendosi dell'opzione **Formatta disco** nel menu **TV>Registrazione>Impostazioni.**

Per registrare un programma, è necessario per prima cosa collegare un disco USB alla TV mentre questa è spenta. Successivamente accendere la TV per attivare la funzione di registrazione.

Per usare la registrazione il disco USB dovrebbe avere almeno 2 GB di spazio ed essere compatibile con USB 2.0. Qualora il drive USB non sia compatibile verrà visualizzato un messaggio di errore.

Per registrare programmi di lunga durata, come ad esempio film, consigliamo di usare un disco rigido USB.

I programmi registrati sono salvati nel disco USB collegato. Se lo si desiderata, è possibile memorizzare/ copiare registrazioni su un computer, tuttavia questi file non saranno disponibili per la riproduzione in un computer. Sarà possibile riprodurre le registrazioni solo tramite la TV.

Il ritardo Lip Sync potrebbe verificarsi durante la differita. La registrazione radio non è supportata La TV consente di registrare i programmi fino a dieci ore. I programmi registrati vengono suddivisi in partizioni 4GB.

Nel caso in cui la velocità di scrittura del disco USB collegato non sia sufficiente, la funzione di registrazione potrebbe non essere disponibile.

Ecco perché consigliamo di usare i dischi rigidi USB per la registrazione di programmi HD.

Non scollegare l'USB/HDD mentre la registrazione è in corso. Ciò potrebbe danneggiare il dispositivo USB/ HDD collegato.

Sarà disponibile il supporto multi-partizione. Sono supportate due differenti partizioni al massimo. La prima partizione del disco USB viene utilizzata per le funzioni predisposte di registrazione su USB. Inoltre deve essere formattata come partizione principale utilizzata per le funzioni predisposte di registrazione su USB.

Alcuni pacchetti stream potrebbero non essere registrati a causa di problemi i segnale. Talvolta il video, in fase di riproduzione, si blocca.

I tasti Registra, Play, Pausa, Display (per playlist dialogue) non possono essere usati quando è attivo il televideo. Qualora una registrazione parta dal timer quando il televideo è attivo, il televideo viene automaticamente disattivato. Inoltre, l'uso del televideo è usato quando vi sono registrazioni o riproduzioni in corso.

In fase di registrazione di un programma sullo fondo è possibile usare le opzioni menu, passare a un'altra sorgente o usare le funzioni del **Media Browser**, come ad esempio visualizzazione di immagini, riproduzione di file video e file musicali, e anche riproduzione della registrazione in corso.

#### **Registrazione timeshift**

Premere il pulsante **Pausa** in fase di visualizzazione di una trasmissione per attivare la modalità timeshifting. In modalità differita, il programma viene messo in pausa e simultaneamente registrato nel disco USB collegato.

Premere nuovamente **Play** per riprendere il programma messo in pausa dal punto in cui era stato interrotto. Premere il pulsante **Stop** per interrompere la registrazione timeshift e tornare alla trasmissione in diretta.

La funzione timeshift non può essere usata mentre ci si trova in modalità radio.

Sarà possibile usare la funzione di riavvolgimento rapido timeshift dopo aver ripreso la normale riproduzione o l'opzione di avanzamento rapido.

#### **Registrazione Istantanea**

Premere il pulsante **Record** per avviare la registrazione immediata di un evento durante la visione di un programma. Premere il pulsante **Stop** per interrompere la registrazione istantanea.

Non sarà possibile cambiare trasmissione durante la modalità registrazione. In fase di registrazione di un programma o durante il timeshifting, compare a video un messaggio di avvertenza nel caso in cui la velocità del dispositivo USB non sia sufficiente.

#### **Visione dei programmi Registrati**

Selezionare **Registrazioni** dal menu **TV**. Selezionare la voce registrati dalla lista (se precedentemente registrati). Premere il tasto **OK** per visualizzare il menu **Opzioni**. Selezionare un'opzione, quindi premere il tasto **OK**.

*Nota: La visualizzazione del menu principale e del menu voci non è disponibile durante la riproduzione.*

Premere il pulsante **Stop** per interrompere la riproduzione e tornare alle **Registrazioni**.

#### **Avanzamento lento / Riavvolgimento lento**

Se viene premuto il pulsante **Pausa** mentre si stanno guardando programmi registrati, la funzione di avanzamento lento e riavvolgimento lento sarà disponibile. Sarà possibile usate il pulsante di **Avanzamento rapido** per avanzare in modo lento e il pulsante **Rewind** per riavvolgere in modo lento. Premendo il pulsante consecutivamente si modificherà la velocità di avanzamento lento e riavvolgimento lento.

#### **Impostazioni di registrazione**

È possibile configurare le preferenze di registrazione utilizzando la scheda **Impostazioni** nel menu **TV>Registrazioni**. Selezionare il menu **Impostazioni** usando i pulsanti **Sinistra** o **Destra quindi premere**  OK. Quindi selezionare la voce desiderata nel sottomenu e impostarla utilizzando i pulsanti **Sinistra** o **Destra**.

**Avvia presto:** Sarà possibile impostare l'ora di inizio del timer di registrazione per avviare prima utilizzando questa impostazione.

**Fine posticipata:** Impostare l'ora di fine del timer di registrazione per concludere dopo utilizzando questa impostazione.

**Differita max.:** Quest'impostazione consente di impostare la durata massima consentita di posticipazione. Le opzioni disponibili sono approssimative e il tempo di registrazione effettivo può variare nella pratica a seconda della trasmissione. I valori dello spazio di archiviazione riservato e libero cambiano in base a questa impostazione. Assicurarsi di avere abbastanza spazio libero, altrimenti la registrazione istantanea potrebbe non essere possibile.

**Cancellazione Automatica:** Sarà possibile impostare il tipo di **Cancellazione** su **Nessuno, Più vecchio, Più lungo o Più breve**. Qualora il Tipo di cancellazione non sia impostato su **Nessuno**, sarà possibile impostare l'opzione **Non riprodotto** su **Incluso** o **Escluso.** Queste opzioni determinano le preferenze per l'eliminazione delle registrazioni al fine di ottenere più spazio di archiviazione per i record in corso.

**Informazioni disco rigido:** Sarà possibile visualizzare informazioni dettagliate sul dispositivo di archiviazione USB collegato alla TV. Evidenziare e premere **OK** per visualizzare e **Indietro/Ritorna** per chiudere.

**Formatta disco:** Per eliminare tutti i file sul dispositivo di archiviazione USB connesso e convertire il formato del disco su FAT32, sarà possibile servirsi di questa opzione. Premere il tasto **OK** quando l'opzione Formatta disco è evidenziata. Sullo schermo verrà visualizzato un menu che richiede l'inserimento di un numero pin (\*). Dopo aver inserito il PIN verrà visualizzato un messaggio di conferma. Selezionare **Sì** e premere **OK** per avviare la formattazione del dispositivo di archiviazione USB. Per annullare, selezionare NO e premere OK.

*(\*) Il PIN predefinito può essere impostato su 0000 o 1234. Qualora sia stato definito il PIN richiesto a seconda della selezione Paese durante la* **Prima Installazione***, usare il PIN definito.*

**IMPORTANTE:** La formattazione del drive USB elimina TUTTI i dati presenti, e il file system viene convertito in FAT32. Nella maggior parte dei casi gli errori di funzionamento verranno risolti dopo una formattazione ma verranno persi TUTTI i dati.

Qualora venga visualizzato a video il messaggio "**Velocità di scrittura su disco USB troppo lenta per registrare**" in fase di avvio di una registrazione, provare a riavviare la registrazione. Se viene visualizzato ancora lo stesso errore, è possibile che il disco USB non soddisfi i requisiti di velocità Provare a connettere un altro disco USB.

La funzione di registrazione è stata progettata per uso e intrattenimento di tipo privato e domestico.

Qualsiasi uso commerciale della funzione di registrazione potrebbe portare alla violazione dei diritti del copyright degli autori. Toshiba chiede di rispettare i diritti di proprietà intellettuale di terze parti

#### **Browser multimediale**

È possibile riprodurre file musicali e filmati e visualizzare file di foto memorizzati su un dispositivo di archiviazione USB collegandolo al televisore. Collegare un dispositivo di memorizzazione USB a uno degli ingressi USB situati sul lato del televisore.

Dopo aver collegato un dispositivo di archiviazione USB alla TV, la barra delle **Sorgenti** visualizzerà USBx. Premere **OK**, il menu **Browser multimediale** verrà visualizzato a video. Selezionare il file desiderato e premere **OK** per visualizzarlo o riprodurlo. È possibile accedere al contenuto del dispositivo USB collegato in un secondo momento dal menu **Sorgenti**. Sarà inoltre possibile premere il pulsante **Sorgente** sul telecomando e selezionare il dispositivo di archiviazione USB dall'elenco delle sorgenti.

Sarà possibile impostare le preferenze del browser multimediale usando il menu **Impostazioni**. È possibile accedere al menu **Impostazioni** tramite la barra delle informazioni visualizzata nella parte inferiore dello schermo quando si riproduce di un file video o un audio o durante la visualizzazione di un file di immagine. Premere il pulsante **Info** se la barra informativa è scomparsa, evidenziare il simbolo della ruota dentata posizionata sul lato destro della barra informativa e premere **OK**. I menu **Impostazioni immagine, Impostazioni audio, Impostazioni browser multimediale** e **Opzioni** possono essere disponibili a seconda del tipo di file multimediale e del modello della TV e delle sue funzioni. Il contenuto di questi menu potrebbe variare a seconda del tipo di file multimediale attualmente aperto. **Solo le Impostazioni** Audio saranno disponibili durante la riproduzione di file audio.

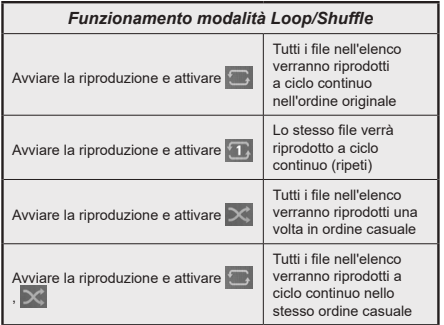

Per utilizzare le funzioni della barra informativa, evidenziare il simbolo della funzione e premere **OK**. Per modificare lo stato di una funzione, evidenziare il simbolo della funzione e premere **OK** se necessario. Se il simbolo è contrassegnato da una croce rossa, significa che è disattivato.

#### **Logo di avvio personalizzato**

Sarà possibile personalizzare la TV e vedere l'immagine o la foto preferita a video ogni volta che viene avviata la TV. Per eseguire questa operazione, copiare i file immagine preferiti in un disco USB, quindi aprire il menu **Media Browser**. Selezionare **Sorgenti** dal menu principale e premere **OK**. Quando è stata scelta l'immagine desiderata, evidenziarla, quindi premere **OK** per visualizzarla a schermo intero. Premere il pulsante **Info**, evidenziare il simbolo del volante sulla barra delle informazioni e premere **OK**. Selezionare **Opzioni** quindi premere **OK** per procedere. L'opzione **Imposta Logo Accensione** sarà disponibile. Selezionare l'opzione e premere nuovamente **OK** per scegliere l'immagine come logo personalizzato. Verrà visualizzato un messaggio di conferma. Selezionare **Sì** e premere nuovamente **OK**. Se l'immagine è adatta(\*) la si vedrà a video durante il successivo avvio della TV.

*Nota: Eseguendo una* **Prima installazione** *la TV tornerà a utilizzare il logo predefinito, ove presente.*

**(\*)** *Attēliem ir jābūt jpeg formātā. Sono supportati solo i file con dimensioni inferiori ai 4MB. FollowMe TV*

Col dispositivo mobile è possibile trasmettere la trasmissione attuale dalla smart TV servendosi della funzione **FollowMe TV**. Installare l'applicazione Smart Center adeguata al proprio dispositivo. Avviare l'applicazione.

Per ulteriori informazioni sull'uso della funzione rimandiamo alle istruzioni sull'applicazione usata.

*Nota: In base al modello, il vostro TV potrebbe non supportare questa funzione. Questa applicazione potrebbe non essere compatibile con tutti i dispositivi mobili. I canali ultra HD (4K)*  *non sono supportati, ed entrambi i dispositivi vanno collegati alla stessa rete.*

#### **CEC**

Questa funzione consente di controllare i dispositivi dotati di CEC, collegati tramite porte HDMI, servendosi del telecomando della TV.

L'opzione **CEC** nel menu **Impostazioni> Sistema>Impostazioni del dispositivo** dovrebbe come prima cosa essere impostata su **Attivata**. Premere il pulsante **Sorgente** e selezionare l'ingresso HDMI del dispositivo CEC collegato dal menu **Elenco sorgenti**. Quando viene collegato un nuovo dispositivo sorgente CEC, verrà elencato nel menù sorgenti col nome, anziché col nome delle porte HDMI collegate (come ad esempio lettore DVD, Registratore 1 ecc.).

Il telecomando sarà in grado di eseguire automaticamente le funzioni principali dopo aver selezionato la sorgente HDMI collegata. Per concludere questa operazione e controllare nuovamente la TV tramite telecomando, premere e tenere premuto il tasto "0-Zero" sul telecomando per 3 secondi.

È possibile disattivare la funzionalità CEC impostando l'opzione relativa dal menu **Impostazioni>Sistema>Impostazioni del dispositivo**.

La TV supporta la funzione ARC (Audio Return Channel). Questa funzione è un collegamento audio pensato per sostituire altri cavi fra la TV e un impianto audio (ricevitore A/V o impianto audio).

Quando ARC è attivo, la TV metterà in muto le altre uscite audio, eccetto il jack cuffie, automaticamente e i pulsanti del controllo del volume sono diretti al dispositivo audio connesso. Per attivare la funzione ARC, impostare l'opzione **Uscita audio** nel menu **Impostazioni> Audio** come **HDMI ARC**.

*Nota: ARC è supportato solo tramite l'ingresso HDMI2.*

#### **Controllo impianto audio**

Consente di utilizzare un Amplificatore / Ricevitore audio con la TV. Sarà possibile controllare il volume servendosi del telecomando della TV. Per attivare questa funzione, impostare l'opzione **Uscita audio** nel menu **Impostazioni> Audio** come **HDMI ARC**. Quando viene selezionata l'opzione **HDMI ARC**, l'opzione **CEC** verrà impostata automaticamente come **Abilitata**, se non è già stata impostata. Gli altoparlanti della TV verranno disattivati e l'audio della sorgente guardata verrà fornito dall'impianto audio collegato.

*Nota: Il dispositivo audio deve supportare la funzionalità Controllo audio del sistema.*

#### **IA rapido**

È possibile utilizzare l'opzione IA rapido nel menu TV per gestire le preferenze di impostazione dell'IA. Le opzioni **IA per Audio** e **IA per Video** saranno disponibili. Evidenziare un'opzione e premere OK per selezionare o deselezionare. Evidenziare **OK** e premere **OK** per applicare le modifiche.

**IA per Audio:** Funziona sulla sorgente **TV**. Quando è abilitata, la TV controlla il genere del programma e regola di conseguenza le impostazioni audio se sono disponibili informazioni sul genere.

**IA per Video:** Funziona sulla sorgente **TV**. Quando è abilitata, la TV controlla il genere del programma e regola di conseguenza le impostazioni video se sono disponibili informazioni sul genere.

Una piccola icona e un messaggio informativo verranno visualizzati sullo schermo quando le impostazioni vengono modificate tramite la funzione IA sulla TV.

#### **IA rapido**

È possibile utilizzare l'opzione IA rapido nel menu TV per gestire le preferenze di impostazione dell'IA. Le opzioni **IA per Audio**, **IA per Video** e **IA per te** saranno disponibili. Evidenziare un'opzione e premere OK per selezionare o deselezionare. Evidenziare **OK** e premere **OK** per applicare le modifiche.

**IA per Audio:** Funziona sulla sorgente **TV**. Quando è abilitata, la TV controlla il genere del programma e regola di conseguenza le impostazioni audio se sono disponibili informazioni sul genere.

**IA per Video:** Funziona sulla sorgente **TV**. Quando è abilitata, la TV controlla il genere del programma e regola di conseguenza le impostazioni video se sono disponibili informazioni sul genere.

**IA per te:** Quando è abilitata, la TV rileva la tua presenza nella stanza e attiva le tue impostazioni. Se attivata, verrà chiesto di avviare una ricerca di telefoni cellulari nella stanza. Evidenziare **Sì** e premere **OK**, i telefoni disponibili verranno elencati. Selezionare il proprio cellulare dall'elenco dei dispositivi. Attenersi alle istruzioni a video per ulteriori informazioni. Quindi vi verrà chiesto di impostare le opzioni **Modalità Immagine, Modalità** (Audio) e **Preferiti** (elenco canali) in base alle preferenze. Quando la TV rileva il telefono cellulare nella stanza, le selezioni verranno applicate. Sullo schermo viene visualizzato un messaggio quando il televisore rileva il telefono, per informare relativamente alle modifiche alle impostazioni.

Se tutte le opzioni sono attivate, le opzioni **IA per Audio** e **IA per Video** avranno una priorità maggiore rispetto all'**IA per te**. Ciò significa che le impostazioni di immagini e audio saranno regolate automaticamente in base al tipo di programma, invece delle selezioni effettuate durante l'impostazione dell'opzione IA per te.

Una piccola icona e un messaggio informativo verranno visualizzati sullo schermo quando le impostazioni vengono modificate tramite la funzione IA sulla TV.

#### **Manuale Elettronico**

Sarà possibile trovare istruzioni per le caratteristiche della TV nel Manuale elettronico.

Per accedere al Manuale elettronico, aprire il menu **Impostazioni**, selezionare **Manuali** e premere **OK**. Per un accesso rapido premere il pulsante **Menu** e il pulsante **Info**.

Usando i pulsanti direzionali, selezionare la categoria desiderata. Ogni categoria comprende vari argomenti. Selezionare un argomento e premere **OK** per leggere le istruzioni.

Per chiudere la schermata del manuale elettronico premere il pulsante **Exit** o **Menu**.

*Nota: In base al modello, il vostro TV potrebbe non supportare questa funzione. I contenuti del Manuale elettronico possono variare a seconda del modello.*

## **Contenuto menu Impostazioni**

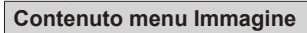

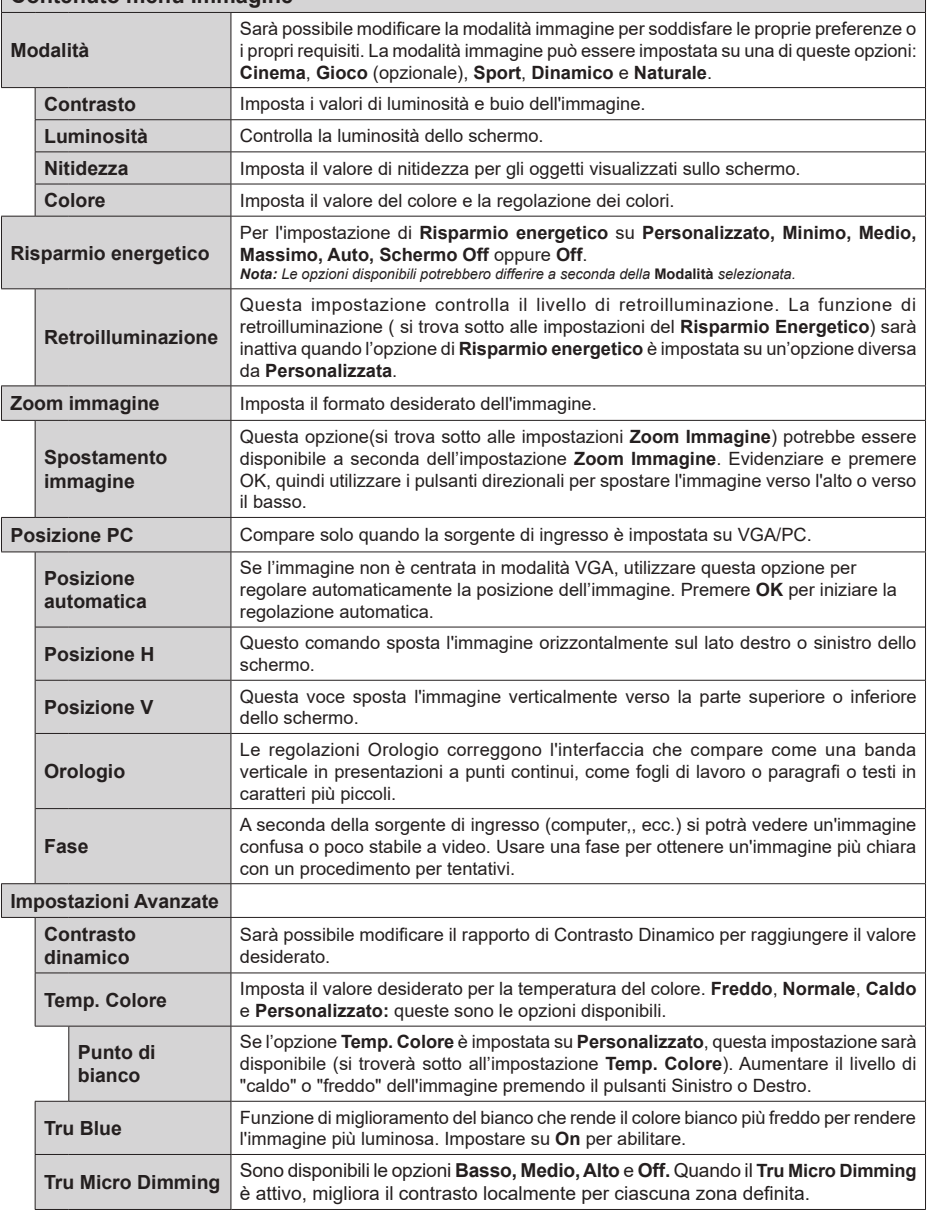

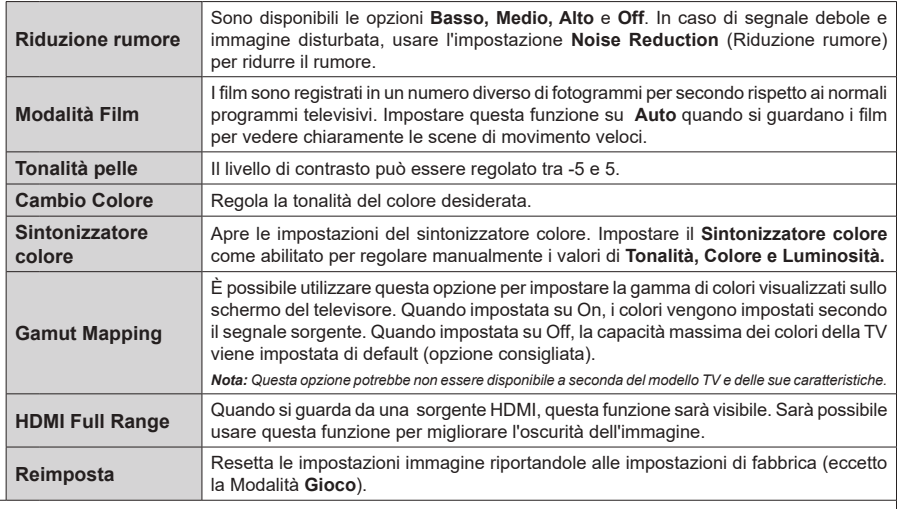

Mentre si trova in modalità VGA (PC), alcuni elementi del menu **Immagine** non saranno disponibili. Invece, le impostazioni modalità VGA<br>verranno aggiunte alle Impostazioni **Immagine** mentre si trova in Modalità PC.

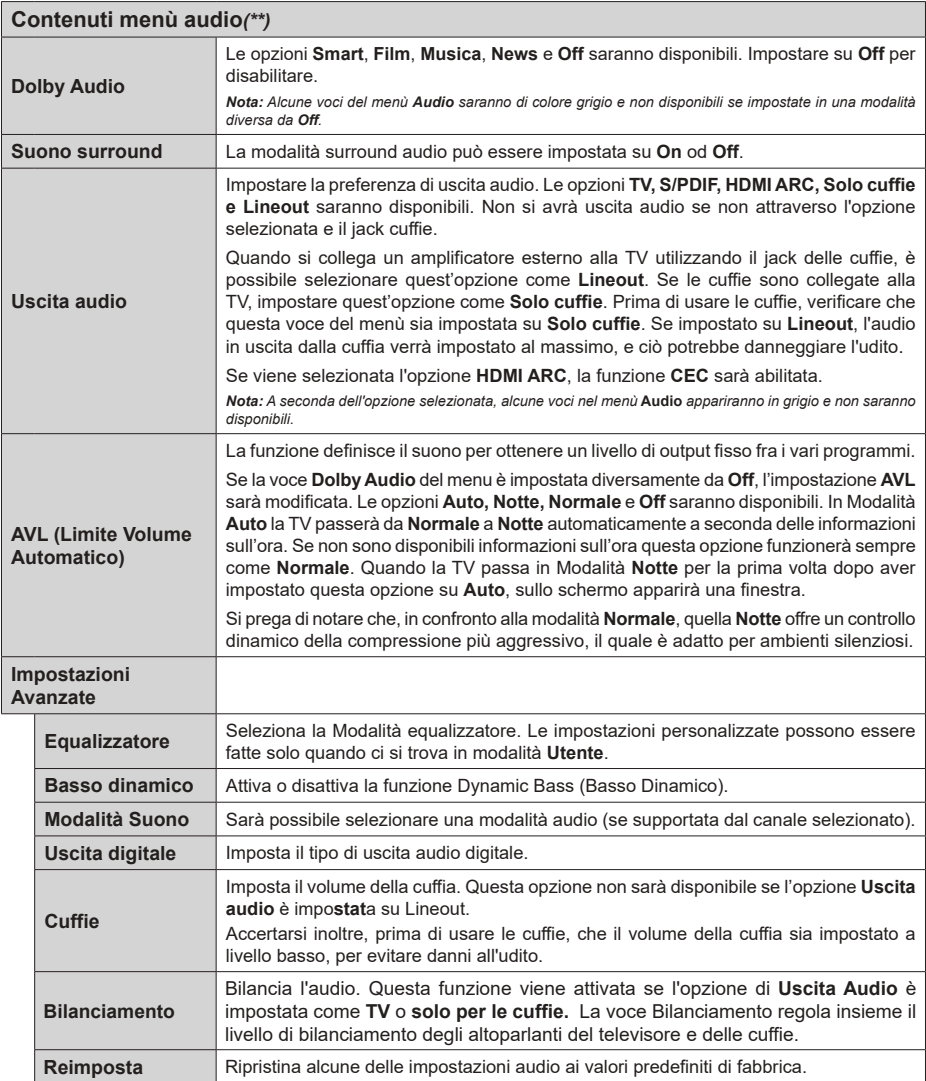

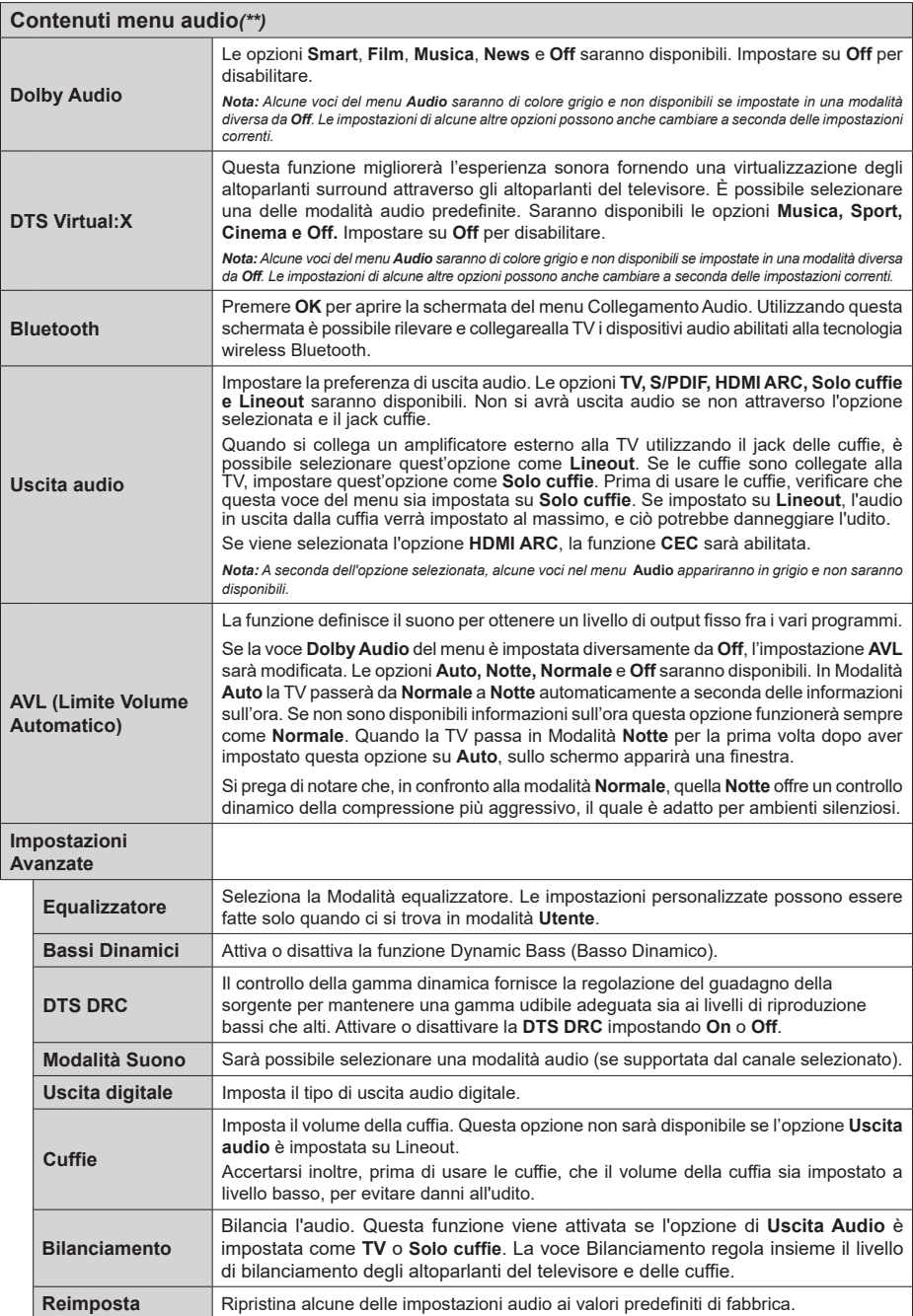

**Italiano** - 23 - *(\*\*)* Solo su un numero limitato di modelli

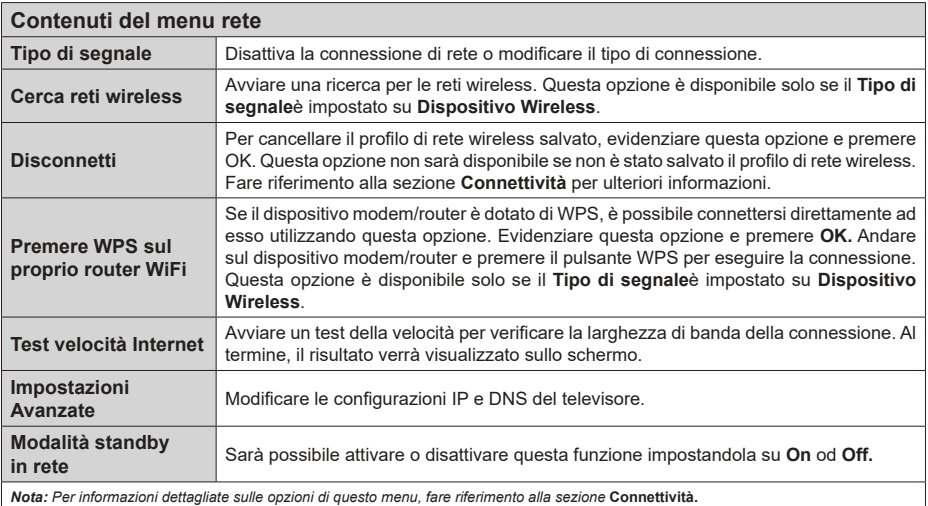

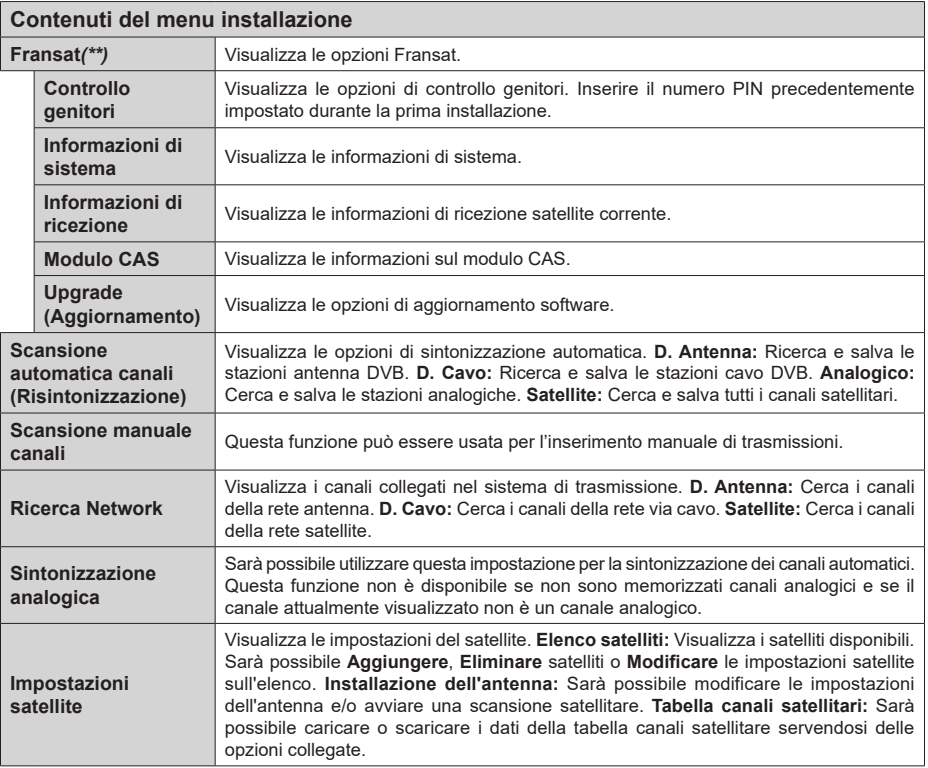

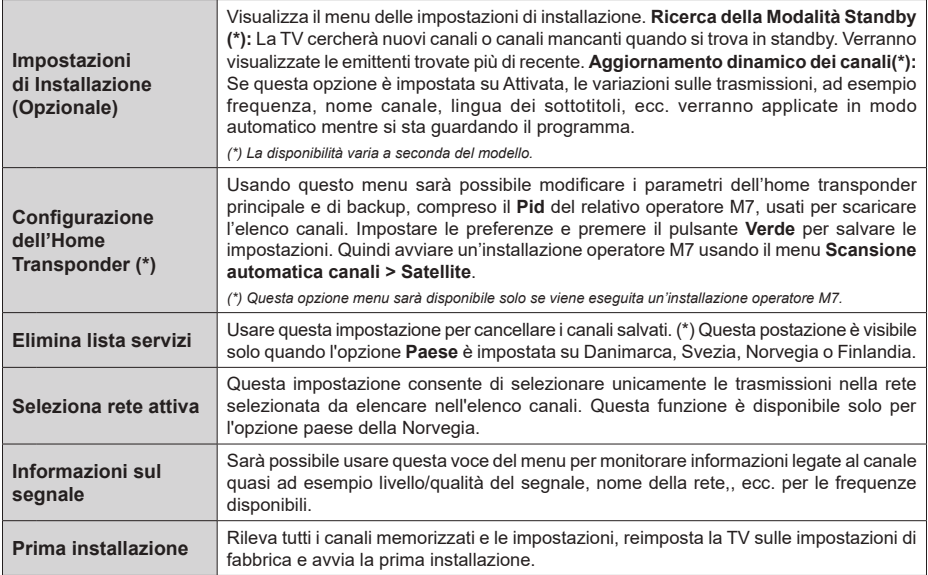

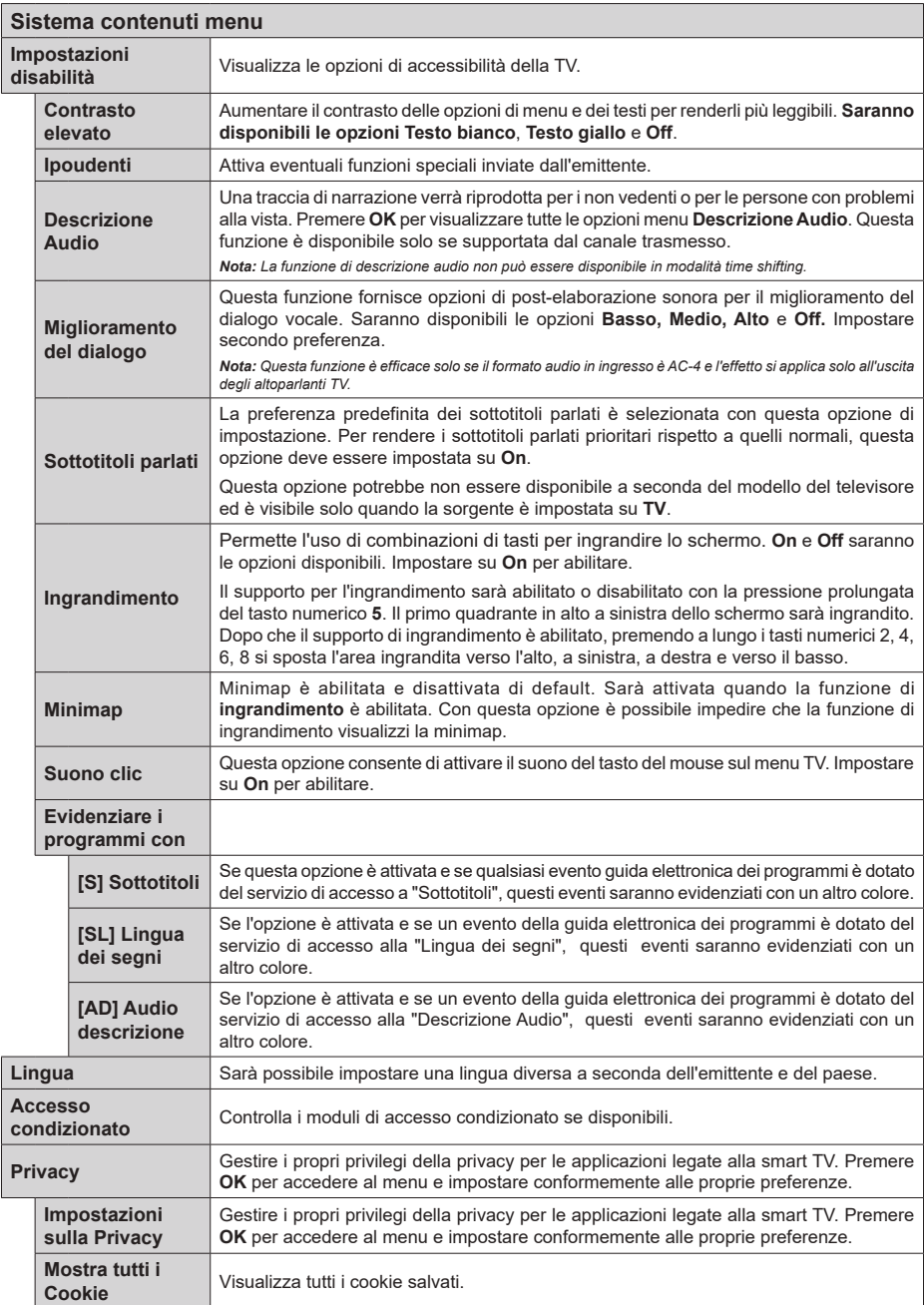

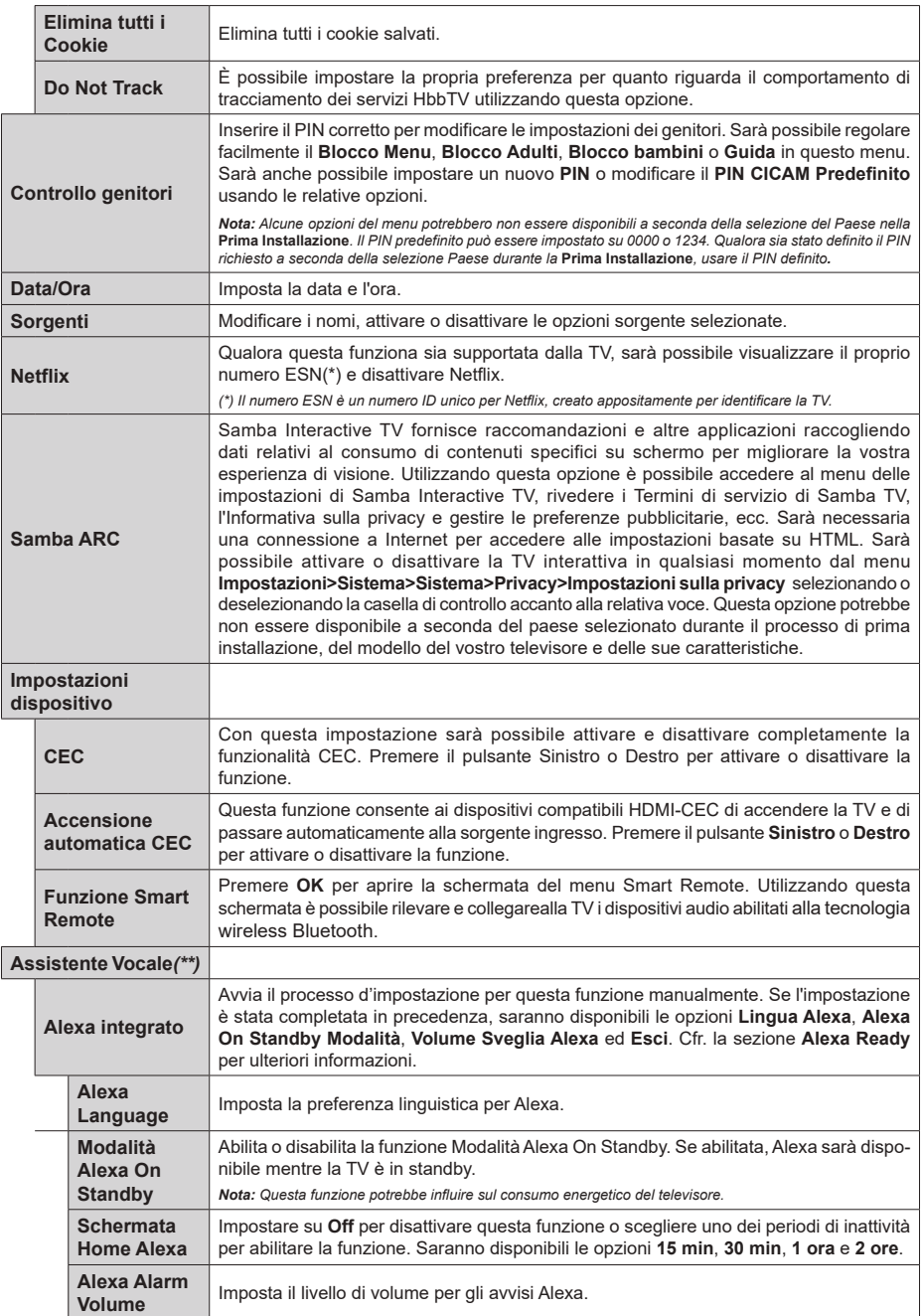

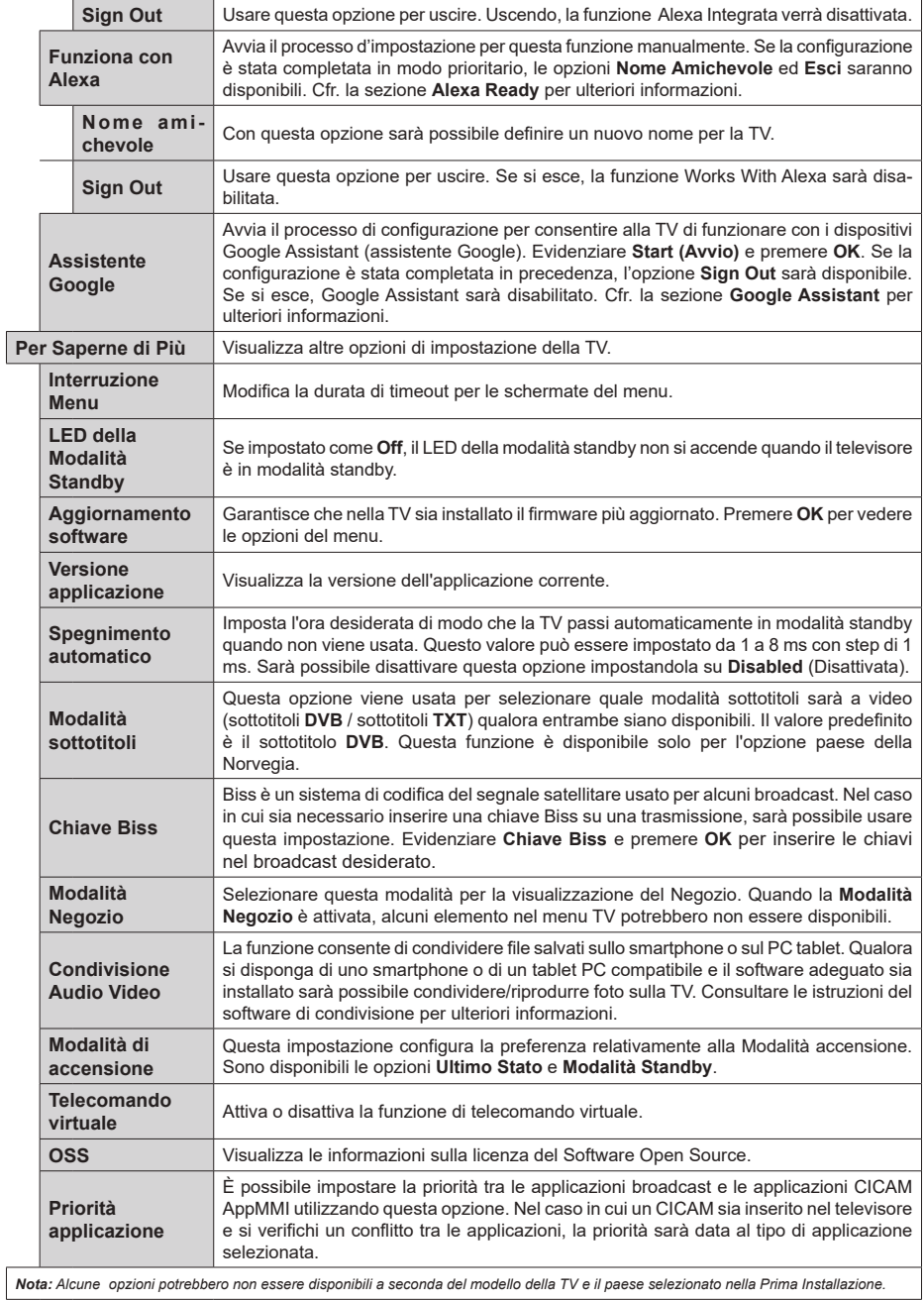

## **Funzionamento Generale della TV**

#### **Utilizzo dell'elenco canali**

La TV ordina tutte le stazioni salvate nell'Elenco dei Canali. Sarà possibile modificare questo elenco dei canali, impostare i canali preferiti o le stazioni attive da elencare servendosi delle opzioni **Elenco canali** Premere **OK** per visualizzare l'**Elenco Canali**. È possibile filtrare i canali elencati o apportare modifiche avanzate all'elenco corrente utilizzando le opzioni delle schede **Filtro** e **Modifica**. Evidenziare la scheda desiderata e premere **OK** per visualizzare le opzioni disponibili.

Per aggiungere il canale che si sta guardando al menu **Home,** evidenziare l'opzione **Aggiungi a Home** nella scheda **Modifica** nel menu **Canali** e premere **OK**.

*Nota: I comandi* **Sposta in posizione***, Elimina e Modifica nome nel menu TV > Canali > Modifica non sono disponibili per i canali trasmessi da un operatore M7.* 

#### **Gestire l'elenco dei preferiti**

Puoi creare quattro elenchi diversi dei tuoi canali preferiti. Accedere al menu **TV>Canali** o premere il pulsante **OK** per aprire il menu Canali. Evidenziare la scheda **Modifica** e premere **OK** per visualizzare le opzioni di modifica e selezionare l'opzione **Tag/ Untag canale**. Selezionare il canale desiderato nell'elenco premendo il pulsante **OK** mentre il canale è evidenziato. È possibile effettuare scelte multiple. È anche possibile utilizzare l'opzione **Tag/Untag all** per selezionare tutti i canali della lista. Quindi, premere il pulsante **Indietro/Ritorno** per tornare alle opzioni del menu Modifica. Selezionare l'opzione **Aggiungi/ Rimuovi preferiti** e premere di nuovo il pulsante **OK**. Verrà visualizzato l'Elenco canali preferiti. Impostare l'opzione elenco desiderata su **On**. Il canale selezionato / i canali selezionati verrà / verranno aggiunto / aggiunti all'elenco. Per togliere un canale o più canali dall'elenco dei preferiti, attenersi agli stessi passaggi e impostare l'opzione desiderata su **Off**.

È possibile utilizzare la funzione di filtraggio nel menu **Canali** per filtrare i canali nell'elenco dei canali in modo permanente in base alle proprie preferenze. Usando questa opzione **Filtro**, sarà possibile impostare uno dei propri elenchi preferiti in modo che venga visualizzato ogni volta che l'Elenco canali viene aperto. Le opzioni di filtraggio selezionate saranno mostrate nella parte superiore della schermata del menu **Canali.**

#### **Configurazione delle impostazioni genitori**

Le opzioni del menu **Impostazioni genitori** possono essere usate per proibire agli utenti di guardare alcuni programmi, canali, oltre che di utilizzare determinati menu. Queste impostazioni si trovano nel menu **Impostazioni>Sistema>Genitori**.

Per visualizzare le opzioni del menu di blocco parentale sarà necessario inserire un codice PIN. Dopo aver codificato il numero di PIN corretto, verrà visualizzato il menu **Impostazioni genitori**.

**Blocco Menu:** Questa impostazione permette o nega l'accesso a tutti i menu o ai menu di installazione della TV.

**Blocco maggiore età:** Se è impostata questa opzione la TV riceve le informazioni genitori dalla trasmissione, mentre se il blocco genitori è disattivato viene disattivato l'accesso alla trasmissione.

*Nota: Se l'opzione paese della Prima installazione è impostata su Francia, Italia o Austria, il Blocco Genitori verrà impostato su 18 come valore predefinito.*

**Blocco bambini:** Se questa opzione è impostata su **ON**, il TV può essere controllata solo dal telecomando. In tal caso, i pulsanti di controllo sulla TV non funzioneranno.

**Blocco Internet:** Se questa opzione è su **On**, le applicazioni che usano Internet saranno disattivate. Impostarla su Off per utilizzare nuovamente queste **applicazioni.**

**Imposta PIN:** Definisce un nuovo numero PIN.

**PIN CICAM predefinito:** Questa opzione non sarà selezionabile se non è inserito nessun modulo CI nell'alloggiamento CI della TV. Sarà possibile modificare il PIN predefinito della CI CAM servendosi di questa opzione.

**TV PIN(\*):** Attivando o disattivando questa opzione sarà possibile permettere o impedire ad alcuni canali operatore M7 di inviare richieste PIN. Queste richieste PIN forniscono un meccanismo di controllo degli accessi per i relativi canali. Qualora questa opzione sia impostata su **On**, non sarà possibile accedere ai canali che inviano richieste PIN senza inserire prima il PIN corretto.

*(\*) Questa opzione menu sarà disponibile solo se viene eseguita un'installazione operatore M7.*

*Nota: Il PIN predefinito può essere impostato su 0000 o 1234. Se è stato definito un PIN (richiesto in base alla selezione del paese) durante la prima installazione, utilizzare il PIN definito.*

*Alcune opzioni potrebbero non essere disponibili a seconda della selezione modello e/o paese nella Prima Installazione***.**

#### **Guida elettronica ai programmi**

Tramite la funzione di guida elettronica ai programmi del televisore è possibile visualizzare la programmazione degli eventi dei canali attualmente installati nella lista dei canali. Dipende dalla trasmissione correlata se questa funzione è supportata o meno.

Per accedere alla guida ai programmi, premere il pulsante **Guida** sul telecomando. È inoltre possibile utilizzare l'opzione **Guida** nel menu **TV**.

Ci sono 2 tipologie diverse di layout di programma disponibili, **Linea temporale**, e **Ora/successivo**. Per passare da un layout all'altro, evidenziare la scheda con il nome del layout alternativo nella parte superiore dello schermo e premere **OK**.

Utilizzare i pulsanti di navigazione per navigare nell'elenco programmi. Utilizzare il pulsante indietro **Back/Return** per utilizzare le opzioni delle schede sul lato superiore dello schermo.

#### **Programma linea temporale**

In questa opzione di layout, tutti gli eventi dei canali elencati saranno visualizzati in base alla timeline. È possibile utilizzare i pulsanti direzionali per scorrere l'elenco degli eventi. Evidenziare un evento e premere **OK** per visualizzare il menu delle opzioni dell'evento.

Premere il pulsante indietro **Back/Return** per utilizzare le opzioni delle schede disponibili. Evidenziare la scheda **Filtro** e premere OK per visualizzare le opzioni di filtraggio. Per modificare il layout, evidenziare **Ora/ Successivo** e premere **OK**. È possibile utilizzare le opzioni **Giorno precedente** e **Giorno successivo** per visualizzare gli eventi del giorno precedente e del giorno successivo.

Evidenziare la scheda **Extra** e premere OK per visualizzare le seguenti opzioni:

**Evidenzia Genere:** Visualizza il menu **Evidenzia genere**. Selezionare un genere e premere il pulsante **OK**. Saranno evidenziati tutti gli eventi della guida programmi che si adattano al genere selezionato.

**Ricerca nella Guida:** Visualizza le opzioni di ricerca. Usando questa funzione, è possibile eseguire una ricerca nel database della guida programmi in accordo al criterio selezionato. I risultati rilevanti saranno mostrati in elenco.

**Ora:** Visualizza l'evento attuale del canale evidenziato.

**Zoom:** Evidenziare e premere **OK** per visualizzare gli eventi in un intervallo di tempo più ampio.

#### **Pulsante Ora/Successivo**

In questa opzione di layout, verranno elencati solo gli eventi attuali e successivi dei canali in lista. È possibile utilizzare i pulsanti direzionali per scorrere l'elenco degli eventi.

Premere il pulsante indietro **Back/Return** per utilizzare le opzioni delle schede disponibili. Evidenziare la scheda **Filtro** e premere OK per visualizzare le opzioni di filtraggio. Per modificare il layout, evidenziare **Programma linea temporale** e premere **OK**.

#### **Opzioni Evento**

Servirsi dei pulsanti direzionali per evidenziare un evento e premere il pulsante **OK** per visualizzare il menu **Opzioni** . Le seguenti opzioni sono disponibili.

**Seleziona canale:** Utilizzando quest'opzione, è possibile passare al canale selezionato. La guida programmi verrà chiusa.

**Maggiori informazioni:** Visualizza, nel dettaglio, le informazioni sul programma selezionato. Utilizza i pulsanti di navigazione per scorrere il testo.

**Imposta Timer su Evento / Elimina Timer su Evento: Selezionare l'opzione "I**mposta Timer su Evento" e premere il pulsante **OK**. Sarà possibile impostare un timer per gli eventi futuri. L'evento verrà aggiunto all'elenco dei Timer. Per annullare un timer già impostato, evidenziare l'evento e premere il pulsante **OK**. Quindi, selezionare Elimina Timer sull'opzione Evento. Il timer verrà annullato.

**Record / Delete Rec. Timer:** Selezionare l'opzione **Record** e premere il pulsante **OK**. Se l'evento viene trasmesso in futuro, verrà aggiunto all'elenco dei **Timer** da registrare. Se l'evento selezionato viene trasmesso al momento, la registrazione inizierà subito.

Per annullare un timer di registrazione già impostato, evidenziare quell'elenco e premere il pulsante **OK** e selezionare l'opzione **Elimina registrazione. Timer**. Il timer verrà annullato.

**IMPORTANTE:** *Collegare o scollegare un disco USB mentre la TV è spenta. Successivamente accendere la TV per attivare la funzione di registrazione.*

*Note: Non è possibile passare ad altri canali mentre c'è una registrazione o un timer attivo sul canale attuale.*

*Non è possibile impostare un timer o un timer di registrazione per due o più singoli eventi nello stesso intervallo di tempo.*

#### **Servizi televideo**

Premere il pulsante **Text per accedere.** Premere nuovamente per attivare la modalità mix che consente di visualizzare la pagina televideo e la trasmissione TV contemporaneamente. Premere ancora una volta per uscire. Quando è disponibile il sistema FASTEXT, le sezioni della pagina del televideo sono codificate a colore e possono essere selezionate premendo i tasti colorati. Attenersi alle istruzioni visualizzate a video.

#### **Televideo digitale**

Premere il pulsante **Text** per visualizzare le informazioni sul televideo digitale. Usarlo coi pulsanti colorati, coi pulsanti cursore e col pulsante **OK**. Il metodo di funzionamento può variare a seconda del contenuto del teletext digitale. Attenersi alle istruzioni visualizzate a video sulla schermata del televideo digitale. Quando viene premuto nuovamente il pulsante **Text**, la TV torna alla trasmissione TV.

#### **Aggiornamento software**

La TV è in grado di trovare e aggiornare automaticamente il software sui canali di trasmissione o tramite Internet.

#### **Ricerca aggiornamento software tramite interfaccia utente**

Sul menu principale selezionare **Impostazioni>Sistema**  e poi **Altro**. Accedere a **Aggiornamento software**  e premere il pulsante **OK**. Selezionare **Cerca aggiornamenti, quindi premere il tasto OK** per controllare la presenza di un nuovo aggiornamento software.

Nel caso in cui vengano trovati nuovi aggiornamenti, ne viene avviato lo scaricamento. Al termine del download, verrà visualizzata un'avvertenza, premere il tasto OK per completare il processo di aggiornamento software, quindi riavviare la TV.

#### **Ricerca di 3 AM e modalità aggiornamento**

La TV cercherà nuovi aggiornamenti alle ore 3:00 se la **Scansione automatica** nel menu **Opzioni aggiornamento** è **Attiva** e se la TV è collegata al segnale dell'antenna o a Internet. Se viene trovato un nuovo software, e scaricato con esito positivo, verrà installato alla prossima accensione.

*Nota: Non scollegare il cavo di alimentazione mentre il LED lampeggia durante il processo di riavvio. Se la TV non si accende dopo l'aggiornamento, scollegarla, attendere due minuti, quindi ricollegarla.*

*Tutti gli aggiornamenti vengono sottoposti a controllo automatico. Se viene eseguita una ricerca nel manuale ma non è possibile trovare il software richiesto, la presente fa fede come versione corrente.*

#### **Guida alla risoluzione dei problemi e suggerimenti**

#### **La TV non si accende**

Accertarsi che il cavo di alimentazione sia saldamente collegato alla presa a parete. Premere il tasto Power sulla TV.

#### **Immagine di qualità scadente**

- • Verificare di aver eseguito correttamente la sintonizzazione della TV.
- • Il segnale di livello basso può provocare distorsioni dell'immagine. Controllare i collegamenti dell'antenna.
- • Controllare di aver inserito la frequenza di canale corretta qualora sia stata eseguita la procedura di sintonizzazione manuale.

#### **Nessuna immagine**

- • La TV non riceve nessun segnale. Assicurarsi di aver selezionato la fonte di ingresso corretta.
- • L'antenna è collegata correttamente?
- • Il cavo dell'antenna è danneggiato?
- • Sono state usate le spine giuste per collegare l'antenna?
- • In caso di dubbio, contattare il rivenditore.

## **Assenza di audio**

- • Verificare che l'audio della TV sia disattivato. Premere il pulsante **Mute** o alzare il volume per controllare.
- • L'audio viene emesso solo da un altoparlante. Controllare le impostazioni di bilanciamento dal menu **Audio**.
- • Controllare che l'opzione **Output audio** sia impostata correttamente dal menu Audio.

## **Telecomando - nessun funzionamento**

• Le batterie potrebbero essere scariche. Sostituire le batterie.

• Le batterie potrebbero essere state inserite in modo errato. Rimandiamo alla sezione "Inserimento delle batterie nel telecomando".

## **Nessun segnale su una sorgente di ingresso**

- • È possibile che non vi sia nessun dispositivo connesso.
- • Controllare i cavi AV e i collegamenti dal dispositivo.
- • Controllare che il dispositivo sia acceso.

## **L'immagine non è centrata nella sorgente VGA.**

Per fare in modo che la TV centri automaticamente l'immagine, entrare nel menu **Posizione PC** nel menu **Immagine**, evidenziare **Posizione Automatica** e premere **OK**. Attendere il completamento. Per impostare manualmente la posizione dell'immagine, utilizzare le opzioni **Posizione H** e **Posizione V**. Selezionare l'opzione desiderata e utilizzare i tasti direzionali Destra e Sinistra sul telecomando per impostarla.

#### **Registrazione non disponibile** *(\*\*)*

Per registrare un programma, sarà come prima cosa necessario collegare un dispositivo di archiviazione USB alla TV mentre questa è spenta. Successivamente accendere la TV per attivare la funzione di registrazione. Qualora non sia possibile eseguire la registrazione, controllare che il dispositivo di archiviazione sia stato debitamente formattato e che vi sia spazio a sufficienza.

#### **USB troppo lento** *(\*\*)*

Qualora venga visualizzato il messaggio "Velocità di scrittura USB troppo lenta per registrare" in fase di avvio di una registrazione, provare a riavviare la registrazione. Se viene visualizzato ancora lo stesso errore, è possibile che il dispositivo di archiviazione USB non soddisfi i requisiti di velocità. Provare a usare un dispositivo di archiviazione USB diverso.

#### **Modalità tipica monitor - ingresso PC**

La tabella che segue illustra alcune delle modalità di visualizzazione tipiche del video. La TV potrebbe non supportare tutte le risoluzioni.

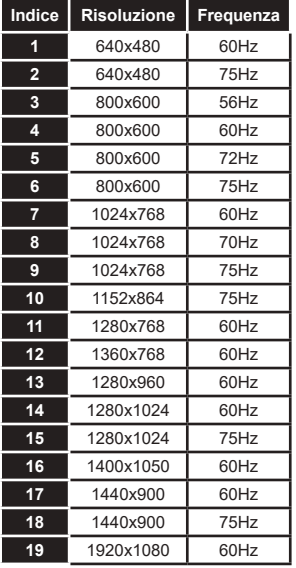

#### **Compatibilità segnale AV e HDMI**

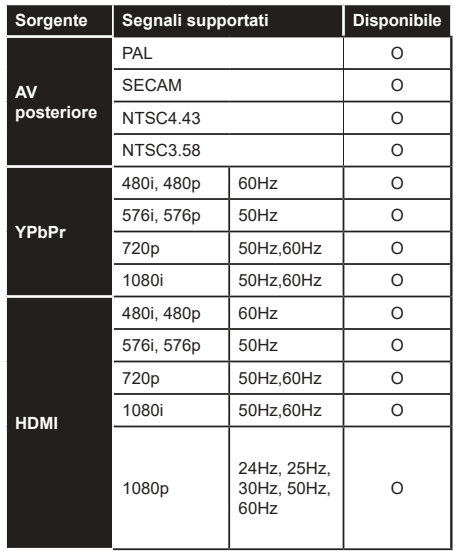

**(X: Non disponibile, O: Disponibile)**

In certi casi i segnali della TV LCD possono non essere ricevuti e visualizzati correttamente. Il problema può essere causato dall'incompatibilità con gli standard dei dispositivi di ingresso (lettore DVD, decoder digitale, ecc). Se si dovessero verificare tali problemi, contattare il rivenditore e il produttore dei dispositivi.

## **Formati di file supportati per la modalità USB**

## **Formati video compatibili**

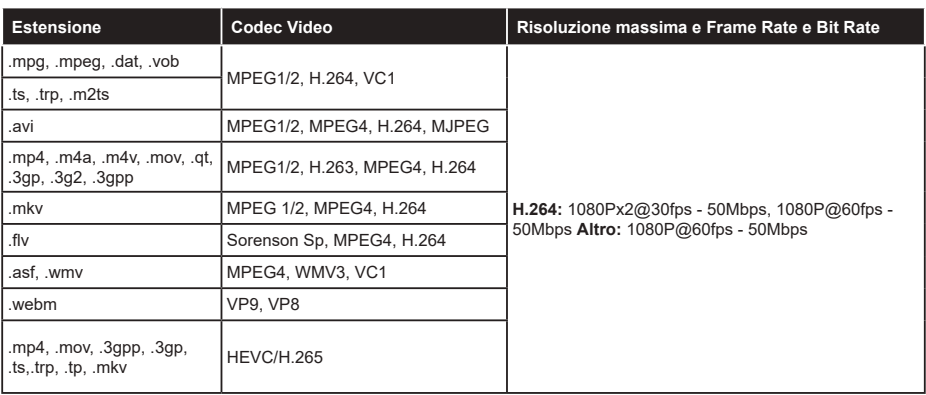

#### **Formati immagine compatibili**

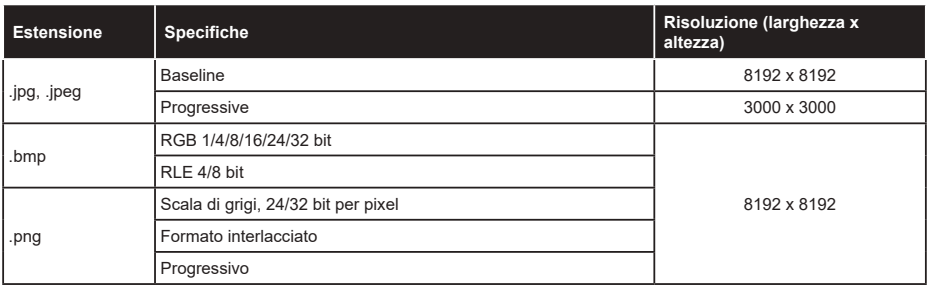

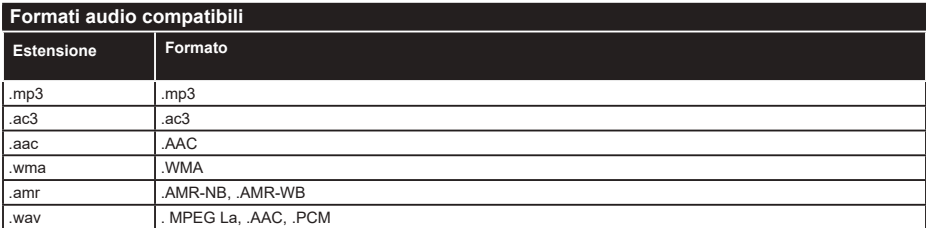

#### **Formati sottotitoli compatibili**

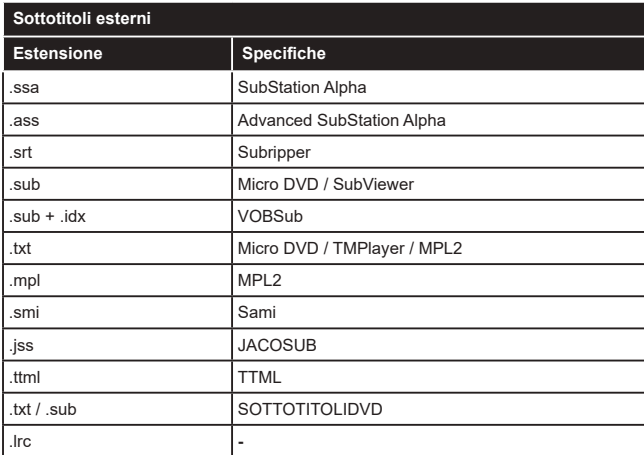

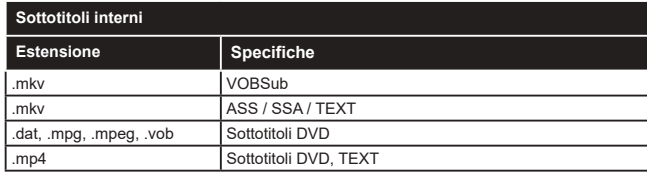

#### **Risoluzioni DVI supportate**

In fase di collegamento del dispositivo ai connettori della TV usando il cavo convertitore DVI (cavo da DVI a HDMI - non fornito in dotazione), rimandiamo alle seguenti informazioni sulla risoluzione.

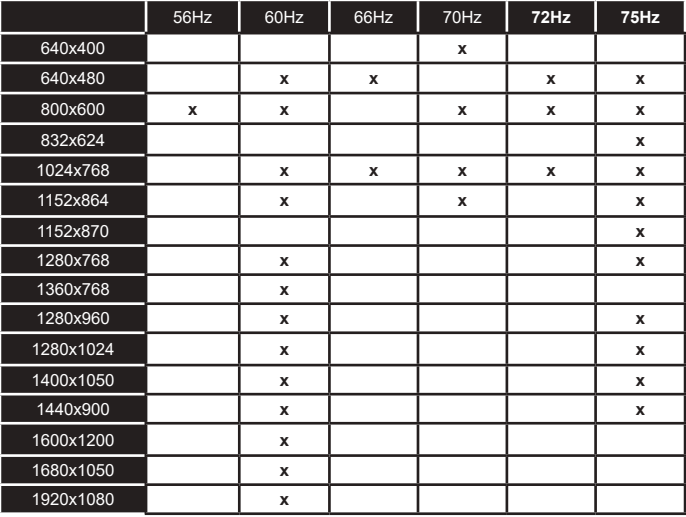

## **Connettività**

#### **Connettività cablata**

#### **Collegamento a una rete cablata**

- • Sarà necessario disporre di un modem/router connessi a una connessione a banda larga attiva.
- • Collegare la TV al modem/router tramite cavo Ethernet. C'è una porta LAN sulla parte posteriore della TV.

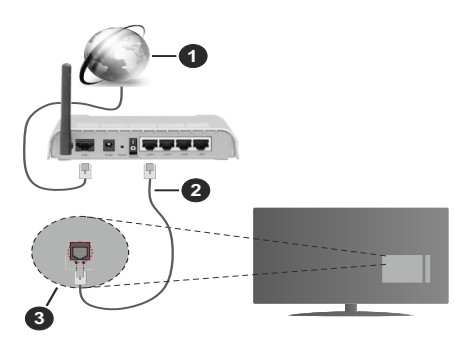

- **1.** Connessione ISP a banda larga
- **2.** Cavo LAN (ethernet)
- **3.** Ingresso LAN sul lato posteriore della TV

#### **Per configurare le impostazioni cablate fare riferimento alla sezione Rete nel menu Impostazioni.**

• Si può collegare la TV alla rete LAN a seconda della configurazione di rete. In tal caso, usare un cavo Ethernet per collegare la TV direttamente alla presa di rete a muro.

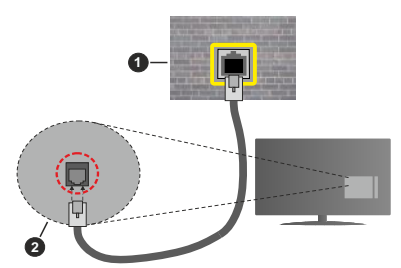

- **1.** Presa di rete a parete
- **2.** Ingresso LAN sul lato posteriore della TV

#### **Configurazione delle impostazioni del dispositivo cablato**

#### **Tipo di segnale**

Il **Tipo di segnale** può essere selezionato come **Dispositivo Cablato**, **Dispositivo wireless** o **Disattivato**, in base alla connessione attiva alla TV. Selezionare **Dispositivo Cablato** se si sta eseguendo il collegamento tramite Ethernet.

#### **Test velocità Internet**

Evidenziare **Test velocità Internet** e premere il pulsante **OK**. La TV controllerà la presenza di connessione internet e visualizzerà il risultato al termine.

#### **Impostazioni Avanzate**

Evidenziare **Impostazioni Avanzate** e premere il pulsante **OK**. Sulla schermata successiva sarà possibile modificare le impostazioni IP e DNS sulla TV. Evidenziare la voce desiderata e premere il pulsante Sinistro o Destro per modificare l'impostazione da **Automatica** a **Manuale**. Ora sarà possibile accedere ai valori IP e / o DNS. Selezionare la voce desiderata dal menu a tendina e inserire i nuovi valori servendosi dei pulsanti numerici del telecomando. Evidenziare **Salva** e premere il tasto **OK** per salvare le impostazioni al termine.

#### **Collegamento wireless**

#### **Collegamento a una rete wireless**

La TV non rileva le reti con un SSID nascosto. Per rendere il modem SSID visibile, modificare le impostazioni SSID tramite il software del modem.

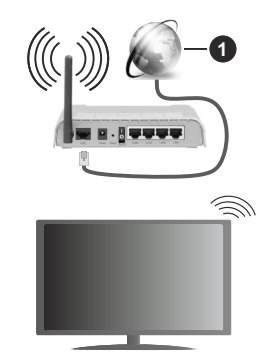

**1.** Connessione ISP a banda larga

Per aumentare la larghezza di banda, è previsto un router N-wireless (IEEE 802.11a/b/g/n) con bande 2.4 e 5 GHz simultanee. Ottimizzato per uno streaming video HD più fluido e più veloce, trasferimenti file e gioco HD.

- • La frequenza e il canale variano a seconda dell'area.
- • La velocità di trasmissione varia a seconda della distanza e del numero di ostruzioni tra i prodotti di trasmissione, la configurazione dei prodotti, le condizioni delle onde radio, il traffico di linea e i prodotti usati. La trasmissione può essere interrotta o disconnessa in base alle condizioni delle onde radio, DECT, telefoni o altri dispositivi WLAN 11b. I valori standard della velocità di trasmissione sono i valori

massimi teoretici per gli standard wireless. Non si tratta delle velocità effettive di trasmissione dei dati.

- • La posizione in cui la trasmissione è migliore varia a seconda dell'ambiente di utilizzo.
- La funzione Wireless della TV supporta i modem 802.11 del tipo a,b,g & n. Consigliamo di usare il protocollo di comunicazione IEEE 802.11n per evitare possibili problemi in fase di visualizzazione dei video.
- • Modificare il SSID del modem se sono presenti altri modem nelle circostanze con lo stesso SSID. In caso contrario, si potrebbero riscontrare problemi di connessione. Usare la connessione via cavo in caso di problemi con la connessione wireless.

#### **Configurazione delle impostazioni del dispositivo wireless**

Aprire il menu **Impostazioni di rete** e selezionare **Tipo di rete** come **Dispositivo wireless** per avviare il processo di connessione.

Selezionare l'opzione **Cerca reti wireless**e fare clic su **OK** per iniziare la ricerca delle reti wireless disponibili. Tutte le reti trovate compariranno in una lista. Selezionare la rete dall'elenco e premere **OK** per connettersi. Una rete con SSID nascosto non può essere rilevata da altri dispositivi. Se si desidera connettersi ad una rete con SSID nascosto, scorrere l'elenco delle reti wireless rilevate, evidenziare l'opzione **Aggiungi nuova rete** e premere **OK**. Inserire il nome della rete e selezionare il tipo di sicurezza utilizzando le relative opzioni per la connessione.

*Nota: Se il modem supporta la modalità N, si dovrebbero impostare le modalità N.*

Se la rete selezionata è protetta da password, immettere la chiave corretta usando la tastiera virtuale. Sarà possibile usare questa tastiera mediante i tasti di navigazione e il tasto **OK** del telecomando.

Attendere fino a quando l'indirizzo IP viene visualizzato sulla schermata.

Ciò significa che il collegamento è stabilito. Per scollegarsi da una rete wireless, evidenziare **Tipo di segnale** e premere i pulsanti Sinistra e Destra per impostare su **Disattivato**.

Qualora il router disponga di WPS, sarà possibile collegarsi direttamente al modem/router senza inserire la password o senza aggiungere come prima cosa la rete. Selezionare l'opzione **"Premere WPS sul proprio router wifi"**e premere il pulsante **OK**. Andare sul dispositivo modem/router e premere il pulsante WPS per eseguire la connessione. Dopo che i dispositivi saranno stati abbinati si vedrà una conferma di connessione sulla TV. Selezionare **OK** per procedere. Non è richiesta nessuna ulteriore configurazione.

Evidenziare **Test velocità Internet** e premere il tasto **OK** per controllare la velocità di connessione a Internet. Evidenziare **Impostazioni avanzate** e premere il pulsante **OK** per aprire il menu impostazioni avanzate. Usare i tasti di navigazione e i tasti numerici per eseguire le impostazioni. Evidenziare **Salva** e premere il tasto **OK** per salvare le impostazioni al termine.

#### **Altre informazioni**

Lo stato del collegamento verrà visualizzato come **Connesso** o **Non connesso** e verrà visualizzato l'indirizzo IPattuale, se viene stabilita una connessione.

#### **Connessione al dispositivo mobile via WLAN**

• Qualora il dispositivo mobile sia dotato della funzione WLAN, sarà possibile collegarlo alla TV mediante router, per accedere ai contenuti all'interno del dispositivo. In tal caso, il dispositivo mobile deve disporre di un apposito software di condivisione.

 Collegare il televisore al router seguendo i passaggi indicati nelle sezioni precedenti.

 Successivamente, collegare il dispositivo mobile al router e attivare il relativo software di condivisione. Quindi, selezionare i file da condividere con la TV.

 Se la connessione viene stabilita correttamente, sarà possibile accedere ai file condivisi del telefono mediante l'AVS (CondivisioneAudio Video) della TV.

 Selezionare l'opzione **AVS** dal menu **Sorgenti** e fare clic su **OK** per visualizzare i dispositivi media server disponibili nella rete. Selezionare il dispositivo mobile e premere **OK** per continuare.

• Ove disponibile, sarà possibile scaricare l'applicazione telecomando remoto dal server del provider dell'applicazione del dispositivo mobile.

*Nota: Questa funzione potrebbe non essere supportata da tutti i dispositivi mobili.*

#### **Modalità standby in rete**

La **Modalità Standby in Rete** è uno standard che consente l'accensione o la riattivazione di un dispositivo mediante un messaggio di rete. Il messaggio viene inviato al dispositivo tramite un programma eseguito su un dispositivo remoto connesso alla stessa rete area locale, ad esempio uno smartphone.

La TV è compatibile WoL e WoWLAN. Questa funzione potrebbe essere disabilitata durante il primo processo di installazione. Per abilitare questa funzione impostare l'opzione **Modalità Standby in Rete** nel menu **Rete**  su **On**. Sarà necessario che entrambi i dispositivi, dai quali viene inviato il messaggio di rete alla TV, e la TV stessa, siano connessi alla stessa rete. La funzione Modalità Standby in Rete è supportata solo per i dispositivi Android e può essere usata unicamente tramite le applicazioni YouTube e Netflix.

Per usare questa funzione la TV e il telecomando dovrebbero essere connessi almeno una volta mentre la TV è accesa. Se la TV viene spenta, la connessione

deve essere ristabilita all'accensione successiva. Altrimenti la funzione non sarà disponibile. Ciò non vale tuttavia quando la TV viene messa in modalità standby.

Le performance di alcuni dispositivi presenti sul mercato potrebbero tuttavia variare a causa dell'architettura del software. Per usare la funzione Modalità Standby in Rete con prestazioni migliori verificare che il dispositivo sia dotato dell'ultima versione di firmware.

Qualora si desideri che la TV consumi meno energia quando è in standby, sarà possibile disattivare questa funzione impostando l'opzione **Modalità Standby in Rete** su **Off**.

#### **Display Wireless***(\*\*)*

Il Display Wireless è uno standard per la trasmissione in streaming di contenuti video e audio. Questa funzione consente di usare la TV come dispositivo di visualizzazione wireless.

#### **Uso con dispositivi mobili**

Sono disponibili diversi standard che consentono la condivisione di schermi, inclusi contenuti grafici, video e audio tra dispositivo mobile e TV.

Collegare come prima cosa il dongle USB alla TV, qualora quest'ultima non disponga della funzionalità WiFi.

Quindi, premere il pulsante **Source** sul telecomando e passare alla sorgente **Wireless Display**

Compare una schermata, a indicare che la TV è pronta per il collegamento.

Aprire l'applicazione di condivisione sul dispositivo mobile. Queste applicazioni hanno un nome diverso per ogni marca; rimandiamo al manuale di istruzioni del dispositivo mobile per informazioni dettagliate in merito.

Eseguire la ricerca dei dispositivi. Dopo aver selezionato la TV e dopo aver eseguito il collegamento, lo schermo del dispositivo verrà visualizzato sulla TV.

*Nota: Questa funzione può essere usata solo se il dispositivo mobile supporta questa funzione. Qualora vi siano problemi in fase di connessione, controllare che la versione del sistema operativo in uso supporti questa funzione. Ci potrebbero essere problemi di incompatibilità con le versioni di sistema operativo rilasciate successivamente alla produzione della TV in oggetto. I procedimenti di scansione e connessione differiscono a seconda del programma usato.*

#### **Connessione ai dispositivi bluetooth***(\*\*)*

La TV supporta anche un'altra tecnologia di connessione Bluetooth wireless a portata ridotta. Sarà richiesto un abbinamento prima di usare dispositivi Bluetooth con la TV. Per abbinare il dispositivo alla TV, eseguire i seguenti passaggi:

- • Impostare il dispositivo in modalità di abbinamento
- • Avviare la ricerca del dispositivo sulla TV

*Nota: Rimandiamo al manuale dell'utente del dispositivo Bluetooth per scoprire come impostare il dispositivo in modalità abbinamento.*

È possibile controllare i dispositivi audio o i telecomandi al TV utilizzando la tecnologia wireless Bluetooth. Scollegare o spegnere qualsiasi dispositivo audio affinché la funzionalità di collegamento wireless funzioni correttamente. Per i dispositivi audio è opportuno usare l'opzione **Bluetooth** nel menu **Impostazioni>Audio**, per il telecomandi l'opzione **Smart Remote** nel menu **Impostazioni>Sistema>Impostazioni dispositivo**. Selezionare l'opzione menu e premere il pulsante **OK** per aprire il relativo menu. Usando questo menu sarà possibile scoprire e collegare i dispositivi che si servono della tecnologia wireless bluetooth e iniziare a usarli. Attenersi alle istruzioni a video. Avviare il servizio di localizzazione dispositivo. Verrà visualizzato un elenco dei dispositivi Bluetooth disponibili. Selezionare il dispositivo che si desidera collegare dall'elenco e premere il pulsante **OK** per eseguire il collegamento. Se viene visualizzato il messaggio "**Dispositivo connesso**" la connessione è stabilita correttamente. Qualora il collegamento si interrompa, riprovare.

#### **Trasferimento immagine e streaming audio**

Sarà inoltre possibile usare questo tipo di collegamento per trasferire immagini o eseguire lo stream di audio dal dispositivo mobile alla TV.

Abbinare il dispositivo mobile e la TV conformemente a quanto descritto sopra. Avviare la ricerca di un dispositivo nel dispositivo manuale. Selezionare la propria TV dai dispositivi elencati. Confermare la richiesta di collegamento sullo schermo della TV ed eseguire lo stesso sullo schermo del proprio dispositivo. Qualora non venga eseguito nessun abbinamento, il trasferimento di immagini o lo streaming audio alla TV non sarà possibile.

Le immagini inviate dal dispositivo mobile verranno visualizzate sulla TV senza richiesta di conferma, qualora il file immagine sia adatto. Sarà anche possibile salvare il file immagine su un drive di memoria USB collegato, oppure impostarlo come logo di avvio, qualora questa funzione sia supportata e qualora il file sia adatto. Premere il pulsante **Esci** per interrompere la visualizzazione dell'immagine.

L'audio verrà indirizzato attraverso gli altoparlanti della TV, dopo che è stata data la conferma. Per avviare lo streaming audio, scollegare il dispositivo dalla TV se in precedenza è stato abbinato con la TV. Dopo aver completato l'abbinamento, verrà visualizzato un messaggio di conferma che chiede se si vuole avviare lo streaming audio dal dispositivo mobile. Selezionare **Sì** e premere il pulsante **OK** sul telecomando della TV. Qualora il collegamento vada a buon fine, tutto l'audio verrà indirizzato tramite gli altoparlanti della TV. Comparirà un simbolo sul lato superiore della TV fino a che il collegamento streaming audio sarà attivo. Per interrompere lo streaming audio, spegnere il collegamento Bluetooth del dispositivo mobile.

Chiudere tutte le applicazioni in esecuzione e tutti i menu della TV per eseguire un trasferimento senza errori. Sono adatti solo i file immagine con dimensioni inferiori ai 5 MB, e nei seguenti formati: *.jpg, .jpeg, .png, bmp*. Qualora un file inviato da dispositivo mobile non soddisfi questi requisiti non verrà visualizzato sulla TV.

Se l'opzione **Audio Video Sharing** nel menu **Impostazioni> Sistema> Altro** è disabilitata, la TV ignorerà le richieste di pairing e sullo schermo non verrà visualizzato alcun messaggio informativo. Se un dispositivo è già accoppiato prima di disabilitare la **Condivisione Audio Video** con il televisore anche se l'opzione **Condivisione Audio Video** è disabilitata.

*Nota: I dispositivi wireless possono funzionare con la stessa gamma di frequenza radio e potrebbero interferire fra di loro. Al fine di migliorare le prestazioni del dispositivo wireless collocarlo ad almeno 1 metro da altri dispositivi wireless.*

#### **Connettività Risoluzione dei problemi**

#### **Rete wireless non disponibile**

- • Verificare che i firewall della rete consentano la connessione wireless della TV.
- • Effettuare nuovamente una ricerca di reti wireless utilizzando la schermata del menu **Rete**.

Se le rete wireless non funziona correttamente, provare a usare la rete cablata domestica. Per ulteriori informazioni sulla procedura, consultare la sezione **Connessione cablata**.

Se la TV non funziona col collegamento cablato, controllare il modem (router). Se il router non presenta problemi, controllare la connessione Internet del modem.

#### **Connessione lenta**

Consultare il manuale delle istruzioni del mode wireless per ottenere informazioni sull'area di servizio interna, la velocità di connessione, la qualità del segnale e altre impostazioni. Per il modem, è necessaria una connessione ad alta velocità.

#### **Interruzione durante la riproduzione o reazioni lente**

In tal caso, provare quanto segue:

Mantenere almeno tre metri di distanza da forni a microonde, telefoni cellulari, dispositivi bluetooth o altri dispositivi WLAN. Provare a modificare il canale attivo sul router WLAN.

#### **Connessione a Internet non disponibile / Condivisione Audio Video Non funzionante**

Nel caso in cui il MAC address del PC o del modem sia stato registrato in modo permanente, è possibile che la TV non si colleghi a Internet. In questo caso, il MAC address viene autenticato ogni volta che ci si collega a Internet. Si tratta di una precauzione per evitare accessi non autorizzati. Dato che la TV dispone del proprio MAC address, il fornitore del servizio internet non può convalidare il MAC address della propria TV. Per questa ragione, la TV non può essere connessa a Internet. Contattare il proprio fornitore del servizio internet e richiedere informazioni su come collegare un dispositivo diverso, ad esempio una TV, a internet.

Inoltre, la connessione potrebbe non essere disponibile a causa di un problema di firewall. Nel caso in cui si ritenga che questo sia il problema, rivolgersi al proprio fornitore del servizio internet. Un firewall potrebbe essere la causa di un problema di connettività e identificazione in fase di utilizzo della TV in modalità Condivisione Audio Video oppure quando si sta sfogliando tramite la funzione Condivisione Audio Video.

#### **Dominio non valido**

Verificare di aver già eseguito l'accesso al PC con nome utente/password autorizzati e garantire anche che il dominio sia attivo, prima di condividere eventuali file nel programma server media sul PC. Nel caso in cui il dominio non sia valido vi potrebbero essere dei problemi in fase di consultazione dei file in modalità Condivisione Audio Video.

#### **Usare il Servizio di Rete Condivisione Audio Video**

La funzione di Condivisione Audio Video è uno standard che semplifica il processo di visualizzazione di componenti elettronici digitali e ne rende più semplice l'uso in una rete domestica.

Questo standard consente di visualizzare e riprodurre foto, musica e video memorizzati nel server multimediale collegato alla rete domestica.

#### **1. Installazione software Server**

La funzione di Condivisione Audio/Video non può essere usata se il programma server non è installato sul PC oppure se il software media server richiesto non è installato sul dispositivo associato. Preparare il PC con un programma server adeguato.

## **2. Collegamento a una rete cablata o wireless**

Cfr. i capitoli **Connettività Cablata / Wireless** per informazioni dettagliate sulla configurazione.

#### **3. Attivare la Condivisione Audio Video**

Accedere al menu **Impostazioni>Sistema>Altro e abilitare l'opzione di Condivisione Audio Video**.

#### **4. Riproduzione di file condivisi mediante Browser multimediale**

Selezionare l'opzione **AVS** nel menu **Sorgenti** utilizzando i pulsanti di navigazione e fare clic su **OK**. I dispositivi media server disponibili compariranno in un elenco. Selezionare PROCEDI e premere **OK** per continuare. Verrà visualizzato il browser multimediale. Rimandiamo alla sezione menu **Browser multimediale** per ulteriori informazioni sulla riproduzione del file.

Nel caso in cui si verifichi un problema con la rete, spegnere la televisione scollegandola dalla presa a parete e ricollegandola.

Utilizzare PC/HDD/Media Player o qualsiasi altro dispositivo compatibile con la connessione cablata per ottenere una più elevata qualità di riproduzione.

Usa la connessione LAN per una condivisione file fra altri dispositivi quali ad esempio computer.

*Nota: Alcuni PC potrebbero non essere in grado di usare la funzione di Condivisione Audio Video a causa delle impostazioni di sicurezza e dell'amministratore (come ad esempio PC commerciali).*

#### **App**

È possibile accedere alle applicazioni installate sul televisore dal menu **Home**. Premere il tasto **Menu** sul telecomando, verrà visualizzata la schermata **Home**. Evidenziare un'applicazione e premere **OK**  per avviarla.

Per gestire le app installate sul televisore, utilizzare l'opzione **Altre app** nel menu **TV**. È possibile aggiungere un'applicazione installata al menu **Home**, avviarla o rimuoverla. Evidenziare un'app e premere **OK** per visualizzare le opzioni disponibili.

È possibile aggiungere nuove app dal centro delle app. Per accedervi, evidenziare l'opzione **Market** nel menu **TV** e premere **OK**. Verranno visualizzate le app disponibili. È possibile accedervi anche dal menu **Altre app.**

È possibile ripristinare le impostazioni personalizzate nei menù **Home**, incluse quelle delle app, ai valori predefiniti utilizzando l'opzione **Reimposta App** sul menu della **TV** (la disponibilità dipende dal modello TV e dalle sue funzioni). Evidenziare questa opzione e premere **OK.** Verrà visualizzato un messaggio di conferma. Selezionare **SI** quindi premere **OK** per procedere. Non sarà possibile eseguire nuovamente questa operazione entro i prossimi minuti.

#### *Note:*

*I possibili problemi dipendenti dall'applicazione potrebbero essere causati del provider dei servizi.*

*I servizi internet di terzi potrebbero cambiare, essere interrotti o limitati in qualsiasi momento.* 

#### **Browser Internet**

Per usare il browser internet, accedere al menu **Home**. Quindi avviare l'applicazione browser che ha un logo di colore arancione con il simbolo della terra su di esso.

Nella schermata iniziale del browser, le miniature dei link predefiniti (ove presenti) verso i siti web verranno visualizzate come opzioni **Compositore veloce** congiuntamente alle opzioni **Modifica compositore veloce** e **Aggiungi a compositore veloce**.

Per navigare nel browser web, servirsi dei pulsanti direzionali sul telecomando o su un mouse collegato. Per vedere la barra opzioni browser, spostare il cursore verso la parte superiore della pagina. Le opzioni **Cronologia**, **Schede** e **Segnalibri** e la barra del browser che contengono i pulsanti precedente/ successivo, il pulsante di aggiornamento, la barra indirizzo/ricerca, i pulsanti **Compositore veloce** e **Vewd** sono disponibili.

Per aggiungere un sito web desiderato all'elenco **Compositore veloce** per accesso rapido, spostare il cursore verso la parte superiore della pagina o premerlo. Viene visualizzata la barra del browser. Evidenziare il pulsante **Compositore veloce il e** premere il pulsante **OK**. Quindi, selezionare l'opzione **Aggiungi a compositore veloce** e premere il pulsante **OK**. Riempire gli spazi bianchi per **Nome** e **Indirizzo**, evidenziare **OK** e premere il pulsante **OK** per aggiungere. Mentre ci si trova sul sito che si vuole aggiungere all'elenco **Compositore veloce**, evidenziare il pulsante **Vewd** e premere il pulsante **OK**. Evidenziare l'opzione **Aggiungi a compositore veloce** nel sottomenù, quindi premere nuovamente il pulsante **OK**. **Nome** e **Indirizzo** verranno riempiti automaticamente a seconda del sito che si sta visitando. Evidenziare **OK** e premere il pulsante **OK** per aggiungere.

Sarà inoltre possibile usare le opzioni menù **Vewd** per gestire il browser. Evidenziare il pulsante **Vewd** e premere il pulsante **OK** per vedere le opzioni disponibili, specifiche e generali.

Ci sono vari modi per cercare o visitare siti web usando il browser web.

Inserire l'indirizzo di un sito web (URL) nella barra di ricerca / barra degli indirizzi, quindi evidenziare il pulsante **Inviai** tramite la tastiera virtuale; quindi premere il pulsante **OK** per visitare il sito.

Inserire la parola chiave / le parole chiave nella barra di ricerca / barra dell'indirizzo ed evidenziare il pulsante **Invia** sulla tastiera virtuale; quindi, premere il pulsante **OK** per avviare una ricerca per i siti web collegati.

Evidenziare una miniatura Compositore veloce e premere il pulsante **OK** per vistare il sito web relativo.

La TV è compatibile coi mouse USB. Collegare il mouse o l'adattatore del mouse wireless all'ingresso USB della TV per una navigazione più facile e più rapida.

Alcune pagine web contengono contenuti flash. Non sono supportate dal browser.

La TV non supporta processi di download da internet tramite browser.

Non sono supportati tutti i siti presenti su internet. A seconda del sito si potrebbero verificare dei problemi di contenuto. In modo del tutto simile, potrebbe non essere possibile riprodurre i contenuti video.

#### **Sistema HBBTV**

HbbTV (Hybrid Broadcast Broadband TV) è un nuovo standard di settore che combina in modo invisibile i servizi TV forniti tramite trasmissione con i servizi consegnati tramite banda larga e consente anche l'accesso a Internet unicamente per i servizi di consumatori che usano TV e set-top box. I servizi trasmessi tramite HbbTV comprende canali di trasmissione TV tradizionali, servizi di catchup, video-on-demand, EPG, pubblicità interattiva, personalizzazioni, voti, giochi, social network e altre applicazioni multimediali.

Le applicazioni HbbTV sono disponibili sui canali in cui sono segnalate dall'emittente. L'emittente marca un'applicazione come "autostart" e viene avviata in modo automatico dalla piattaforma. Le applicazioni in avvio automatico vengono di norma lanciate con una piccola icona rossa a forma di pulsante per informare l'utente del fatto che su quel canale c'è un'applicazione HbbTV. Premere il tasto rosso per aprire la pagina applicazione. Dopo che la pagina è stata visualizzata l'utente può tornare all'icona di stato tasto rosso iniziale premendo nuovamente il tasto rosso. L'utente si può spostare fra la modalità icona tasto rosso e la modalità UI completa dell'applicazione premendo il tasto rosso. Si noti che la funzione di commutazione dei pulsanti rossi è fornita dall'applicazione e alcune applicazioni possono comportarsi diversamente (altri pulsanti a colori come il verde, il giallo, il blu, possono essere definiti per alcune altre funzioni, ad esempio i collegamenti).

Se l'utente passa a un altro canale mentre c'è un'applicazione HbbTV attiva (in modalità icona tasto rosso in modalità UI completa), si può verificare quanto segue.

- • L'applicazione può continuare a funzionare.
- • L'applicazione può essere conclusa.
- • L'applicazione può essere conclusa e può essere lanciata un'altra applicazione tasto rosso di avvio automatico.

HbbTV consente il recupero delle applicazioni sia dalla banda larga che dalla trasmissione. L'ente che si occupa della trasmissione può attivare entrambe le modalità o solo una. Nel caso in cui la piattaforma non disponga di una piattaforma operativa, può ancora lanciare applicazioni trasmesse sull'applicazione.

Le applicazioni di tasto rosso di avvio automatico forniscono solitamente collegamenti ad altre applicazioni. L'utente può passare ad altre applicazioni servendosi dei collegamenti forniti. Le applicazioni dovrebbero fornire un modo per chiudersi, di norma si usa il pulsante **Esci**.

Le applicazioni HbbTv si servono di tasti del telecomando per interagire con l'utente. Quando viene lanciata un'applicazione HbbTv, il controllo di alcuni tasti appartiene all'applicazione. La selezione dei canali numerici, ad esempio, potrebbe non funzionare su un'applicazione televideo, in cui i numeri indicano i numeri di pagina.

HbbTv richiede che la piattaforma sia dotata della possibilità di eseguire streaming AV. Molte sono le applicazioni che forniscono VOD (video on demand) e servizi di TV catch-up. L'utente si può servire dei tasti sul telecomando per riprodurre, mettere in pausa, fermare, avanzare e riavvolgere per interagire con i contenuti AV.

*Nota: Sarà possibile attivare o disattivare questa funzione dal menù* **Impostazioni privacy** *in* **Impostazioni>Sistema.**

#### **Smart Center**

Smart Center è un'applicazione mobile che funziona su piatteforme iOS e Android. Col proprio tablet o telefono sarà possibile trasmettere in streaming con facilità i vostri programmi e spettacoli preferiti direttamente dalla smart TV. Sarà inoltre possibile lanciare le applicazioni del portale, usare il tablet come telecomando per la TV e condividere i file multimediali.

*Nota: La possibilità di utilizzare tutte le funzioni di quest'applicazione dipende dalle caratteristiche della TV.*

#### **Per Iniziare**

Per usare le funzioni basate su internet, il modem/ router deve essere collegato a internet.

**IMPORTANTE:** *Verificare che la TV e il dispositivo mobile siano collegati alla stessa rete.*

Per la funzione di condivisione multimediale dovrebbe essere attivata l'opzione **di Condivisione Audio Video** (ove disponibile). Premere il pulsante **Menu** sul telecomando, selezionare il menu **Impostazioni>Sistema>Altro** e premere **OK**. Evidenziare **Condivisione Audio Video** e impostare su **Attivato**. La TV è ora pronta per essere collegata al dispositivo mobile.

Installare l'applicazione **Smart Center** adeguata sul proprio dispositivo mobile.

Avviare l'applicazione Smart Center. Qualora tutti i collegamenti siano configurati correttamente, si vedrà il nome della TV comparire su proprio dispositivo mobile. Qualora il nome della TV non compaia sull'elenco, attendere alcuni istanti e toccare il widget **Aggiorna**. Selezionare la propria TV dall'elenco.

#### **Schermata dispositivo mobile**

Sulla Home compaiono varie schede per accedere a varie funzioni.

L'applicazione recupera l'elenco reale dei canali dalla TV al suo avvio.

**I MIEI CANALI:** Vengono visualizzati i primi quattro canali dall'elenco canali recuperato dalla TV. Sarà possibile modificare i canali elencati. Premere la miniatura canale e tenerla premuta. Verrà visualizzati un elenco canali e sarà possibile scegliere il canale desiderato per eseguire la sostituzione.

**TV:** Sarà possibile guardare i contenuti tramite la scheda TV. In questa modalità è possibile spostarsi fra i canali recuperati dalla TV e fare clic sulle anteprime per visualizzare le pagine dettaglio.

**REGISTRAZIONI:** Sarà possibile visualizzare le registrazioni attive (ove disponibili) e i promemoria tramite questa scheda. Per eliminare una delle voci sarà sufficiente premere l'icona elimina che si trova su ogni riga.

**EPG** (Guida programmazione elettronica ): Sarà possibile visualizzare i programmi delle trasmissioni degli elenchi canali selezionati tramite questa scheda. Sarà anche possibile navigare nei vari canali premendo il canale selezionato sulla griglia EPG. Si prega di notare che l'aggiornamento delle informazioni EPG potrebbe richiedere un po' di tempo, a seconda della rete e della qualità del servizio web.

*Nota: Connessione e Internet richiesta per le informazioni EPG basate su WEB.*

**IMPOSTAZIONI:** Configurare le applicazioni a seconda delle proprie preferenze. Sarà possibile modificare questa impostazione in seguito;

**Blocco automatico (solo in IOS):** Lo schermo del dispositivo si spegne automaticamente dopo un po' di tempo. L'opzione predefinita è spenta, il che significa che lo schermo rimane sempre acceso.

**Attivazione automatica FollowMeTV:** La funzione FollowMeTV (ove disponibile) si riavvierà automaticamente quando questa impostazione viene attivata. L'opzione predefinita è disattivata.

**Auto-connessione alla TV:** Quando questa funzione viene attivata, il dispositivo mobile si collega automaticamente all'ultima TV collegata e salta la schermata di ricerca TV.

**Modifica TV (solo in IOS):** Mostra la TV attualmente collegata. Sarà possibile premere questa impostazione per accedere alla schermata "TV search" e passare a una TV diversa.

**Modifica elenco canali personalizzato:** Sarà possibile modificare l'elenco canali personalizzato servendosi di questa impostazione.

**Scegli sorgente elenco canali:** Sarà possibile scegliere la sorgente elenco canali da usare nell'applicazione. Le opzioni sono "Elenco TV" e "Elenco preferiti". In aggiunta, è possibile attivare l'opzione "Ricorda la mia scelta" per impostare la sorgente elenco canali selezionati come scelta fissa. In questo caso, se la sorgente selezionata è disponibile verrà usata nell'applicazione.

**Versione numero:** Visualizza la versione dell'applicazione corrente.

#### **Pagina dettaglio**

Per aprire la pagina dettaglio, toccare un programma. Sulla schermata pagina dettaglio sarà possibile ottenere informazioni dettagliate dei programmi selezionati. In questa pagina si troveranno le schede "Dettagli", "Cast&Crew" e "Video".

**DETTAGLI:** Questa scheda fornisce il riassunto e informazioni relativamente al programma selezionato. Ci sono anche link alle pagine Facebook e Twitter del programma selezionato.

**CAST&CREW:** Mostra tutte le persone che hanno contribuito al programma.

**VIDEOS:** Fornisce video su YouTube relativi al programma selezionato.

*Nota: Per alcune funzioni potrebbe essere necessaria la connessione a internet.*

#### **Funzione FollowMe TV (ove disponibile)**

Toccare il widget **FOLLOW ME TV** che si trova nell'angolo inferiore sinistro dello schermo del dispositivo mobile per modificare il layout della funzione **FollowMe**.

Toccare l'icona play per avviare lo streaming del contenuto dalla TV verso il dispositivo mobile. Disponibile se il dispositivo è nella zona di copertura del router.

#### **Modalità Specchio**

Questa modalità della funzione FollowMe TV è attivata in modalità predefinita e consente lo streaming dei contenuti da qualsiasi altra sorgente TV selezionata e Media Browser.

#### *Note:*

*Si prega di notare che sono supportati solo i canali SD e HD digitali (DVB-T/C/S).*

*Il supporto audio multilingue e la funzione sottotitoli on/off non funziona.*

*Le prestazioni di streaming possono variare a seconda della qualità della connessione.*

#### **Pagina Media Share**

Per accedere al widget **Media Share** toccare la **Freccia su** nell'angolo inferiore sinistro dello schermo.

Qualora venga premuto il widget Media Share, viene visualizzata una schermata dalla quale è possibile selezionare il tipo di file multimediale da condividere con la TV.

*Nota: Non sono supportati tutti i formati di file immagine. Questa funzione non funziona se la funzione di Condivisione Audio e Video non è supportata.*

#### **Funzione Smart Remote**

Sarà possibile usare il dispositivo come telecomando per la TV, dopo averlo collegato con la stessa. Per usare le funzioni del telecomando toccare la **Freccia su** sull'angolo inferiore sinistro dello schermo.

#### **Riconoscimento vocale**

Sarà possibile toccare il widget **Microfono( )** e gestire la propria applicazione, impartendo comandi vocali quali ad esempio "Portal!"(Portale!), "Volume Up/Down"(Volume su/giù!), "Programme Up/ Down!"(Programma su/giù!).

*Nota: Questa funzione è disponibile unicamente per i dispositivi basati su android.*

#### **Pagina tastiera**

La pagina tastiera può essere aperta in due modi; premendo il widget **Keyboard( )** sulla schermata applicazione o automaticamente ricevendo un comando dalla TV.

#### **Requisiti**

- **1.** Smart TV
- **2.** Connessione di rete
- **3.** Dispositivo mobile basato su Android o piattaforma iOS (Android OS 4.0 o superiore; IOS 6 o versione superiore)
- **4.** App Smart Center.(che si trova sui negozi di applicazioni online basati su piatteforme Android e iOS)
- **5.** Modem router
- **6.** Dispositivo di archiviazione USB in formato FAT32 (richiesto per la funzione di registrazione USB, ove disponibile)

#### *Note:*

*Per i dispositivi Android sono supportate le modalità schermo Normale (mdpi), Grande (hdpi) ed Extra Large (xhdpi). I dispositivi con schermo da 3" o più piccolo non sono supportati.*

*Per i dispositivi iOS sono supportati gli schermi di tutte le dimensioni.*

*L'interfaccia utente dell'applicazione Smart Center è soggetta a variazioni a seconda della versione installata sul dispositivo.*

#### **Alexa Ready***(\*\*)*

Alexa è il servizio di assistenza vocale basato su cloud di Amazon disponibile su molti dispositivi di assistenza con controllo vocale. Grazie alle funzioni Alexa integrato e Funziona con Alexa è possibile utilizzare la TV come dispositivo Alexa e controllare le funzioni della TV con Alexa.

#### **Alexa integrato**

È possibile utilizzare il televisore come dispositivo Alexa. Per farlo, è necessario completare il processo di installazione. La configurazione può essere eseguita come descritto di seguito.

- • Utilizzare l'opzione **Alexa integrato** nel menu **Impostazioni>Sistema >Assistente Vocale**
- • Eseguire la procedura di prima installazione sul televisore. La procedura guidata di installazione verrà visualizzata al termine del processo di installazione

#### **Processo di installazione**

La procedura guidata di installazione guiderà nel processo di configurazione.

- • È necessario accedere prima all'account Amazon. Evidenziare l'opzione **Accedi con Amazon** nella prima schermata e premere **OK.** Verrà creato un codice di autenticazione e verrà visualizzato sullo schermo. Andare all'indirizzo internet (URL) come mostrato sullo schermo. Si verrà indirizzati a una pagina in cui è possibile accedere al proprio account Amazon, se non si è già effettuato l'accesso. Quindi si verrà indirizzati a una pagina in cui inserire il codice di autenticazione presente sulla TV e connettere la TV al proprio account Amazon.
- • Se il processo di collegamento ha avuto esito positivo, verrà chiesto di scegliere un nome per la TV, chiamato "Friendly Name" per abilitare le skills TV. Abilitando le skill TV per Alexa è possibile controllare le funzioni della TV, come l'accensione e lo spegnimento, il cambio di canale o della sorgente di ingresso, il controllo del volume, ecc. Un "nome amichevole" è un nome che associate al vostro TV, come "TV Salotto", "TV Cucina", "TV Sala da pranzo", ecc. Scegliere un nome facile da pronunciare. Si utilizzerà questo nome per comunicare ad Alexa quale TV controllare. È possibile premere il pulsante Exit sul telecomando per saltare questo passaggio ,se non si desidera abilitare le skills TV per Alexa. Puoi abilitare le skill TV usando l'opzione **Funziona con Alexa** nel menu **Impostazioni>Sistema>Assistente Vocale** sulla TV.
- • È ora possibile usare Alexa. Degli esempi sull'uso di Alexa verranno visualizzati nella schermata successiva. È possibile anche guardare un video tutorial a riguardo. Evidenziare **Guarda il video "utilizzo"** e premere **OK** per guardarlo. Evidenziare **OK** e premere **OK** per procedere senza guardare il video.
- • Nell'ultimo passaggio si verrà informati sulla funzione Modalità Alexa On Standby si potrà utilizzare il dispositivo mentre la TV è in modalità standby. È possibile anche disabilitare tale funzione dal relativo menu Alexa sul televisore. Premere **OK** per completare la procedura di configurazione.

#### *Nota: Questa funzione potrebbe influire sul consumo energetico del televisore.*

Nella prima fase del processo di installazione ci saranno anche le opzioni **Scopri come "impostare" il video**, **Ulteriori informazioni e Imposta in seguito.** Per guardare un video istruttivo sul processo di installazione, evidenziare **Guarda come impostare video** e premere **OK.** Se si possiede un dispositivo Alexa e si vuole abilitare le skill TV per Alexa per controllare la TV tramite il dispositivo Alexa, evidenziare l'opzione **Ulteriori informazioni** e premere **OK** per continuare. Se si desidera saltare il processo di installazione, evidenziare **Imposta in seguito** e premere **OK.**

#### **Schermata Home Alexa**

Dopo aver completato la configurazione, verrà integrata la funzione Alexa Home Screen (Schermata Home Alexa). Questa funzione è una schermata ambientale che appare quando non viene rilevata nessuna attività dell'utente. Un'immagine di sfondo, informazioni su ora e data e suggerimenti di comandi vocali saranno visualizzati nella Schermata Home Alexa.

Per configurare le impostazioni di questa funzione, è possibile utilizzare l'opzione **Schermata Home Alexa** nel menu **Impostazioni>Sistema>Assistente vocale>Assistente vocale>Alexa integrato**. Sarà possibile impostare uno dei periodi di inattività per abilitare o impostare su **Off** per disabilitare.

La Schermata Home Alexa viene visualizzata solo quando il browser web o qualsiasi altra applicazione video on-demand ad eccezione di Netflix è in esecuzione. Appare quando non viene rilevata alcuna attività dell'utente durante il periodo di inattività predefinito, a meno che non sia in corso la riproduzione di un supporto. La visione di un filmato, ad esempio, non è considerata come inattività dell'utente.

È possibile premere i pulsanti del telecomando per farlo sparire. Come eccezione è possibile utilizzare i pulsanti **Volume +/-** per controllare il livello del volume anche quando la Schermata Home Alexa è in esecuzione.

#### **Funziona con Alexa**

Con Alexa è possibile controllare le funzioni del televisore. Per farlo, il processo di installazione dovrebbe essere completato. La configurazione può essere eseguita come descritto di seguito.

- • Utilizzare l'opzione **Works With Alexa** nel menu **Impostazioni>Sistema >Assistente Vocale**
- • Eseguire la procedura di prima installazione sul televisore. La procedura guidata di installazione verrà visualizzata al termine del processo di installazione

#### **Processo di installazione**

La procedura guidata di installazione guiderà nel processo di configurazione.

• Quando si esegue installazione sul televisore per la prima volta, la procedura guidata di installazione di Alexa verrà visualizzata al termine del processo di installazione. Nella prima schermata, evidenziare l'opzione **Ulteriori informazioni** e premere **OK**. Nella schermata successiva si riceveranno informazioni sulla funzione. Selezionare **Accetta** e premere **OK** per procedere.

Se si salta la procedura guidata di configurazione dopo la prima installazione è possibile utilizzare l'opzione **Funziona con Alexa** nel menu **Impostazioni>Sistema>Assistente Vocale** per eseguire successivamente la configurazione manualmente. Nella prima schermata si riceveranno informazioni sulla funzione. Selezionare **Accetta** e premere **OK** per procedere.

- • Verrà creato un codice di autenticazione e verrà visualizzato sullo schermo. Utilizzare il computer o qualsiasi altro dispositivo con accesso a Internet per accedere all'indirizzo Internet (URL) visualizzato sullo schermo. Si verrà indirizzati a una pagina in cui è possibile accedere al proprio account Amazon, se non si è già effettuato l'accesso. Quindi si verrà indirizzati a una pagina in cui inserire il codice di autenticazione presente sulla TV e connettere la TV al proprio account Amazon.
- • Se il collegamento va a buon fine, verrà richiesto di scegliere il nome della TV, chiamato 'Friendly Name', nome amichevole (**NA**). Un "nome amichevole" è un nome che associate al vostro TV, come "TV Salotto", "TV Cucina", "TV Sala da pranzo", ecc. Scegliere un nome facile da pronunciare. Pronuncerete questo nome per comunicare ad Alexa quale TV controllare. Al termine, evidenziare **OK** e premere **OK**.
- • Degli esempi sull'uso della funzione verranno visualizzati nella schermata successiva. Premere **OK** per finire la procedura di configurazione.

Se il processo di configurazione è stato eseguito dopo la prima installazione, si ritorna alla prima schermata della procedura guidata di configurazione quando si preme **OK**. In questo caso, premere **Esci**  o evidenziare **Impostazione successiva** e premere **OK** per uscire dalla configurazione.

Una volta completato il processo, sarà possibile controllare le funzioni del televisore con Alexa.

*Nota: Verificare che i dispositivi siano collegati a Internet.*

#### **Interazione con Alexa**

Per attivare Alexa e far ascoltare ciò che si sta dicendo, basta dire "Alexa". Sarà anche possibile premere e tenere premuto il pulsante **Prime Video** sul telecomando per circa 3 secondi per eseguire questa operazione. Quando Alexa è attivata, il suo logo apparirà nell'angolo in basso a destra dello schermo TV.

È possibile premere il pulsante **Exit** sul telecomando della TV per terminare la risposta di Alexa alla propria richiesta.

Premere e tenere premuto il pulsante **Lingua** sul telecomando per circa 3 secondi per disattivare i microfoni. Premere e tenere premuto di nuovo il pulsante per accendere i microfoni.

#### **Stato LED Modalità Standby**

Il microfono incorporato influenzerà lo stato di modalità standby del LED del televisore come segue:

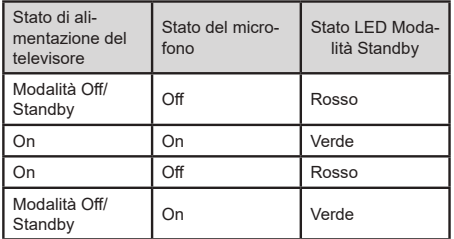

#### **Esempi di Comandi**

Ecco alcuni comandi vocali utilizzabili per controllare le funzione della TV con Alexa:

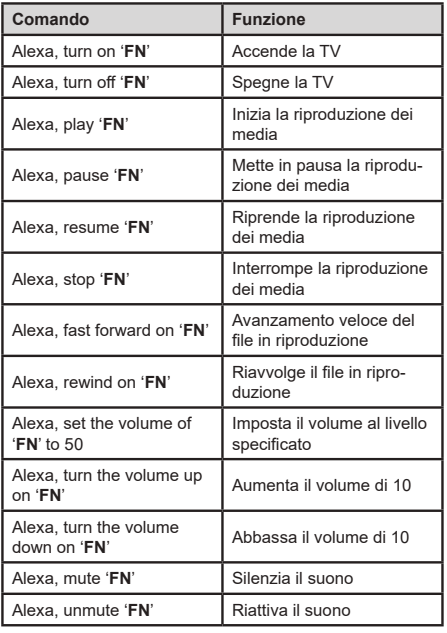

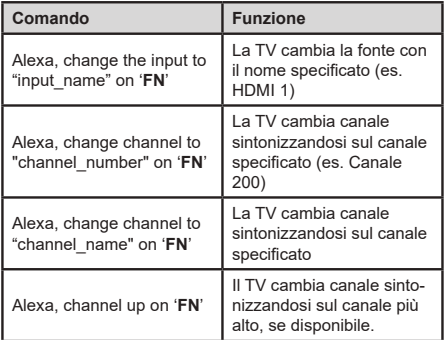

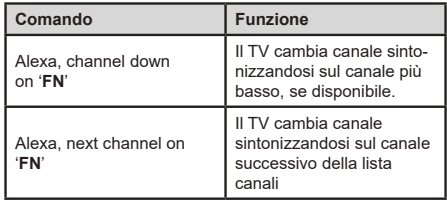

*FN* (NA) *è l'abbreviazione per "Friendly Name" (Nome Amichevole).*

#### **Assistente Google***(\*\*)*

Il tuo televisore funziona con Hey Google per il controllo vocale dei dispositivi e degli apparecchi collegati.

#### **Funziona con Hey Google**

Tramite questa funzione si può controllare le funzioni della TV con i dispositivi Google Assistant. Per farlo, il processo di installazione dovrebbe essere completato.

#### **Prima dell'installazione**

Completare le seguenti procedure prima di iniziare l'installazione sul televisore.

- • Installare l'app Google Home sul telefono ed effettuare il login al proprio account
- • Aggiungere il dispositivo all'account
- • Selezionare l'azione Vsmart TV dall'elenco delle azioni all'interno dell'app
- • Verrà visualizzata una schermata dove inserire il codice di autenticazione creato durante il processo di installazione sul televisore, per collegare il televisore all'account. Continuare il processo di configurazione sul televisore per ottenere il codice di autenticazione

#### **Processo di installazione**

La configurazione può essere eseguita utilizzando l'opzione **Google Assistant** nel menu **Impostazioni>Sistema> Assistente Vocale** La procedura guidata di installazione guiderà nel processo di configurazione.

- • Selezionare **Start** e premere **OK** per procedere
- • Verrà richiesto di scegliere un nome per la TV, definito "nome amichevole" (Friendly Name) (**FN**). Un "nome amichevole" è un nome che associate al vostro TV, come "TV Salotto", "TV Cucina", "TV Sala da pranzo", ecc. Scegliere un nome facile da pronunciare. Al termine, evidenziare **OK** e premere **OK**
- • Verrà creato un codice di autenticazione e verrà visualizzato sullo schermo. Inserire il codice visibile sulla TV sulla app Google Home

Una volta completato il processo, sarà possibile controllare le funzioni del televisore con Google Assistant.

*Nota: Verificare che i dispositivi siano collegati a Internet. È possibile collegare un solo televisore al proprio account.*

#### **Esempi di Comandi**

Basta dire "Hey Google" per controllare la TV usando solo la voce.

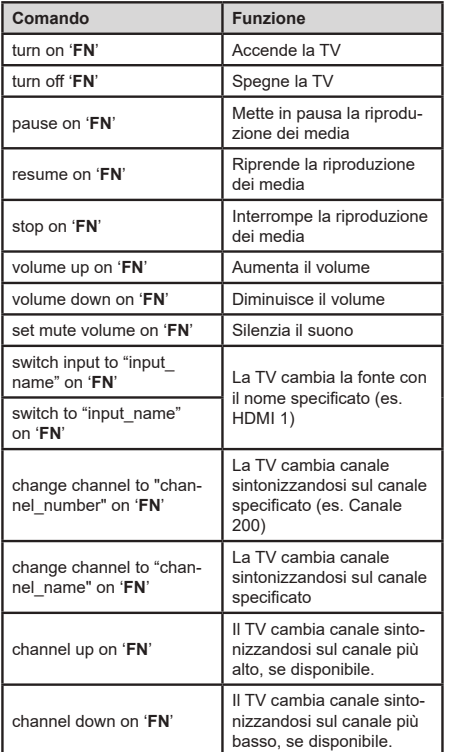

*FN* (NA) *è l'abbreviazione per "Friendly Name" (Nome Amichevole).*

Google è un marchio registrato Google LLC.

#### **Assistente Google***(\*\*)*

Il tuo televisore funziona con Ok Google per il controllo vocale dei dispositivi e degli apparecchi collegati.

#### **Funziona con Ok Google**

Tramite questa funzione si può controllare le funzioni della TV con i dispositivi Google Assistant. Per farlo, il processo di installazione dovrebbe essere completato.

#### **Prima dell'installazione**

Completare le seguenti procedure prima di iniziare l'installazione sul televisore.

- • Installare l'app Google Home sul telefono ed effettuare il login al proprio account
- • Aggiungere il dispositivo all'account
- • Selezionare l'azione Vsmart TV dall'elenco delle azioni all'interno dell'app
- • Verrà visualizzata una schermata dove inserire il codice di autenticazione creato durante il processo di installazione sul televisore, per collegare il televisore all'account. Continuare il processo di configurazione sul televisore per ottenere il codice di autenticazione

#### **Processo di installazione**

La configurazione può essere eseguita utilizzando l'opzione **Google Assistant** nel menu **Impostazioni>Sistema> Assistente Vocale** La procedura guidata di installazione guiderà nel processo di configurazione.

- • Selezionare **Start** e premere **OK** per procedere
- • Verrà richiesto di scegliere un nome per la TV, definito "nome amichevole" (Friendly Name) (**FN**). Un "nome amichevole" è un nome che associate al vostro TV, come "TV Salotto", "TV Cucina", "TV Sala da pranzo", ecc. Scegliere un nome facile da pronunciare. Al termine, evidenziare **OK** e premere **OK**
- • Verrà creato un codice di autenticazione e verrà visualizzato sullo schermo. Inserire il codice visibile sulla TV sulla app Google Home

Una volta completato il processo, sarà possibile controllare le funzioni del televisore con Google Assistant.

*Nota: Verificare che i dispositivi siano collegati a Internet. È possibile collegare un solo televisore al proprio account.*

#### **Esempi di Comandi**

Basta dire "Ok Google" per controllare la TV usando solo la voce.

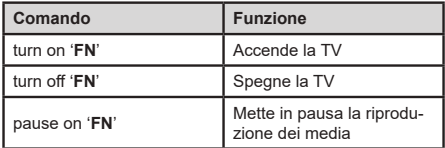

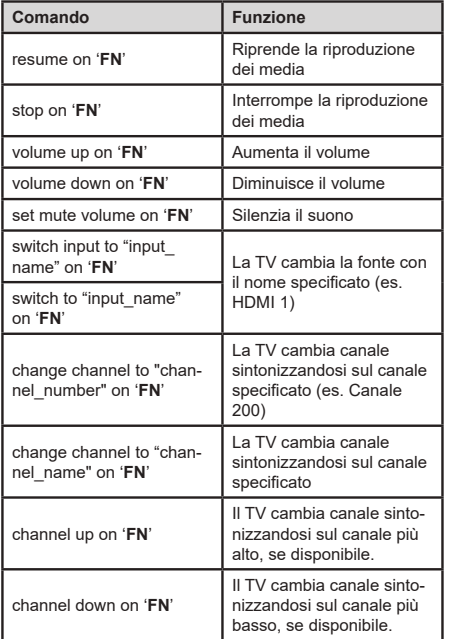

*FN* (NA) *è l'abbreviazione per "Friendly Name" (Nome Amichevole).*

Google è un marchio registrato Google LLC.

## **Modo DVD***(\*\*)*

## **Informazioni sulla sicurezza**

#### **ATTENZIONE**

Il lettore DVD è un prodotto laser di classe 1. Questo prodotto si serve di un raggio laser visibile che potrebbe causare un'esposizione pericolosa alle radiazioni. Assicurarsi di far funzionare il lettore correttamente secondo le istruzioni.

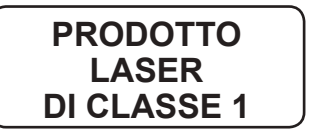

#### **RISCHIO DI SCOSSA ELETTRICA**

La luce col simbolo della freccia, dentro a un triangolo equilatero, serve per avvisare l'utente della presenza di "tensione pericolosa" non isolata all'interno dell'alloggiamento del prodotto. Questa tensione potrebbe essere di entità sufficiente da costituire un rischio di scosse elettriche a persone.

Il punto esclamativo dentro a un triangolo equilatero intende avvisare l'utente della presenza di importanti operazioni di funzionamento a manutenzione (assistenza) all'interno della manualistica allegata al dispositivo.

#### **Note sui dischi**

#### **Trattamento dei dischi**

- • Per tenere il disco pulito, maneggiarlo dal bordo. Non toccare la superficie.
- • Non incollare carta o nastro sul disco.
- • Se il disco è contaminato con qualche sostanza come la colla, toglierla prima di usarlo.

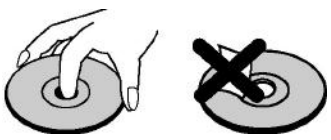

- • Non esporre il disco alla luce diretta del sole o a fonti di calore come condotti di aria calda, né lasciarlo in una macchina parcheggiata ed esposta alla luce diretta del sole, considerato che la temperatura può salire rapidamente e danneggiare il disco.
- • Dopo la riproduzione, conservare il disco nella sua custodia.

#### **Pulizia**

• Prima della riproduzione, pulire il disco con un panno detergente. Detergere il disco dal centro verso l'esterno.

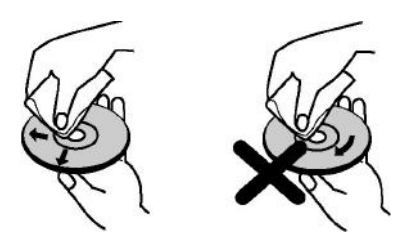

• Non usare solventi come benzina, diluenti, detergenti disponibili in commercio o spray anti-statici destinati agli LP di vinile.

#### **Come guardare un DVD**

Quando viene posizionato un disco sul vassoio, il lato del disco con l'etichetta dovrebbe essere rivolto verso la parte anteriore:

Quando il set TV viene acceso, accendere come prima cosa la sorgente DVD usando il pulsante **Source** sul telecomando. Premere sul telecomando o premere direttamente il pulsante sul lato del pannello laterale. Se non è contenuto alcun disco all'interno del vassoio, inserire prima di tutto un DVD e quindi premere play.

*Nota: Passando a un'altra sorgente premendo i pulsanti Sorgente, o* **Programma** *+/- sul telecomando, la riproduzione DVD verrà messa in pausa automaticamente. Premere il pulsante Play e riprendere la riproduzione manualmente quando si passa in modalità DVD.*

#### **Tasti del pannello di controllo del DVD**

#### / **(Play / Pausa)**

Riproduce/mette in pausa il disco. Quando il menu DVD (menu principale) è attivo, questo tasto funziona come "tasto di selezione" (seleziona l'elemento evidenziato), sempre che sia consentito dal disco.

## / **(Stop / Espelli)**

Interrompe la riproduzione del disco / espelle o carica la nota disco.

#### *Nota:*

*Non è possibile espellere il disco tramite il telecomando.*

*In fase di riproduzione in un file, premere tre volte il pulsante STOP per eseguire l'espulsione.*

#### **Riproduzione generale**

#### **Esecuzione di base**

- **1.** Premere il tasto **standby**
- **2.** Inserire un disco nel caricatore.

Il disco viene caricato automaticamente e la riproduzione inizia se il disco non ha nessun menu registrato su di esso.

Un menu potrebbe comparire sullo schermo della TV dopo alcuni momenti, oppure il film potrebbe avviarsi automaticamente. Ciò dipende dal contenuto del disco ed è soggetto a variazioni.

*Nota: Le fasi 3 e 4 sono disponibili esclusivamente quando un menu è registrato sul disco.*

- **3.** Premere **Down** / **Up** / **Left** / **Right** o il pulsante numerico per selezionare il titolo preferito.
- **4.** Premere **OK** per vedere le opzioni del menu.

L'elemento riprodotto potrebbe essere un filmato, una foto o un altro sottomenu a seconda del contenuto del disco.

#### **Per riferimento:**

Qualora un'azione corrispondente a un pulsante sia proibita, viene visualizzato il simbolo " $\mathcal{O}$ ".

#### **Note sulla Riproduzione:**

- **1.** Nessun suono sarà udito durante l'avanzamento o il riavvolgimento rapidi.
- **2.** Nessun suono sarà udito durante la riproduzione lenta.
- **3.** La riproduzione lenta al contrario potrebbe non essere disponibile a seconda del contenuto del DVD.
- **4.** in alcuni casi, la lingua del sottotitolo non viene cambiata subito in quella selezionata.
- **5.** Quando la lingua preferita non è selezionata anche premendo il tasto parecchie volte, vuol dire che la lingua non è disponibile sul disco.
- **6.** Quando il lettore viene riavviato oppure il disco sostituito, l'opzione sottotitoli viene automaticamente riportata alle impostazioni iniziali.
- **7.** Se è selezionata una lingua che non è supportata dal disco, la lingua del sottotitolo sarà impostata automaticamente alla lingua di priorità del disco.
- **8.** Di norma appare un cerchio quando si passa a un'altra lingua; significa che è possibile annullare il sottotitoli premendo il pulsante **Text** varie volte fino a che "**Subtitles Off**" non compare a video.
- **9.** Quando l'alimentazione viene accesa o il disco rimosso, la lingua selezionata è quella delle impostazioni iniziali. Se questa lingua non è registrata sul disco, si sentirà solo la lingua disponibile sul disco.
- **10.** alcuni DVD potrebbero non contenere i menu principali e/ o di titolo.
- **11.** La fase di inversione non è disponibile.
- **12.** Per vostra comodità Qualora si cerchi di inserire un numero più grande del tempo totale del titolo attuale, la casella di ricerca tempo e il messaggio " $\mathcal{O}$  Input non valido" compaiono sull'angolo superiore sinistro dello schermo.
- **13.** Mostra diapositive è disabilitato quando è attiva la modalità ZOOM.

#### **Guida alla risoluzione dei problemi DVD**

#### **Qualità immagine scadente (DVD)**

- • Assicurarsi che la superficie del disco DVD non sia danneggiata. (Graffi, impronte digitali, ecc.)
- • Pulire il disco DVD e riprovare.

*- Vedere le istruzioni contenute in "Note sui dischi" per pulire correttamente il disco.*

- • Assicurarsi che il disco DVD sia sul vassoio con l'etichetta rivolta in avanti.
- • Un DVD umido o la condensa possono danneggiare l'apparecchio. Attendere per 1 o 2 ore nella modalità Standby per far asciugare l'apparecchio.

#### **Il disco non viene eseguito**

- • Nessun disco nella macchina. Inserire un disco nel caricatore.
- • Il disco è stato caricato in modo errato.

*Nota: Assicurarsi che il disco DVD sia sul vassoio con l'etichetta rivolta in avanti.*

• Tipo di disco sbagliato. Il lettore DVD non è in grado di riprodurre CD-ROM, ecc. Il codice della regione del disco DVD deve corrispondere a quello del lettore.

#### **Lingua OSD errata**

- • Selezionare la lingua nel menu di configurazione.
- • La lingua di suoni o sottotitoli su un DVD non può essere cambiata.
- • Suono e/o sottotitoli plurilingue non registrati sul DVD.
- • Provare a cambiare l'audio o i sottotitoli servendosi del menu del titolo DVD. Alcuni DVD non consentono all'utente di cambiare queste impostazioni senza usare il menu del disco.
- • Queste funzioni non sono disponibili sul DVD.

#### **Nessuna immagine**

• Verificare di aver premuto i tasti corretti del telecomando. Provare ancora una volta.

#### **Assenza di audio**

- • Controllare che il volume sia impostato a un livello udibile.
- • Verificare che l'audio non venga disattivato per errore.

#### **Suono distorto**

• Controllare che l'impostazione della modalità di ascolto sia corretta.

#### **Se nulla funziona**

Se le soluzioni precedenti non hanno funzionato, spegnere e riaccendere il TV-DVD. Qualora nemmeno questa impostazione funzioni, contattare il proprio fornitore o tecnico addetto alle riparazioni TV-DVD. Non provare mai a riparare una TV DVD difettosa da soli.

#### **Tipi di disco compatibili con questa unità**

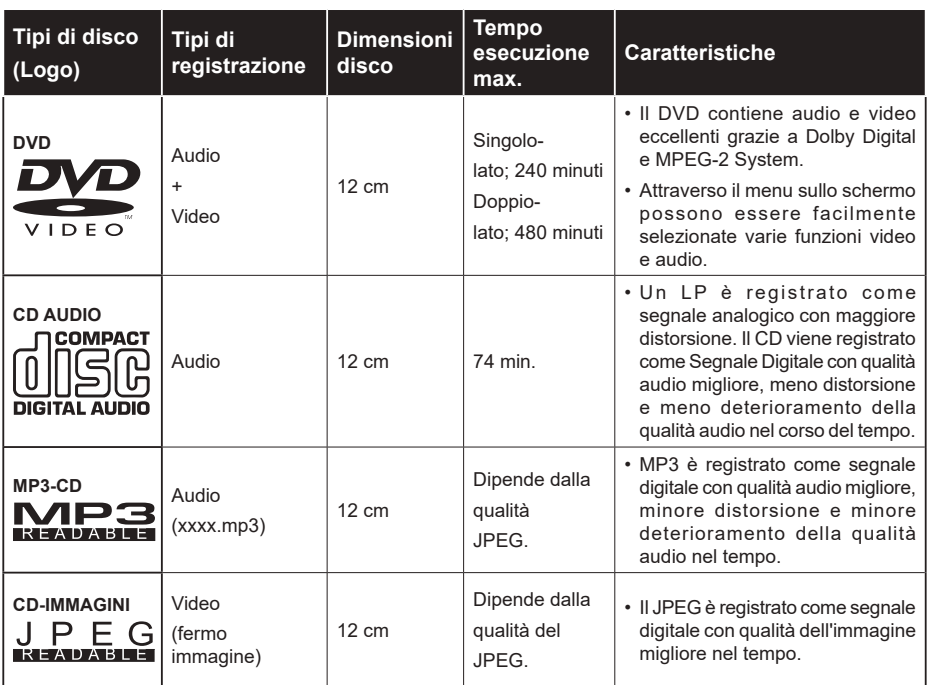

*Per un funzionamento corretto, usare solo dischi da 12 cm.*

eve è un marchio della DVD Format/Logo Licensing Corporation registrato negli Stati Uniti, in Giappone e in altri Paesi.

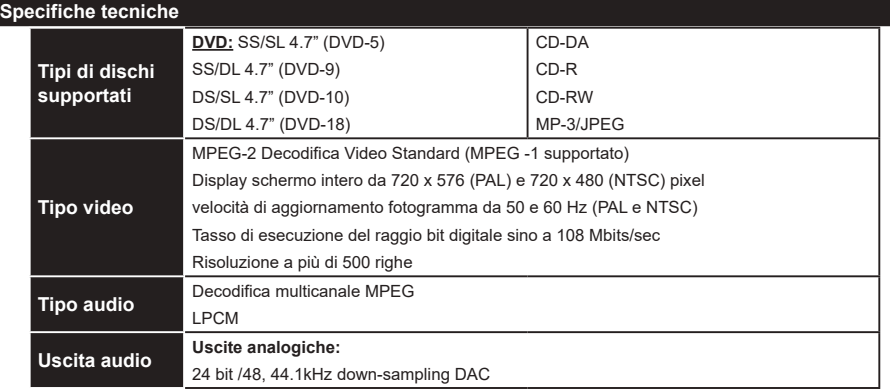

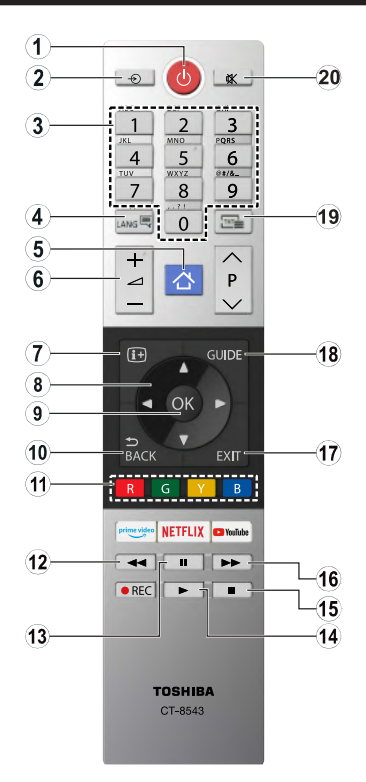

- **1.** Standby
- **2.** Selezione sorgente
- **3.** Tasti numerici
- **4.** Selezione lingua audio
- **5.** Menu TV
- **6.** Volume alto / basso
- **7.** Ora
- **8.** Tasti di navigazione
- **9.** OK / Seleziona
- **10.** Tornare al menu precedente
- **11.** Pulsanti colorati; Pulsante rosso - Zoom Pulsante verde - Ripeti Pulsante giallo - Root Pulsante blu - Titolo
- **12.** Indietro
- **13.** Pausa
- **14.** Riproduci
- **15.** Arresto
- **16.** Avanzamento veloce
- **17.** Esci
- **18.** Menu DVD
- **19.** Scelta lingua sottotitoli
- **20.** Muto

#### **Funzionamento Generale DVD**

Sarà possibile attivare il contenuto DVD, CD film, musica o immagine utilizzando i tasti appositi nel telecomando. Di seguito sono indicate le funzioni principali dei tasti del telecomando usati comunemente.

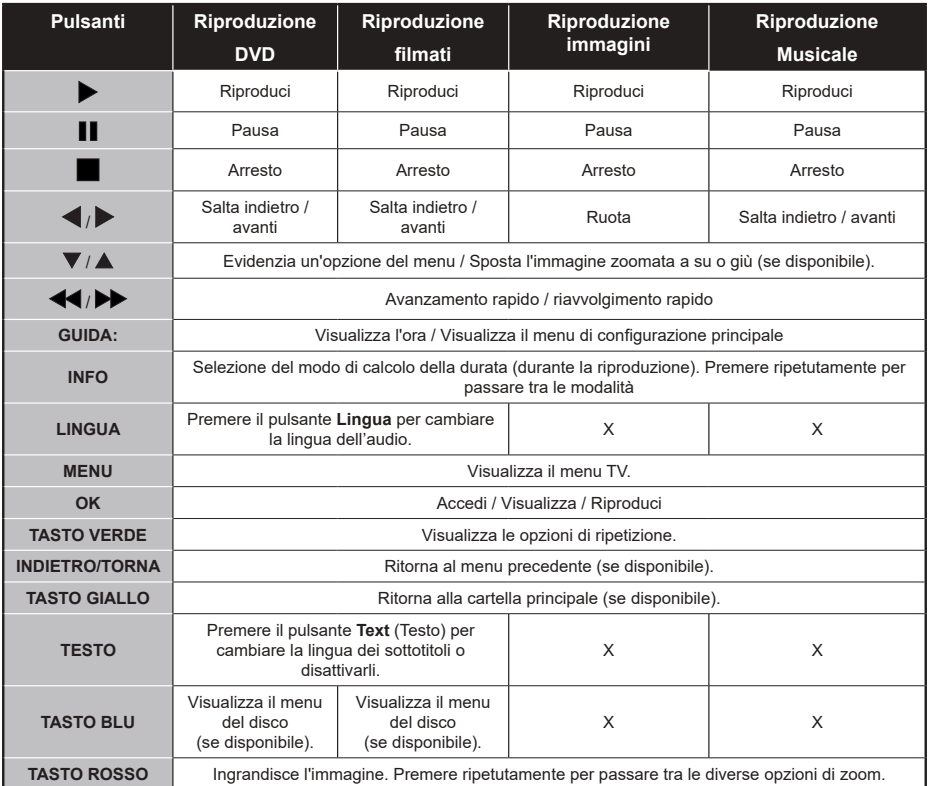

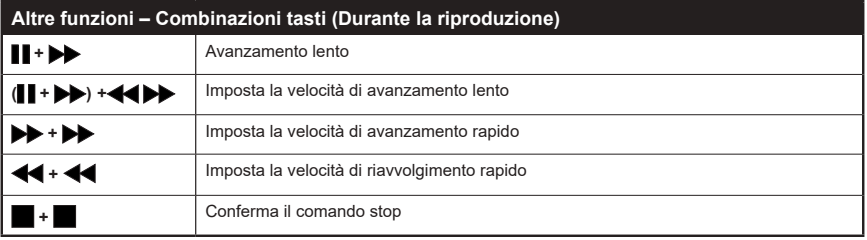

(\*) Sarà possibile passare al titolo premendo i tasti numerici direttamente. è necessario premere 0 e digitare il tasto per passare ai titoli ad una cifra (esempio: per selezionare 5, premere 0 e 5)

#### **ISTRUZIONI TV MOBILE**

#### **Accendere la TV utilizzando 12 Volt**

- **1.** Collegare il cavo adattatore dell'accendisigari alla presa accendisigari dell'auto.
- **2.** Collegare l'altra estremità del cavo da 12 volt a una presa CC 12 sulla parte posteriore della TV. Quindi il LED di standby si illumina.
- **3.** Premere il pulsante **Standby**, i pulsanti **Programma +/-** oppure un tasto numerico sul telecomando oppure premere la parte centrale del tasto di controllo sulla TV. Poi la TV si accende.
- **4.** Regolare la posizione dell'antenna per una migliore ricezione, oppure installare i canali TV, ove necessario.

#### **Spegnere la TV**

- **1.** Premere il pulsante **Standby** sul telecomando oppure premere l'interruttore di controllo sulla TV e tenerlo premuto per alcuni secondi, fino a che la TV non passa in modalità standby.
- **2.** Scollegare i connettori del cavo e le prese di corrente.

#### **ATTENZIONE: Ingresso 12V: V+ V+**

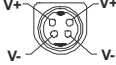

#### **Specifiche adattatore AC**

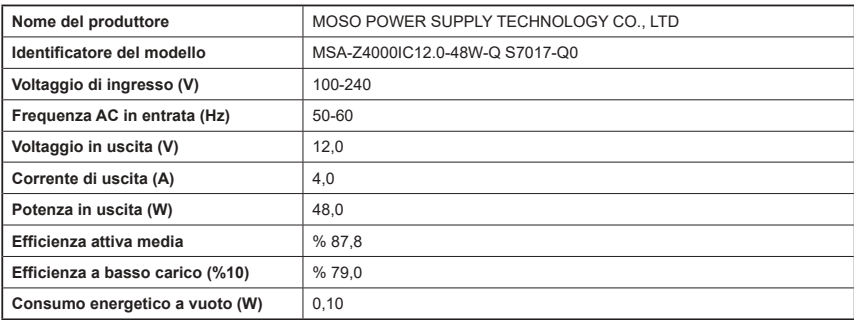

#### **Smaltimento...**

Le informazioni che seguono sono valide solo per gli Stati membri dell'EU.

#### **Smaltimento dei prodotti**

Il simbolo del cassonetto barrato indica che il prodotto deve essere raccolto e smaltito separatamente dagli altri rifiuti. Le batterie e gli accumulatori integrati possono essere smaltiti col prodotto. Verranno separati presso i centri di riciclaggio.

La barra nera indica che il prodotto è stato immesso nel mercato dopo il 13 agosto 2005.

Partecipando alla raccolta differenziata di prodotti e batterie contribuirete a garantire il corretto smaltimento dei prodotti e delle batterie aiutando quindi e evitare potenziali conseguenze negative per l'ambiente e la salute umana.

Per ulteriori informazioni dettagliate sui programmi di raccolta e di riciclaggio disponibili nel proprio paese, contattare il proprio ufficio di zona o il negozio presso cui è stato acquistato il prodotto.

#### **Smaltimento delle batterie e/o degli accumulatori**

Il simbolo del cassonetto barrato indica che le batterie e/o gli accumulatori devono essere raccolti e smaltiti separatamente dagli altri rifiuti.

Se la batteria o l'accumulatore contiene più dei valori specificati di piombo (Pb), mercurio (Hg), e/o cadmio (Cd) definiti nella Direttiva Europea Batterie, allora i simboli chimici per piombo (Pb), mercurio (Hg) e/o cadmio (Cd) compariranno sotto al simbolo del bidone con una croce sopra.

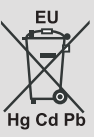

Partecipando alla raccolta differenziata delle batterie contribuirete a garantire il corretto smaltimento dei prodotti e delle batterie aiutando quindi e evitare potenziali conseguenze negative per l'ambiente e la salute umana. Per ulteriori informazioni dettagliate sui programmi di raccolta e di riciclaggio disponibili nel proprio paese, contattare il proprio ufficio di zona o il negozio presso cui è stato acquistato il prodotto.